# eIRB

## **Electronic Institutional Review Board**

# Medical University of South Carolina

# **User Guide**

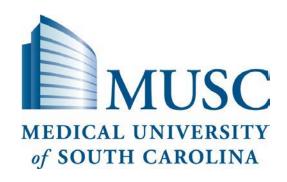

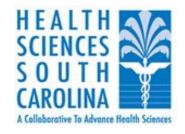

#### **Table of Contents**

| ABOUT THIS MANUAL                                               | 5 |
|-----------------------------------------------------------------|---|
| GETTING STARTED                                                 | 6 |
| Logging in to eIRB                                              | 6 |
| My Home                                                         |   |
| CRÉATING NEW APPLICATIONS                                       |   |
| Beginning all application types                                 |   |
| IRB Review Request                                              |   |
| Adding Study Personnel                                          |   |
| Study Locations                                                 |   |
| Human Research Requirements                                     |   |
| Request for Full Board Review                                   |   |
| Protocol Information                                            |   |
| Study Funding                                                   |   |
| Subject Remuneration                                            |   |
| Application Checklist                                           |   |
| Data and Safety Monitoring Plan                                 |   |
| Clinical Trials                                                 |   |
| Study Procedures                                                |   |
| Risks                                                           |   |
| Potential Benefit                                               |   |
| Conflict of Interest                                            |   |
| Consent Process                                                 |   |
| Privacy and Confidentiality                                     |   |
| Drugs                                                           |   |
| Devices                                                         |   |
| General Comments                                                |   |
| S.C. Research Studies Directory Online Posting                  |   |
| Research Master ID (RMID)                                       |   |
| End of Application                                              |   |
| Request for Expedited Review                                    |   |
| Protocol Information                                            |   |
| Study Funding                                                   |   |
| Subject Remuneration                                            |   |
| Application Checklist                                           |   |
| Data and Safety Monitoring Plan                                 |   |
| Clinical Trials                                                 |   |
| Study Procedures                                                |   |
| Risks                                                           |   |
| Potential Benefit                                               |   |
| Conflict of Interest                                            |   |
| Consent Process                                                 |   |
| Privacy and Confidentiality                                     |   |
| Devices                                                         |   |
| General Comments                                                |   |
| S.C. Research Studies Directory Online Posting                  |   |
| Research Master ID (RMID)                                       |   |
| End of Application                                              |   |
| Request for Expedited Review (Category 5 Retrospective Studies) |   |
| Retrospective Review Study                                      |   |
| Protocol Information                                            |   |
| Record Review                                                   |   |
| Study Funding                                                   |   |
| Application Checklist                                           |   |
| Risks                                                           |   |
| Potential Benefit                                               |   |
| , otomar bonont                                                 |   |

| Conflict of Interest                                         |     |
|--------------------------------------------------------------|-----|
| Waiver of Informed Consent or Alteration of Consent Elements |     |
| Privacy and Confidentiality                                  | 57  |
| HIPAA Waiver of Authorization for Research                   |     |
| General Comments                                             |     |
| Research Master ID (RMID)                                    |     |
| End of Application                                           |     |
| Requests for Central IRB Review                              | 61  |
| Request for Facilitated Review                               | 66  |
| Study Funding                                                | 69  |
| Application Checklist                                        | 70  |
| Clinical Trials                                              | 71  |
| Conflict of Interest                                         | 71  |
| Consent Process                                              | 72  |
| Privacy and Confidentiality                                  |     |
| <i>Drugs</i>                                                 | 74  |
| Devices                                                      | 74  |
| General Comments                                             |     |
| S.C. Research Studies Directory Online Posting               |     |
| Research Master ID (RMID)                                    | 76  |
| End of Application                                           | 77  |
| Request for NCI Independent Review                           | 78  |
| IRB Review Request                                           |     |
| NCI CIRB documents                                           | 78  |
| Study Identification                                         | 79  |
| CITI Training Records                                        | 80  |
| Study Subjects                                               | 80  |
| Study Funding                                                | 80  |
| Study Sponsorship                                            |     |
| Application Checklist                                        | 81  |
| Clinical Trials                                              | 81  |
| Conflict of Interest                                         |     |
| Privacy and Confidentiality                                  |     |
| General Comments                                             |     |
| Research Master ID (RMID)                                    |     |
| End of Application                                           |     |
| Request for Exempt Review                                    |     |
| Category                                                     | 86  |
| Study Funding                                                | 87  |
| Application Checklist                                        |     |
| Study Procedures                                             | 89  |
| Privacy and Confidentiality                                  |     |
| Protected Health Information (PHI)                           |     |
| General Comments                                             |     |
| Research Master ID (RMID)                                    |     |
| End of Application                                           |     |
| Request for Not Human Research Review                        |     |
| Request for External Review                                  |     |
| Creating and Submitting the Request                          |     |
| Responding to IRB Change Requests                            |     |
| IRB Acceptance of the External IRB Review Application        |     |
| IRB Rejection of the External IRB Review Application         |     |
| HOW TO NAVIGATE THE PROTOCOL WORKSPACE                       | 102 |
| Protocol Information                                         | 103 |
| Potocol details                                              | 103 |
| Accessing Protocols at Log In                                | 104 |
| View Study Completion Progress                               |     |

| Edit Study                                                                    | 106 |
|-------------------------------------------------------------------------------|-----|
| Copy a Study                                                                  |     |
| SUBMITTING APPLICATIONS                                                       |     |
| Submission to Mentor/Department for Review                                    |     |
| Mentor/Departmental Review                                                    |     |
| Responding to Departmental Review Comments                                    |     |
| Responding to IRB Comments                                                    |     |
| POST IRB APPROVAL NAVIGATION OPTIONS                                          |     |
| Accessing IRB Approval Document                                               |     |
| AMENDMENTS                                                                    |     |
| General amendment completion guidelines                                       |     |
| Finalizing the amendment                                                      |     |
| Specific amendment details                                                    |     |
| Change in personnel                                                           |     |
| Protocol changes                                                              |     |
| Informed consent                                                              |     |
| Investigator's Brochure                                                       |     |
| Editorial/Administrative Changes                                              |     |
| Changing sites/location of activities                                         |     |
| Changing subject information                                                  |     |
| Withdrawing an Amendment                                                      | 141 |
| Submission to IRB                                                             | 143 |
| Viewing Details of Changes Submitted                                          |     |
| Viewing a Summary of the Amendment                                            |     |
| Viewing the Amended Study After IRB Submission                                |     |
| Edit the Research Master ID (RMID) after IRB Approval                         |     |
| Study Status Changes                                                          |     |
| Responding to IRB Comments                                                    |     |
| Accessing IRB Review Letter                                                   |     |
| REPORTABLE EVENTS                                                             |     |
| Creating Reportable Events                                                    |     |
| Adverse Events                                                                |     |
| Unanticipated Problem (non adverse event)                                     |     |
| Protocol Deviation                                                            |     |
| Other Reports/Events                                                          |     |
| Submission to IRB.                                                            |     |
| Responding to IRB Comments                                                    |     |
| Withdrawing a Reportable Event                                                |     |
| Accessing IRB Review Letter                                                   |     |
| CONTINUING REVIEW                                                             |     |
| Completing the continuing review                                              |     |
| Completing the continuing review (Expedited Category 5 Retrospective Studies) |     |
| Withdrawing a Continuing ReviewSubmission to IRB                              |     |
| Responding to IRB Comments                                                    |     |
| Accessing IRB Review Letter                                                   |     |
| S.C. RESEARCH STUDIES DIRECTORY                                               |     |
|                                                                               |     |
| Posting Before Initial IRB Submission  Posting After Initial IRB Submission   | 206 |
|                                                                               |     |

#### **About this Manual**

The Health Sciences South Carolina (HSSC) is a statewide biomedical research collaboration with a goal to improve the health of South Carolinians by advancing and streamlining research efforts, as well as health education and training.

The HSSC eIRB is a web-based system for IRB submissions and management. It is a paperless, electronic method to submit, track, and route all submission types through the approval process and provides a means to obtain and store information required for the safe conduct of human subject research. Seven (7) of HSSC member sites' IRBs use the eIRB system – AnMed Health Medical Center, Greenville Health System, Medical University of SC, Palmetto Health, Self Regional Healthcare, Spartanburg Regional Healthcare System and University of SC.

The **purpose** of this manual is to provide you with the skills to create, submit and track initial protocols, modifications, continuing reviews and reportable events at MUSC. In addition, you will learn how to navigate through the system and to become familiar with all application tools.

To advance throughout the system, a response must be included for questions labeled with a red asterisk. This manual will also help to identify the additional questions in the system that do not include a red asterisk but that require a response for an adequate MUSC IRB submission and review.

\*\*As additional resources, including printable and recorded demonstrations of system functions, are available in the eIRB <u>Education & Training</u> section and the <u>MUSC eIRB Training and Guidance</u> website.\*\*

#### **Objectives**

To familiarize yourself with eIRB environment, you will

- Access the HSSC eIRB
- Navigate through the workspaces
- Use the SmartForms to enter protocol information

#### In using this manual you will learn to:

- Log on to eIRB
- Become familiar with the components of the eIRB environment
- Navigate through the workspace
- Create and edit, submit and track all activities in accordance with MUSC IRB review for all study types:
  - Full Board Review
  - o Expedited Review
  - Exempt Review
  - Not Human Subjects Research Review
  - Multi-Site Research Reviews (MUSC IRB Centralized Review, Facilitated Review, NCI CIRB Independent Review, External IRB Review)
- Respond to review comments
- Access IRB review documents

\*\*italicized NOTES and text boxes are designed to give you helpful hints as you use eIRB\*\*

Disclaimer: the content in this manual is subject to routine updates as the system is refined

#### **GETTING STARTED**

#### Logging in to eIRB

For additional assistance, view the recorded demonstration 'Getting Started' in the eIRB <u>Education & Training</u> section.

To begin utilizing the system, assess the internet site by clicking <u>HERE</u>.

From the drop down list, select Medical University of South Carolina as your Organization.

If you are an External Affiliate member of MUSC (e.g., not an MUSC employee), select 'MUSC External Affiliate')

Click Continue.

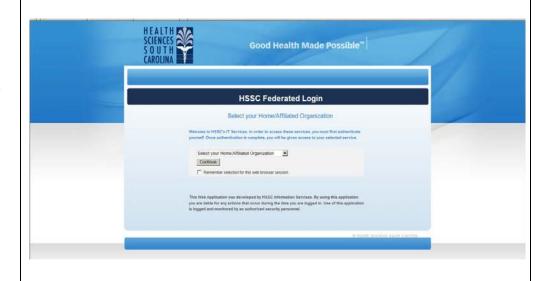

Enter in your MUSC netID and password and click Login.

\*\*Note: This is the same as your MUSC systems account log on information. \*\*

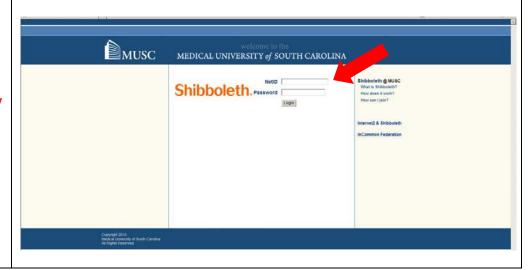

First time users of the system will get a registration screen to begin using the system. Completely fill out the information, and select 'Register'.

\*\*Note: If you are a student and will be the PI of a project, you must respond 'Yes' to the question about Student/Trainee. \*\*

An e-mail will be sent to MUSC's eIRB administrator to activate your account, and you will receive an e-mail confirming that your registration is complete.

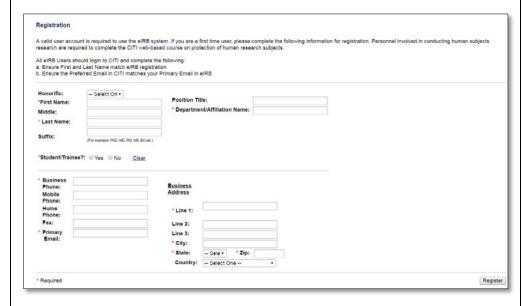

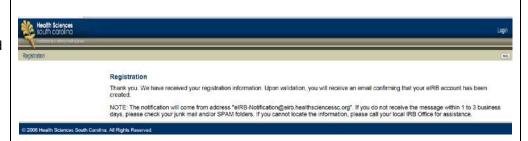

After logging in the eIRB main page with access to MUSC guidance material becomes available. This can be accessed throughout the system by selecting the eIRB tab.

System Education and Training Material, including recorded demonstrations of system functions and resource documents are also available at login by selecting the Education and Training tab.

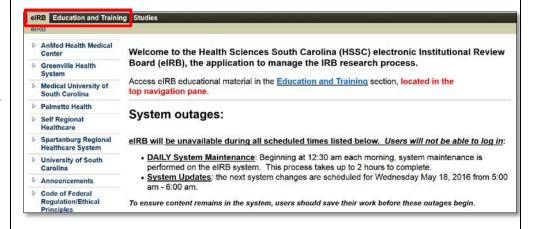

#### My Home

For additional assistance, view the recorded demonstration 'Getting Started' in the eIRB <u>Education & Training</u> section.

The eIRB 'My Home' page is home page for your personal workspace. From this screen, you can access all your IRB approved studies and view those studies awaiting approval.

After logging into the system, the eIRB main log in page appears.

Select 'My Home' to view your personal workspace.

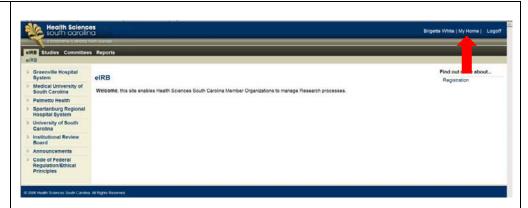

This screen is your Personal Workspace or 'My Home'.

The left Navigation column lists the 'Roles' assigned to you, allows you to create new studies, includes any system quick links and lists all your projects' activities.

\*\*Note: click 'My Home' from any page to bring you back to your personal workspace to access studies and items that require action \*\*

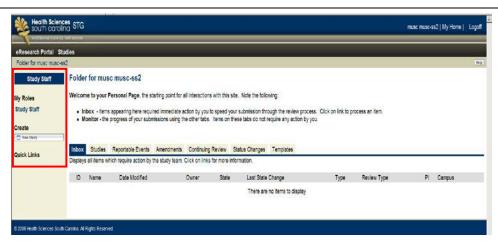

Your active research <u>Roles</u> are identified in the left navigation column. At log in, these roles have been defined by institutional administrators. Roles include:

- <u>Study Staff</u> includes all research staff (Principal Investigator (PI), Co-Investigators (Co-I), coordinators, and other study staff). Users with this role are able to create and modify study applications, amendments, continuing reviews and reportable events, if they have been granted those study rights. (Note: The PI role is included in the study staff role. If institutional administrators have defined one of your roles as a PI, you will have additional options to submit study applications.)
- <u>Mentor</u> the role for review and approval of mentored IRB application. (*Note: Mentees may be students (medical, dental, graduate or nursing), post-doctoral fellows, residents, interns and any others as determined by the advising department.)*
- <u>Department/Division/Ancillary Approvers</u> the role for review and approval of IRB applications within the colleges, often prior to receipt by the IRB.
- IRB Staff the role for the IRB office to process and manage submissions.
- IRB Member the role for IRB members to review submitted study applications.
- IRB Chair the role for IRB chairs to complete activities at the IRB Chair level.

At 'My Home' you can go to the eIRB homepage or your study listings.

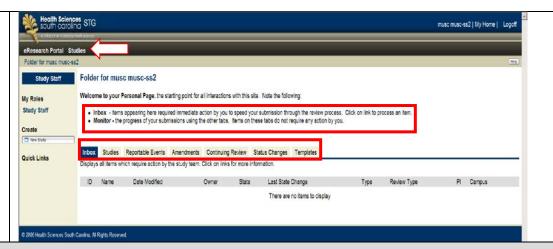

'My Home' includes brief instructions for the tabs on the screen. From these tabs, you can access action items relative to IRB submissions and view progress of an IRB submission. Tabs on 'My Home' include:

- The 'Inbox' tab contains activities that require some action on your part (for instance, new studies or amendments to finish that have not yet been submitted to IRB).
- The 'Studies' tab will show all studies of which you are associated. You can click on the 'Name' of a particular study to view the details of the study and perform tasks. You can also see all of your studies by clicking the 'Studies' link at the top of the page.
- The 'Reportable Events' tab contains the reported safety events, deviations and safety committee reports completed within the system.
- The 'Amendments' tab contains all changes in process or completed within the system for all studies.
- The 'Continuing Review' tab contains the continuing reviews entered into the system for all studies.
- The 'Status Changes' tab contains the changes to a study's enrollment status as entered into the system.
- The 'Templates' tab contains study templates you have created as a non-editable copy to model future submissions.

#### CREATING NEW APPLICATIONS

For additional assistance, view the recorded demonstration "Created and Submitting New Studies" in the eIRB <u>Education & Training</u> section.

#### Beginning all application types

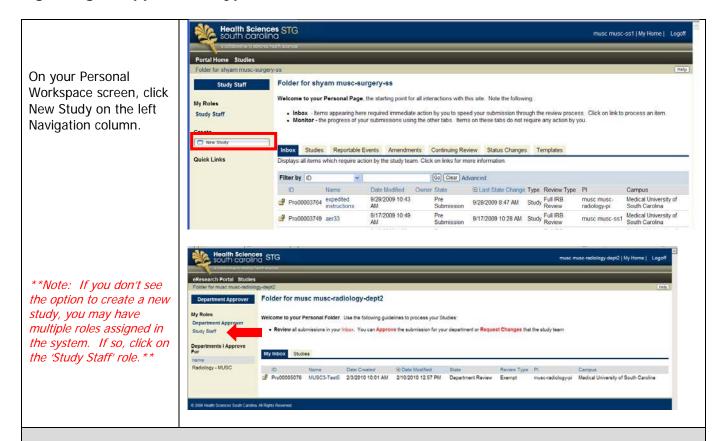

eIRB SmartForms will begin. The SmartForm is designed to guide you through the process. Depending upon your answers, eIRB will select applicable forms that you should complete for a successful submission. To ensure that this occurs, it is important to use the Continue button, particularly after completing the first page of a form. After saving the first page, you may use the Continue button or 'Jump To' another section feature to save information entered in on the rest of the form.

# Enter the Study Identification Information.

#### Click Continue.

\*\*Note: all fields marked with an asterisk (\*) must be completed\*\*

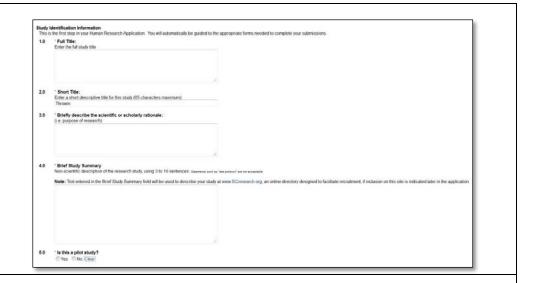

Select MUSC on the Institution page to request review by MUSC IRB.

#### Click Continue.

\*\*Note: throughout each type of submission, you will have the option at the top of the page to Save, Exit, Hide/Show errors in your application, or Print\*\*

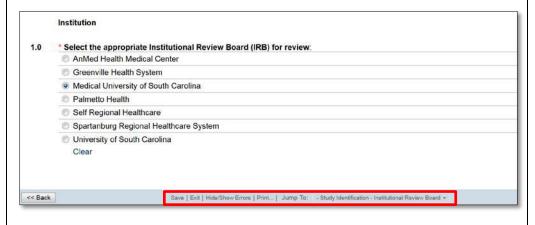

#### **IRB Review Request**

Select whether study requests a different IRB Review process if it is a multi-site study.

\*\*See SmartForm descriptions of these types of reviews. \*\*

Only one type can be selected. If you select yes to any of these reviews, you will be routed to the appropriate SmartForm pages.

\*Click one of the links below to go to the section of this document that describes a review process on this page.

Otherwise, continue within this section\*

Central Review
Facilitated Review
NCI CIRB Independent
External Review

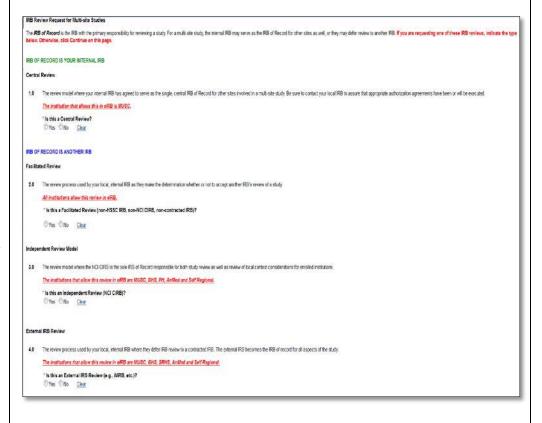

Select the appropriate IRB Committee (IRB I, II or III). This selection of the appropriate board is the same as the current system.

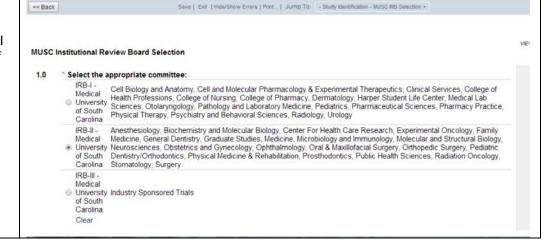

#### **Adding Study Personnel**

Indicate whether or not all study personnel are affiliated with MUSC.

#### Click Continue.

\*\*Note: Those affiliated with MUSC include faculty, employees, students & personnel required to obtain an MUSC netID to participate in this study. This question is asking if other HSSC sites are also participating in this study. If the answer is no, the next list of personnel will include those from all HSSC institutions. \*\*

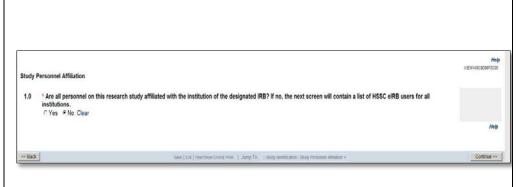

\*\*Note: To be located in eIRB, personnel must have an MUSC netID assigned. If the name is not found, contact an eIRB systems administrator for assistance with adding the personnel to the system. \*\*

Begin typing in a name or use 'Select' button to choose the Principal Investigator and Study Coordinator. These two roles will receive e-mail notification from eIRB when changes are required or an IRB review is complete.

Do the same when choosing Co-Investigators, other Study Staff and guests.

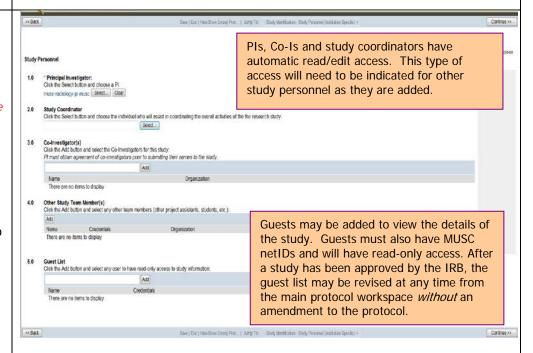

\*\*The PI and study coordinator roles are automatically defaulted to whoever is initially logged in (depending on the role assigned by the system). You may need to change this to the correct personnel.

If you are changing your name from one personnel role to another, FIRST add your name to the new role and THEN delete yourself from the old role. This will let you to continue preparing the IRB application without being removed from the study.

Only one PI and study coordinator can be indicated, per study. You can select more than one Co-Investigator, other personnel and guests. \*\*

Multiple Co-Is can be chosen at a time by searching for the name & selecting the check box next to the Co-Is name. The next Co-I can be added by following this step.

Click Ok when done adding all Co-Is.

\*\*Note: To search for the name you may type in the whole name or filter criteria. To filter, you may use the percent sign (%) as a wild card search function for partial names. Click Go to begin the search.\*\*

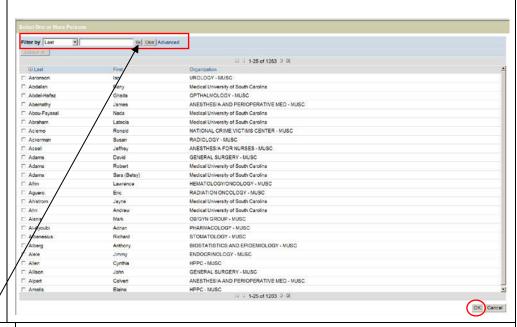

Other study team members must be added one at a time so that study roles can be identified.

\*\*Note: Other study team members must have role descriptions included and study edit access rights identified.\*\*

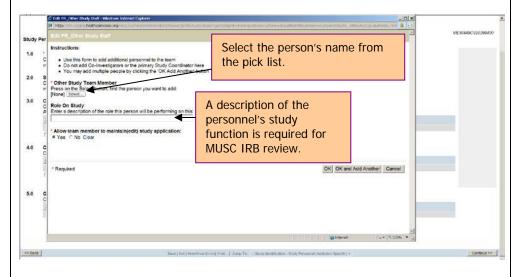

\*\*Note: To search for the name you may type in the whole name or filter criteria. To filter, you may use the percent sign (%) as a wild card search function for partial names. Click Go to begin the search.

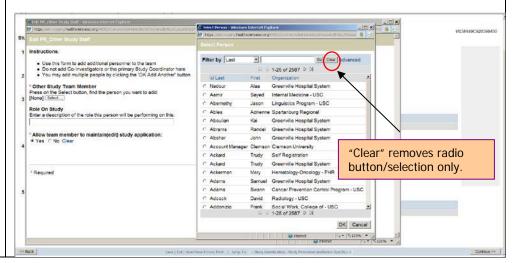

Indicate eIRB communication coordinator(s) for the study.

In addition to the PI and study coordinator, the person(s) indicated here will receive e-mail correspondences from IRB when actions are required or reviews have been completed for the study.

\*\*Note: Only personnel who have been granted study edit rights are able to serve as an eIRB communication coordinator, which can be changed at any time from the main protocol workspace and without an amendment. \*\*

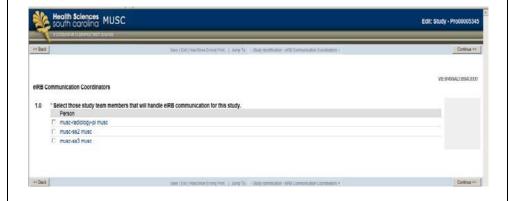

Click Continue.

#### **Study Locations**

Identify study sites.

Click Continue.

\*\*Note: When indicating the use of centers, such as VAMC, SCTR Research Nexus, HCC and IDS, a notice will be sent to the center that a project may be forthcoming. While the center will be given automatic guest access to view study details in eIRB, project submission through the routine process for that center is still required. \*\*

\*\*Note: if completing a Not Human Research Review application, click here to go to that section of this guide to finish completing the application\*\*

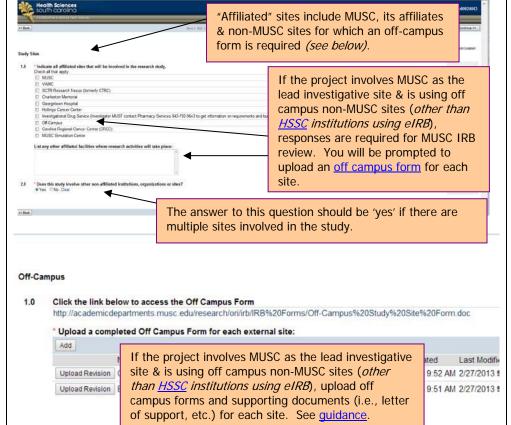

If multiple HSSC institutions are involved, include responses.

\*\*Note: Clemson University is not participating as an HSSC eIRB site. If Clemson is used in this study, an off-campus site form must be completed and the Clemson personnel must obtain an MUSC netID. See notes within eIRB.\*\*

Answers within this section will initiate cooperative IRB review (i.e., reciprocal review) among HSSC institutions.

\*\*Note: The collaborating institution's IRB reserves the right to its own full IRB review instead of a cooperative review. This would require a new study to be submitted & reviewed by that IRB and may require an amendment to the original study to exclude the collaborating institution from the study.\*\*

Please reference the <u>eIRB</u>
<u>Study Sites and Multiple Sites</u>
<u>guidance</u> document for
additional assistance with
responding to questions in
these sections.

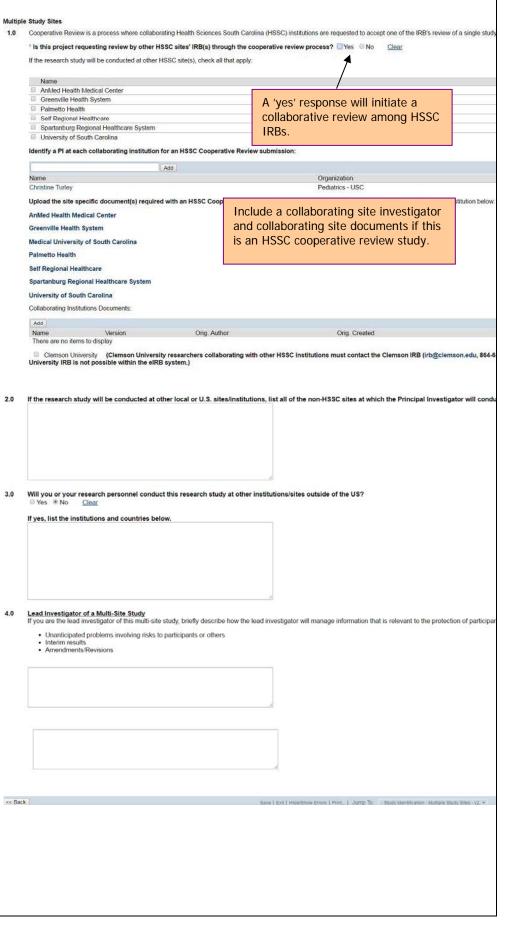

## Human Research Requirements

Indicate if the study meets Human Subjects Research requirements.

#### Click Continue.

\*\*Note: if conducting a Humanitarian Use Device (HUD) study, indicate 'Yes' for question 3 to ensure proper IRB review. P;ease contact your IRB for additional information and requirements for Humanitarian Use Device (HUD) submissions\*\*

#### Human Subjects Research

The following questions will assist you in determining whether this project meets the federal requirements for Human Subjects Research.

1.0 \* Is this project a systematic investigation, including research development, testing, and evaluation, designed to develop or to contribute to generalizable knowledge?

Note: http://www.hhs.gov/ohrp/humansubjects/guidance/45cfr46.html#46.102

2.0 \*Does this project involve the investigator obtaining data about living individuals through 1) intervention or interaction with the individual; o 2) identifiable private information?

® Yes ◎ No Clea

Note: http://www.hhs.gov/ohrp/humansubjects/guidance/45cfr46.html#46.102

3.0 Does this project involve a Humanitarian Use Device (HUD) ? A HUD is a device intended to benefit patients in the treatment or diagnosis of a disease or condition affecting fewer than 4,000 individuals in the US per year. See additional guidance on HUD Designations.

⊕ Yes ⊕ No Clear

#### **CITI Training Records**

This form assists the research team in verifying listed PI, Study Coordinator, Co-Investigators and Other Study Staff members' research training required for initial and continued study approval.

In order for personnel training to display in eIRB, the study staff members: Names and preferred email addresses must be the same in eIRB and CITI and that required research training for the affiliated research site must be complete and appear in the matched CITI account.

For additional guidance for this feature is located in the Education & Training section of eIRB.

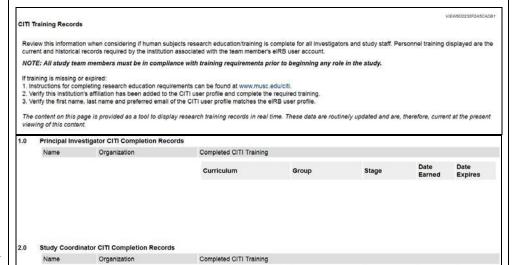

Group

Curriculum

Click on the appropriate study review type below for guidance to finish completing the application:

- Full Board Review
- Expedited Review
  - o <u>Category 5 Retrospective Only Review</u>
- Central Review (MUSC serves as the Single IRB for a multi-site study)
- Facilitated Review
- NCI CIRB Independent Review
- External Review
- Exempt Review
- Not Human Research Review

#### **Request for Full Board Review**

If not already completed, follow the steps in the 'Beginning the Application' section.

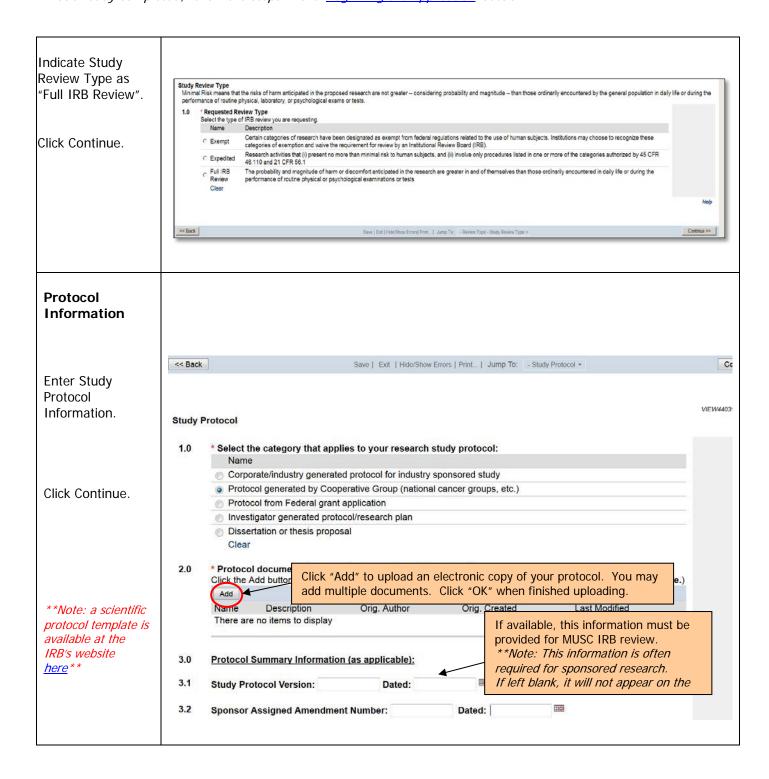

Study Subjects Study Subjects **Enter information** 1.0 \* Estimated Local Enrollment Goal Enter the anticipated number of subjects to be enrolled at local site: regarding the subjects you will Estimated Study-Wide Enrollment Goal
Enter the anticipated number of subjects to be enrolled at all sites: include in the study. A 'Yes' response indicates your \* Briefly describe the setting in which the research will be conducted. population may be considered to be a vulnerable one (i.e., pregnant Check all subject women, children, prisoners, cognitively impaired or another populations that category for specialized research). are involved in \* Participant Remuneration (Payment/Academic Credit) Will subject(s) receive remuneration? Information must also be included this study. Yes No in the text box. Clear \* Will prospective participants be vulnerable to coercion or undue int \*\*Note: the system Yes No will prompt you to If yes, briefly describe additional safeguards included in the protocol to protect the rights and welfare of participants likely to be answer questions regarding vulnerable populations if they are a part of your study or if there is no intent to include set groups \*\* \* Identify targeted subject population(s) involved in this research study (Note: The purpose of this question is to determine equitable selection of subjects and to identify vulnerable populations.)
Select all that apply: Adults (18+) Males Females Pregnant Women Describe the Human Fetuses or Neonates Minorities population. Children (<18 years of age) inclusion/exclusion Prisoners Comatose persons & recruitment Cognitively Impaired persons procedures. Terminally III persons Employees of the principal investigator's institution Students enrolled at the principal investigator's institution Non-English speaking persons Socially/Economically disadvantaged persons Caregivers Elderly/Aged persons Click Continue. Institutionalized Individuals \* Study Population Briefly describe the study population? (e.g. healthy volunteers, adults with Type II Diabetes, children with Asthma): \* Describe the selection criteria (inclusion/exclusion criteria): \* Describe recruitment procedures, including how subjects will be contacted, by whom, and how eligibility will be determined.

#### **Study Funding**

Indicate study funding sources.

\*\*Note: if the 'Federal Government' is the funding source, a <u>Favorable Funding</u> <u>Score</u> Letter must be included.

PIs (not including students) with internally or non-funded studies may be prompted to include details from the Intra-Institutional Transfer (IIT) form for an IRB review fee.

Click Continue.

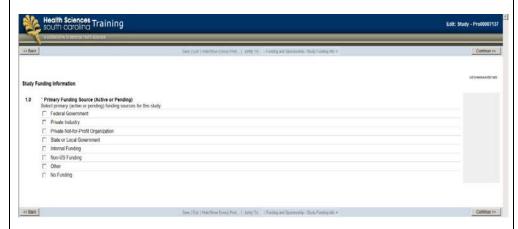

Indicate details of study sponsorship.

\*\*Note: if the sponsor information is omitted, it will not appear on the IRB review letter\*\*

Click Continue.

The Intra-Institutional Transfer (IIT) Smartform is required for faculty researchers of unfunded or internally funded (nonexempt) IRB studies.

Please continue to consult with your business administrators to obtain the information required for IRB submission.

Click Continue.

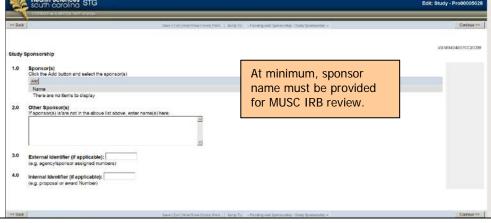

Internally Sponsored or Unsponsored Research

1.0 PAYING UDAK
Please enter the paying UDAK for the \$100 IRB fee.

Entity: Account: Unit: Project: Reporting: sequential number representing the current grant year [i.e., 01, 02, etc.]):

UDAK:

2.0 IIT Number

An IIT is not necessary; however, you may enter an IIT number along with the UDAK.

Indicate the costs associated with the study.

Click Continue.

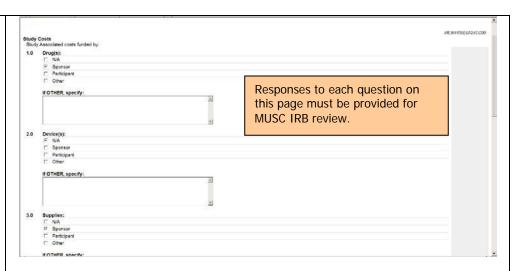

#### **Subject Remuneration**

Describe Participant Remuneration.

\*\*Note: this form is required if you indicated you will be giving remuneration to subjects \*\*

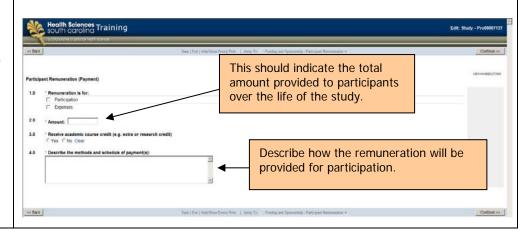

#### **Application Checklist**

Check all applicable items for this project.

\*\*Note: the program will prompt you for additional information depending on your responses (i.e. if you have a DSMP are using drugs/devices, advertisements, radioactive substances, HSSC Clinical Data Warehouse (CDW), etc.).

You will also be prompted to upload a copy of all forms you'll use (i.e., advertisements, surveys/questionnaires, consents, etc.). \*\*

Click Continue.

#### **Application Checklist**

- Will the following be involved in the research stu Select all that apply
  - Informed consent document(s)
  - Waiver of the Requirement to Obtain Written and Waiver of Informed Consent of Subjects or Alter
  - 4 Clinical trials
  - Data Safety Monitoring Plan is used in this research study.
  - Medical Record/Chart Review Vaccine Trials
  - Human Genetic Research
  - Human In Vitro Fertilization
  - Transplantation
  - Alcohol and Drug Abuse Research
  - Use of survey, questionnaire, focus group/interview questions
  - Healthy, normal volunteers as research subjects
  - Individuals with HIV/AIDS as research subjects
  - Cancer-related research ?
  - Drugs will be used in this research study
  - Chemicals, metabolites, nutritional substances, biological agents or other substances whether regulated or that will be administered to subjects

A clinical trial is a prospective biomedical or

behavioral human subject research study that is designed to answer specific questions

about biomedical or behavioral interventions

effective. These trials often require Data and

All relevant study

activities must be

IRB review.

indicated for MUSC

or lab test evaluations and determine

Safety Monitoring Plans (DSMPs).

whether these are safe, efficacious and

- Use of Placebos
- Investigation of medical device, instrument, machine, computer program or other device, FDA approved or respectively.
- Specimens (blood, urine, tissue and other human products)
- The storage of biological specimens (e.g. biological material, tissue, blood, etc.) or Data (e.g. subject level of potential future, yet undesignated, research
- Recombinant or synthetic nucleic acid molecules, gene transfer, infectious agents, select agents or microord Botulinum toxins) exposure to human subjects
- The use of diagnostic or therapeutic ionizing radiation, or radioactive isotopes that are not part of clinical sta as part of this research study
- Advertisements or recruiting materials
- Data from the statewide Health Sciences South Carolina (HSSC) Clinical Data Warehouse ?

#### **Data and Safety Monitoring Plan**

If the study utilizes a data and safety monitoring plan (DSMP), provide descriptions and details of a Data Safety Review Board (if applicable).

| Data a | nd Safety Monitoring Plan (DSMP)                                                                                                    |
|--------|----------------------------------------------------------------------------------------------------|
| 1.0    | * Provide a general description of the data and safety monitoring plan:                                                                                                    |
| 2.0    | * Is there a data and safety monitoring board/committee (DSMB/DSMC) to review for safety and adherence to the study protocol?  One can be supported by the study protocol?                                                 |
| 3.0    | If yes, describe the composition of the board/committee and their qualifications:                                                                                                    |
|        |                                                                                                    |
| 4.0    | Describe the frequency of DSMB/DSMC reviews and reports, planned interim analysis, etc.                                                                                                    |
|        |                                                                                                    |
| 5.0    | Describe plans for assuring compliance with requirements regarding the reporting of Unanticipated Problems Involving Risks to Participants or Others and/or Adverse Events to the IRB and appropriate regulatory agencies. |
|        | •                                                                                                    |

#### **Clinical Trials** Visit ClinicalTrials.gov for descriptions of trial Phases. Additional **Clinical Trials** descriptions are below: Indicate the type of clinical trial applicable for the \*What is the phase of the clinical trial? Symptom Management trials improve comfort and the quality of life for Phase I clinical trial individuals with a serious or life-threatening illness. project. Phase II clinical trial Phase III clinical trial Prevention trials look for better ways to prevent disease in people who have Phase IV clinical trial Click Continue. never had the disease or to prevent a disease from returning. These approaches Symptom Management may include medicines, vaccines, vitamins, minerals or lifestyle changes. Prevention Trial Observational Observational trials assess outcomes in groups of participants according to a Interventional research plan or protocol. Participants may receive interventions (which can Other include medical products such as drugs or devices) or procedures as part of their This study does not involve a clinical trial routine clinical care, but participants are not assigned to specific intervention by Open-Label Extension Study the investigator. 2.0 If OTHER, describe: Interventional trials involve participants receiving specific interventions according to a research plan or protocol. These trials may compare a new medical approach to a standard one that is already available, to a placebo that contains no active ingredients, or to no intervention. The investigators try to determine the safety and efficacy of the intervention by measuring certain outcomes in the participants. Open-Label Extension Studies are follow-up to randomized, blinded wellcontrolled main studies where the previously enrolled subjects continue receiving treatment to assess long-term safety and tolerability. ClinicalTrials.gov **Study Procedures** Study Procedures Describe all procedures, (Blood draw, Imaging, Lab Tests, Physical Exam, Medical History) those used solely for \* Briefly describe the procedures to be performed solely as part of this research study research and those performed as standard of care. \* Briefly describe the procedures being performed already for diagnostic or treatment purposes (standard of care). Click Continue. **Risks** Describe all potential risks and discomforts and Study Risks and Precautions precautions to minimize \* Risks, Discomforts and Potential Harms risks. Briefly describe the risks associated with all aspects of the study. Include consideration of physical, psychological, social, financial, and other factors, as applicable. Click Continue. Describe the safety precautions that will be taken to minimize risks/harms. This should include your data protection management plan:

#### **Potential Benefit**

Select the potential benefit category and explain potential benefits to the subject and/or society.

Click Continue.

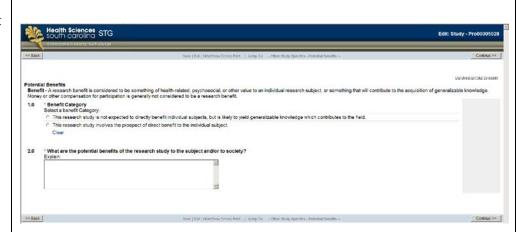

#### **Conflict of Interest**

Indicate potential Conflict of Interest.

Click Continue.

\*\*Note: A 'Yes' response or privately funded studies will require responses on the next screens in the system to disclose the interest. In addition, conflicts of interest must be verified at the time of continuing review. \*\*

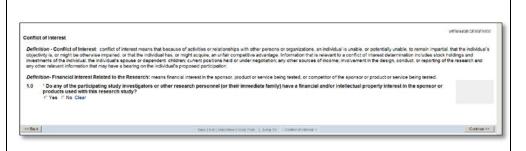

#### **Consent Process**

Describe Consent Process and upload consent form(s).

\*\*Note: A watermark approval stamp template must be included in consenting documents. Access to the consent template & watermark stamp is available at the IRB's website here.

If the HIPAA form is separate, it will be uploaded later in the application. \*\*

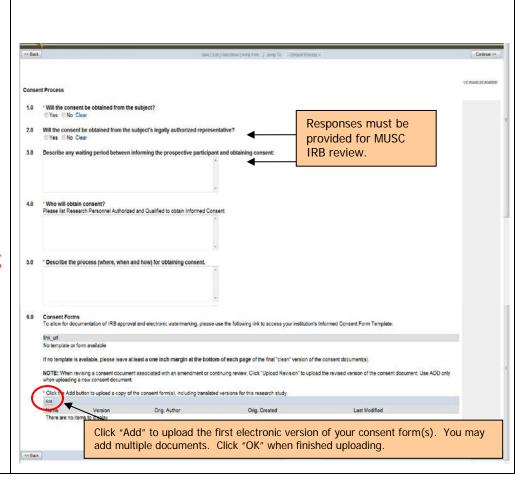

# Privacy and Confidentiality

Describe the procedures and safeguards for protecting subject privacy and data confidentiality.

Select where study records and data collected will be stored. If "Password protected enduser/portable device (desktop computer, laptop, palm pilot, blackberry, etc.)" is selected then explain how this device will be protected.

Indicate whether or not this project will use a federal Certificate of Confidentiality.

Click Continue.

\*\*Note: A <u>NIH Certificate of</u>
<u>Confidentiality</u> protects
investigators and institutions
from being forced to disclose
research participants' identity
in research projects with
'sensitive' topics (studies in
which disclosure can have
adverse consequences for the
participant). \*\*

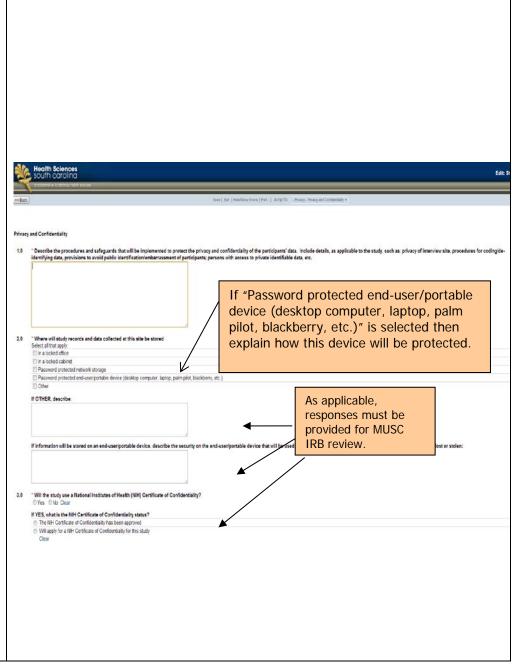

# Protected Health Information (PHI)

Indicate if the study will access (view, obtain or use) participant protected health data.

Subsequently, the system will ask questions regarding accessing and sources of Protected Health Information (PHI).

Click Continue.

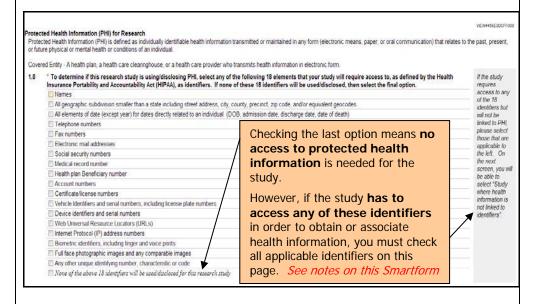

If indicating that PHI is accessed, check all the sources of health information and how the project is requesting access to it.

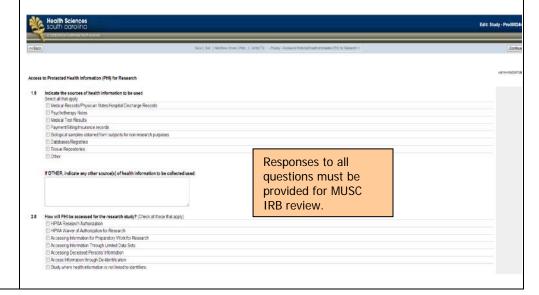

If the study will use a HIPAA authorization, upload the HIPAA document and summarize the procedures for obtaining authorization.

\*\*Note: The HIPAA document must include a stamped watermark template. This template is different than the watermark for the consent form.

The HIPAA template & watermark can be accessed from the IRB website here.\*\*

Click Continue.

Indicate whether deidentified information will be accessed (viewed, obtained or used) for this study.

\*\*Note: The intent of this question is to document whether study data is received through a deidentification method (i.e., via a de-identified database warehouse). \*\*

Click Continue.

If the answer is "yes" to the question above, indicate how the data will be deidentified.

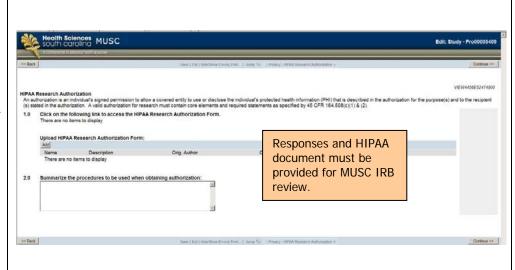

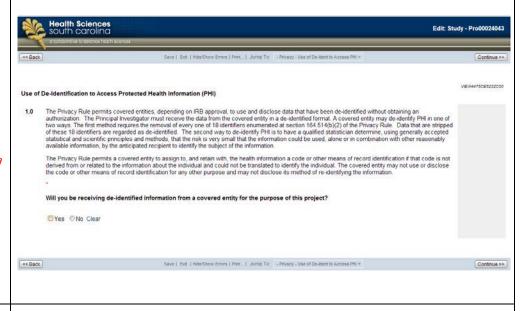

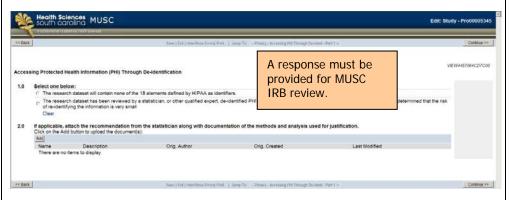

VA Medical Record Flagging
Per VA regulations, medical records must be flagged if the subjects' participation in the study involves For VA studies, indicate Any invasive research procedure (e.g. muscle biospy or bronchoscopy);
 Interventions that will be used in the medical care of the subjects, or that could interfere with other care the subject is receiving or may receive (e.g., administration of a medication, treat medical record flagging device):

Clinical services that will be used in the medical care of the subject (e.g., orders for laboratory tests or x-rays ordered as a part of the study), or that could interfere with other care the subject is receiving or may rec waiver requests. on The use of a survey or questionnaire that may provoke undue stress or anxiety unless the IRB determines that mandatory flagging is not in the best interests of the subject (e.g., an interview study of victims of sexual Under Certain circumstances, flagging may be waived. Examples include Click Continue. Retrospective chart audit studies
Studies involving only one encounter
Participation in the study involves the use of a questionners or previously collected biological specimens; and/or
Studies where identification of the patient as a subject in the study would place the subject at greater than minimal risk. 1.0 Waiver of Medical Record Flagging Requested: If yes, please provide the rationale for waiver request: Drugs If you indicated that drugs are used for the study, Sciences STG complete the drug information section. \*\*Note: Depending on your Drugs responses, you will be \* Indicate which of the following will be involved in this research study Select at that apply: It investigational drugs will be used in this study Marketed drugs will be used in this search study Commission, metabolities, nutries substances, biological agents or other required to answer questions specific to investigational drugs, marketed drugs or Applicable forms (ie. 1571,1572, and/or 310)
Click on the Add button to upload applicable document(s): other types of drugs. \*\* Click Continue. << Back **Devices** If you indicated you would be using a device, begin the series of questions Medical Devices - Exempt from IDE Regulations Determination - Device #1 related to the device All clinical investigations of devices must have an approved IDE or be exempt from the IDE regulation. activities on your study, 21 CFR 812.2(c) describes investigations that are exempt. Studies are exempt from the IDE regulations if they meet any of the following criteria. Select any that apply to your such as IDE application,

IDE exemption, 510K letters, risk determinations, HUDs and storage & dispensing.

- A legally marketed device used in accordance with its labeling
- A diagnostic device and the sponsor complies with labeling requirements in 809.10(c)
- A device undergoing consumer preference testing, testing of a modification, or testing of a combination of two or more devices, if all such devices are legally marketed devices
- A custom device as defined in 812.3(b), unless the device is being used to determine safety or effectiveness for commercial distribution
- A 510K/Pre-market Notification device (a device that is substantially equivalent to a legally marketed device), as described in 21 CFR 807 Subpart E.
- No, none of the above are applicable

#### **General Comments**

Include any General Comments and upload any additional documents that may assist with the review of the study.

\*\*Note: Upload a CV here if the study is privately funded, requires an IND or IDE application to FDA, or as requested by IRB.\*\*

Click Continue.

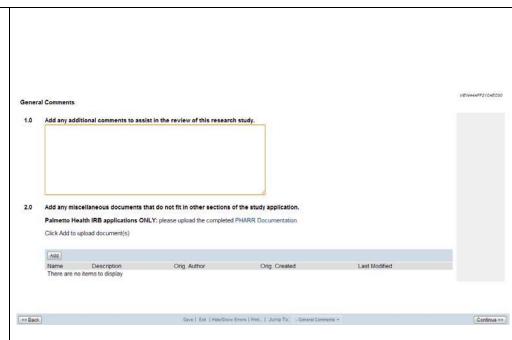

#### S.C. Research Studies Directory Online Posting

The study will be included on <u>SCResearch.org</u>, a state-wide online directory of studies actively recruiting subjects.

\*\*Note: if you DO NOT want your study included in this directory, you must remove the checkbox\*\*

Continue to the next screen to enter in the recruitment coordinator's name, phone & e-mail and select from a list of keywords to associate with the study.

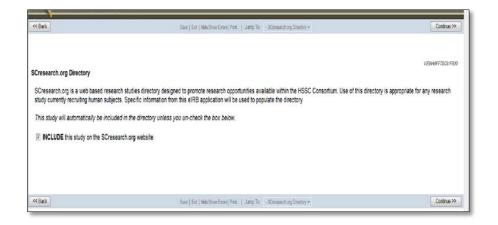

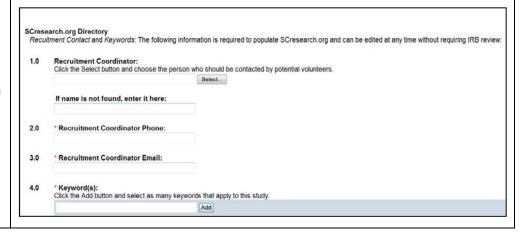

Review a preview of how the study will appear on <u>SCResearch.org</u>.

Follow the instructions on this screen to make changes and finalize the study application.

Posting the study on the registry & the information in this section can be revised at any point by accessing the 'Edit SC Research Studies Directory Posting' option on the protocol's main page.

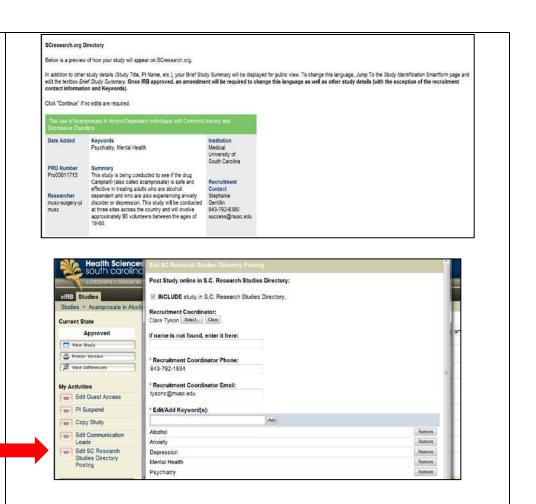

### Research Master ID (RMID)

A Research Master ID (RMID) is a unique number that links the study among MUSC research systems by associating common data such as PI, long/short protocol titles, funding source and department. An RMID is required for all study applications and is created on the MUSC Research Master ID website.

Resources and trainings on the RMID process are available online. The Office of Clinical Research (OCR) can also provide guidance about this process.

Enter the study's Research Master ID.

Click Continue.

#### **End of Application**

Click "Finish" to close the forms and return to the Application workspace.

\*\*Note: Clicking "Finish" does not submit the application for review. Only the PI can submit the application to IRB.\*\*

The system will return to the protocol workspace.

\*\*Note: e-IRB does not send automatic notification of these items. If study staff other than the PI has completed the application, the PI must be notified through routine communication that a new study is pending submission.

To send application, complete steps in the <u>Submission to</u> <u>Mentor/Departmental Review</u> section of this guidance document. \*\*

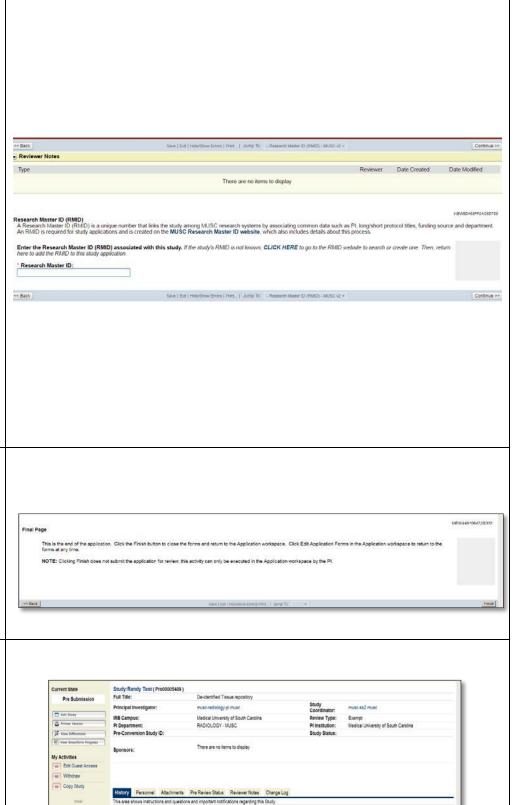

#### **Request for Expedited Review**

If not already done, complete steps in the 'Beginning the Application' section.

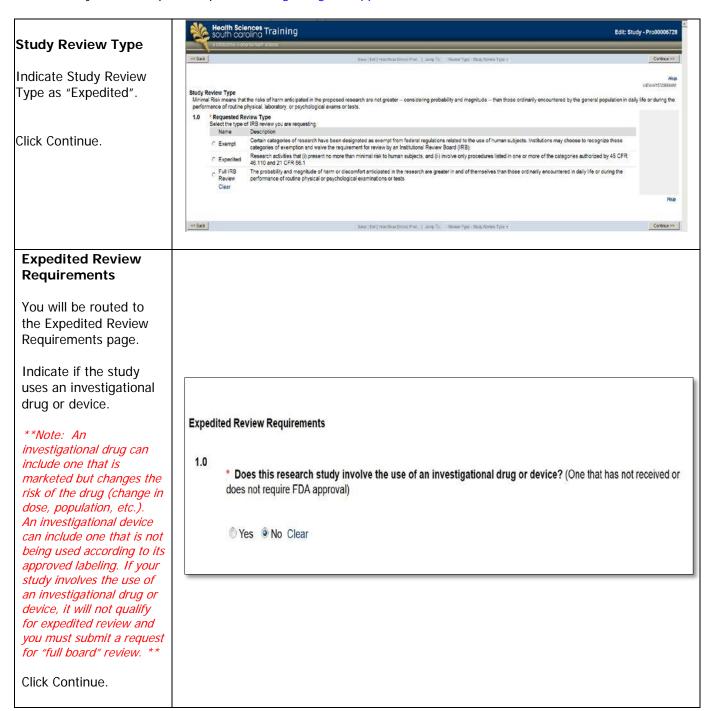

# **Expedited Review Categories**

Select the expedited review category that applies to your study.

Choose one or more categories that are applicable to the study.

Click Continue.

\*\*Note: If these categories do not apply to all project activities, your project is not eligible for an expedited review.\*\*

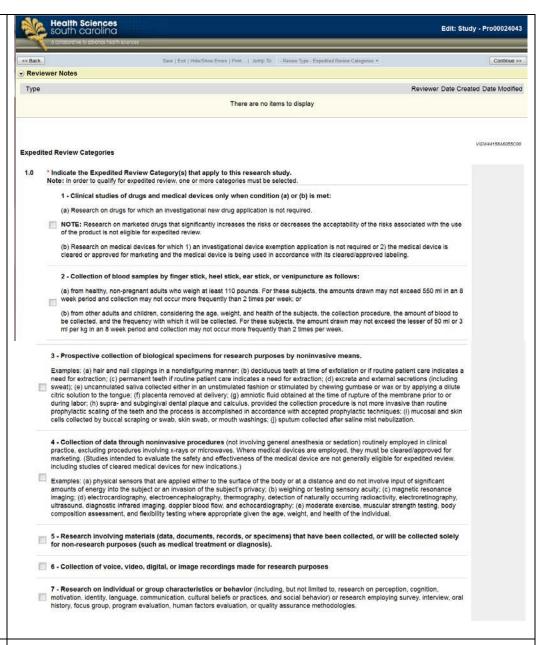

#### Retrospective Review Study

If you selected *only* Expedited Category 5 on the previous page, you will be asked to verify the research activities.

If you select "yes", you are conducting only a retrospective data review. Follow the instructions in the Expedited Category 5 studies section.

If you select "no", then continue with the instructions below.

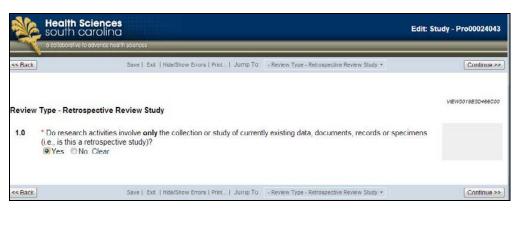

The system will confirm your response based on what you selected on the previous page.

\*\*Note: This is NOT an IRB approval via an expedited review method. The system is only recognizing that you have selected one of the applicable expedited review categories. You must still proceed with completing & submitting

the application to IRB. \*\*

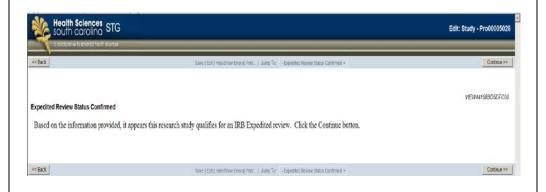

Click Continue.

#### **Protocol Information**

Select the type of study category that applies to your protocol and upload an electronic copy of your protocol within the system.

\*\*Note: a scientific protocol template is available at the IRB's website here \*\*

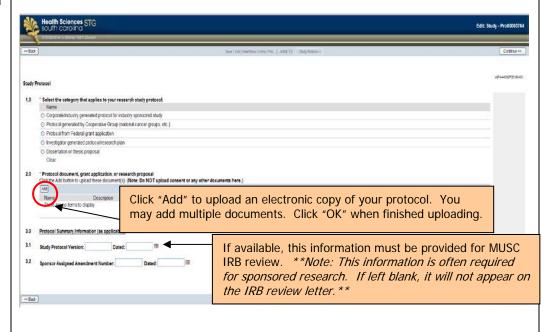

#### **Study Subjects** Study Subjects **Enter information** regarding the subjects 1.0 \* Estimated Local Enrollment Goal Enter the anticipated number of subjects to be enrolled at local site: you will include in the A 'Yes' response indicates study. Estimated Study-Wide Enrollment Goal 2.0 your population may be Enter the anticipated number of subjects to be enrolled at all sites: considered to be a vulnerable one (i.e., \* Briefly describe the setting in which the research will be conducted. Check all subject pregnant women, children, populations that are prisoners, cognitively involved in this study. impaired or another category for specialized \*\*Note: the system will research). Information 4.0 \* Participant Remuneration (Payment/Academic Credit) prompt you to answer must also be included in the Will subject(s) receive remuneration? questions regarding Yes No text box. Clear vulnerable populations if \*Will prospective participants be vulnerable to coercion or undue influence? they are a part of your Yes No study or if there is no If yes, briefly describe additional safeguards included in the protocol to protect the rights and welfare of participants likely to be intent to include set groups\*\* Describe the population, \* Identify targeted subject population(s) involved in this research study (Note: The purpose of this question is to determine equitable selection of subjects and to identify vulnerable populations.) Select all that apply: inclusion/exclusion & recruitment procedures. Adults (18+) Males Females Pregnant Women Human Fetuses or Neonates Minorities Click Continue. Children (<18 years of age) Comatose persons Cognitively Impaired persons Terminally III persons Employees of the principal investigator's institution Students enrolled at the principal investigator's institution Non-English speaking persons Socially/Economically disadvantaged persons Caregivers Elderly/Aged persons Institutionalized Individuals \* Describe the selection criteria (inclusion/exclusion criteria): \* Describe recruitment procedures, including how subjects will be contacted, by whom, and how eligibility will be determined.

## **Study Funding**

Indicate study funding sources.

\*\*Note: If the 'Federal Government' is the funding source, a Favorable Funding Score Letter must be included.

PIs (not including students) with internally or non-funded studies may be prompted to include details from the Intra-Institutional Transfer (IIT) form for an IRB review fee.

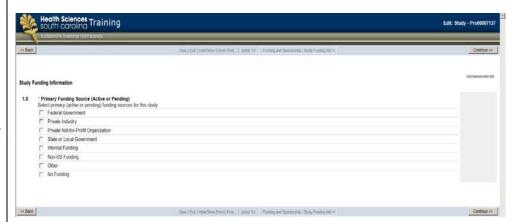

#### Click Continue.

Indicate details of study sponsorship.

\*\*Note: if any of this information is omitted, it will not appear on the IRB review letter\*\*

Click Continue.

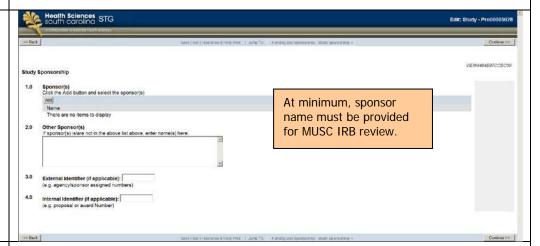

The Intra-Institutional Transfer (IIT) Smartform is required for faculty researchers of unfunded or internally funded (nonexempt) IRB studies.

Please continue to consult with your business administrators to obtain the information required for IRB submission.

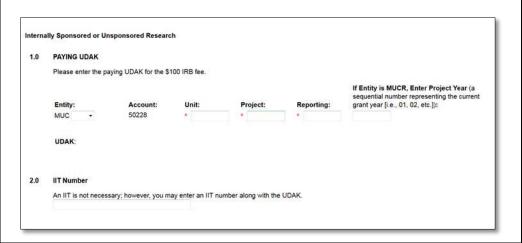

Indicate the costs associated with the study.

Click Continue.

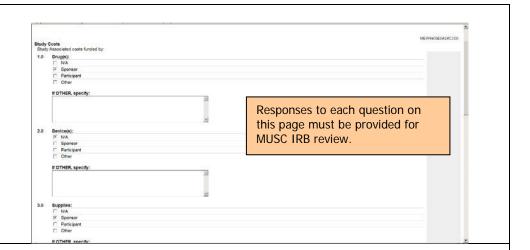

# Subject Remuneration

Describe Participant Remuneration.

\*\*Note: this form is required if you indicated you would give remuneration to subjects\*\*

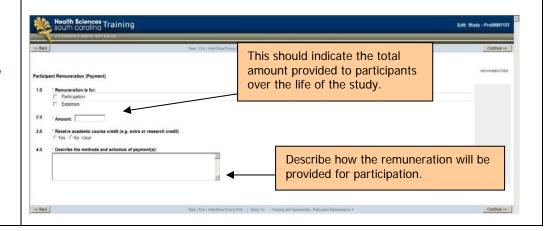

#### **Application Checklist**

Check all applicable items for this project.

\*\*Note: The program will prompt you for additional information depending on your responses (i.e. if you have a DSMP or are using drugs/devices, advertisements, radioactive substances, HSSC Clinical Data Warehouse (CDW), etc.).

You will also be prompted to upload a copy of all forms you'll use (i.e., advertisements, surveys/questionnaires, consents, etc.). \*\*\*

Click Continue.

#### **Application Checklist**

Will the following be involved in the research study?

Select all that apply Informed consent document(s) Waiver of the Requirement to Obtain Written and S Waiver of Informed Consent of Subjects or Alteration 0 Data Safety Monitoring Plan is used in this research Medical Record/Chart Review Vaccine Trials Human Genetic Research Human In Vitro Fertilization Transplantation Alcohol and Drug Abuse Research

A clinical trial is a prospective biomedical or behavioral human subject research study that is designed to answer specific questions about biomedical or behavioral interventions or lab test evaluations and determine whether these are safe, efficacious and effective. These trials often require Data and Safety Monitoring Plans (DSMPs).

> All study activities must be indicated for MUSC IRB review.

Drugs will be used in this research study

Cancer-related research ?

Healthy, normal volunteers as research subjects

Individuals with HIV/AIDS as research subjects

Chemicals, metabolites, nutritional substances, biological agents or other substances whether regulate that will be administered to subjects

Use of Placebos

Investigation of medical device, instrument, machine, computer program or other device, FDA approved

Specimens (blood, urine, tissue and other human products)

Use of survey, questionnaire, focus group/interview questions

The storage of biological specimens (e.g. biological material, tissue, blood, etc.) or Data (e.g. subject le potential future, yet undesignated, research

Recombinant or synthetic nucleic acid molecules, gene transfer, infectious agents, select agents or mic Botulinum toxins) exposure to human subjects

The use of diagnostic or therapeutic ionizing radiation, or radioactive isotopes that are not part of clinical as part of this research study

Advertisements or recruiting materials

Data from the statewide Health Sciences South Carolina (HSSC) Clinical Data Warehouse ??

# Data and Safety **Monitoring Plan**

If the study utilizes a data and safety monitoring plan (DSMP), provide descriptions and details of a Data Safety Review Board (if applicable).

| Data a | nd Safety Monitoring Plan (DSMP)                                                                                                    |
|--------|----------------------------------------------------------------------------------------------------|
| 1.0    | * Provide a general description of the data and safety monitoring plan:                                                                                                    |
| 2.0    | Is there a data and safety monitoring board/committee (DSMB/DSMC) to review for safety and adherence to the study protocol?  Yes ® No Clear                                                                                |
| 3.0    | If yes, describe the composition of the board/committee and their qualifications:                                                                                                    |
| 4.0    | Describe the frequency of DSMB/DSMC reviews and reports, planned interim analysis, etc.                                                                                                    |
| 5.0    | Describe plans for assuring compliance with requirements regarding the reporting of Unanticipated Problems Involving Risks to Participants or Others and/or Adverse Events to the IRB and appropriate regulatory agencies. |
|        |                                                                                                    |

# **Clinical Trials** Indicate the type of Clinical Trials clinical trial applicable for the project. What is the phase of the clinical trial? Phase I clinical trial Phase II clinical trial Phase III clinical trial Click Continue. Phase IV elinical trial Symptom Management Prevention Trial Observational Interventional Other This study does not involve a clinical trial Open-Label Extension Study 2.0 If OTHER, describe: **Study Procedures**

Visit ClinicalTrials.gov for descriptions of trial <a href="Phases">Phases</a>. Additional descriptions are below:

**Symptom Management trials** improve comfort and the quality of life for individuals with a serious or life-threatening illness.

**Prevention trials** look for better ways to prevent disease in people who have never had the disease or to prevent a disease from returning. These approaches may include medicines, vaccines, vitamins, minerals or lifestyle changes.

**Observational trials** assess outcomes in groups of participants according to a research plan or protocol. Participants may receive interventions (which can include medical products such as drugs or devices) or procedures as part of their routine clinical care, but participants are not assigned to specific intervention by the investigator.

Interventional trials involve participants receiving specific interventions according to a research plan or protocol. These trials may compare a new medical approach to a standard one that is already available, to a placebo that contains no active ingredients, or to no intervention. The investigators try to determine the safety and efficacy of the intervention by measuring certain outcomes in the participants.

**Open-Label Extension Studies** are follow-up to randomized, blinded well-controlled main studies where the previously enrolled subjects continue receiving treatment to assess long-term safety and tolerability.

ClinicalTrials.gov

Describe all procedures, those used solely for research and those performed as standard of care.

Click Continue.

# Study Procedures (Blood draw, Imaging, Lab Tests, Physical Exam, Medical History) 1.0 Briefly describe the procedures to be performed solely as part of this research study. 2.0 Briefly describe the procedures being performed already for diagnostic or treatment purposes (standard of care).

#### Risks

Describe all potential risks and discomforts and precautions to minimize risks.

| Study | Risks and Precautions                                                                                                    |  |  |  |  |
|-------|----------------------------------------------------------------------------------------------------|--|--|--|--|
| 1.0   | * Risks, Discomforts and Potential Harms Briefly describe the risks associated with all aspects of the study. Include consideration of physical, psychological, social, financial, and other factors, as applicable. |  |  |  |  |
|       |                                                                                                    |  |  |  |  |
|       |                                                                                                    |  |  |  |  |
| 2.0   | * Describe the safety precautions that will be taken to minimize risks/harms. This should include your data protection management plan:                                                                              |  |  |  |  |
| _     |                                                                                                    |  |  |  |  |

#### **Potential Benefit**

Select the potential benefit category and explain potential benefits to the subject and/or society.

Click Continue.

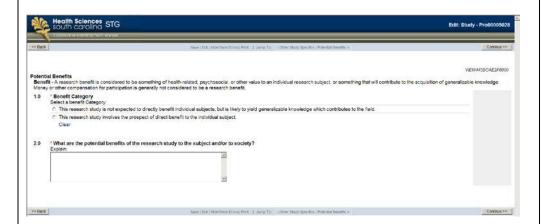

#### **Conflict of Interest**

Indicate potential Conflict of Interest.

Click Continue.

\*\*Note: A 'Yes' response or privately funded studies will require responses on the next screen in the system to disclose the interest. In addition, conflicts of interest must be verified at the time of continuing review. \*\*

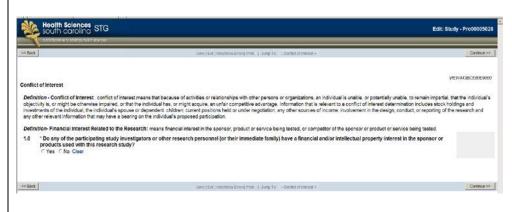

#### **Consent Process**

Describe Consent Process and upload consent form(s).

\*\*Note: A watermark approval stamp template must be included in consenting documents. Access to the consent template & watermark stamp is available at the IRB's website here.

If the HIPAA form is separate, it will be uploaded later in the application. \*\*

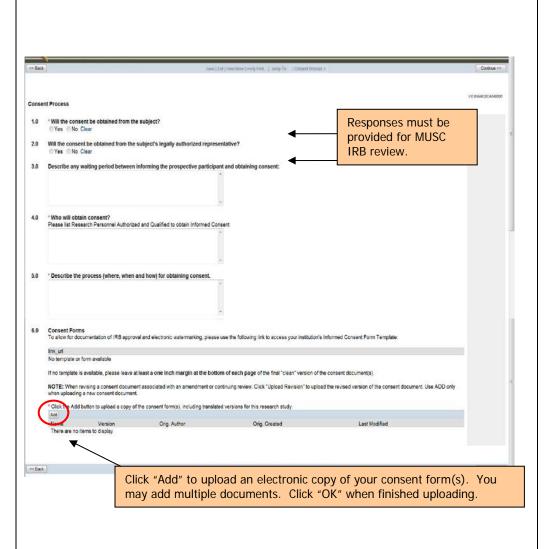

# Privacy and Confidentiality

Describe the procedures and safeguards for protecting subject privacy and data confidentiality.

Select where study records and data collected will be stored. If "Password protected end-user/portable device (desktop computer, laptop, palm pilot, blackberry, etc.)" is selected then explain how this device will be protected.

Indicate whether or not this project will use a federal Certificate of Confidentiality.

#### Click Continue.

\*\*Note: A <u>NIH Certificate</u> of <u>Confidentiality</u> protects investigators and institutions from being forced to disclose research participants' identifying information in research projects with 'sensitive' topics (studies in which disclosure can have adverse consequences for the participant). \*\*

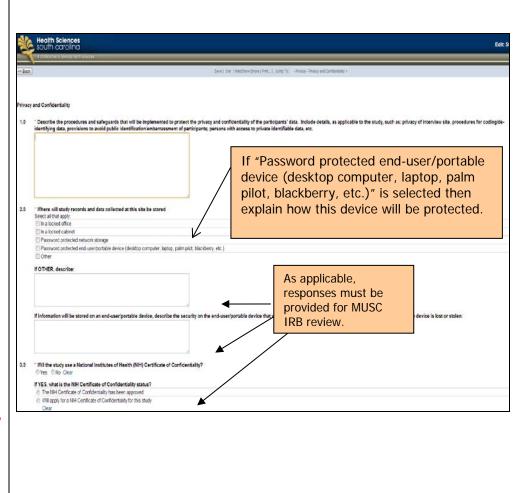

# Protected Health Information (PHI)

Indicate if the study will access (view, obtain or use) participant protected health data.

Subsequently, the system will ask questions regarding accessing and sources of Protected Health Information (PHI).

Click Continue.

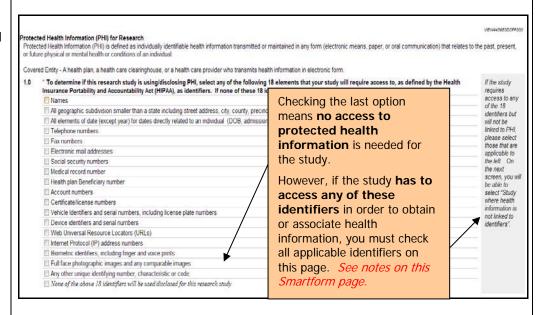

If indicating that PHI is accessed, check all the sources of health information and how the project is requesting access to it.

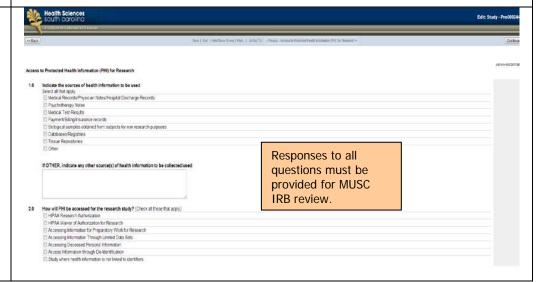

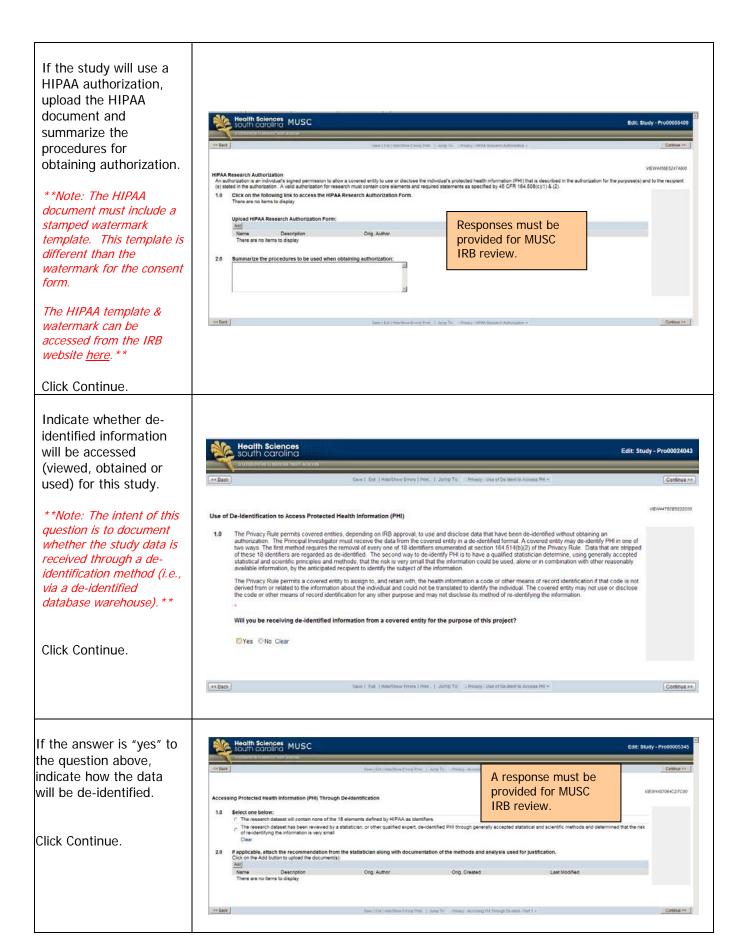

VA Medical Record Flagging
Per VA regulations, medical records must be flagged if the subjects' participation in the study involves For VA studies, indicate Any invasive research procedure (e.g. muscle biospy or branchoscopy);
 Interventions that will be used in the medical care of the subjects, or that could interfere with other care the subject is receiving or may receive (e.g., administration of a medication, treatment, or use of an investigation). medical record flagging device):

Clinical services that will be used in the medical care of the subject (e.g., orders for laboratory tests or x-rays ordered as a part of the study), or that could interfere with other care the subject is receiving or may receive waiver requests. or .
The use of a survey or questionnaire that may provide undue stress or anxiety unless the IRB determines that mandatory flagging is not in the best interests of the subject (e.g., an inferview study of victims of sexual assault). Under Certain circumstances, flagging may be waived. Examples include Click Continue. Retrospective chart audit studies
Studies involving only one encounter
Participation in the study involves the use of a questionnaire or previously collected biological specimens, and/or
Studies where identification of the patient as a subject in the study would place the subject at greater than minimal risk. 1.0 Walver of Medical Record Flagging Requested:

Yes No Clear If yes, please provide the rationale for waiver request: **Drugs** If you indicated that oling STG Edit: Study - Pro00005028 drugs are used for the study, complete the drug information section. Click Continue. Indicate which of the following will be involved in this research study Select all that apply:

Investigational drugs will be used in this study \*\*Note: Depending on your responses, you will be Applicable forms (ie. 1571,1572, and/or 310) required to answer questions specific to investigational Last Modified Orig. Created Orig. Author drugs, marketed drugs or other types of drugs. Click Continue. **Devices** If you indicated you would be using a device, begin the series of questions related to - Privacy - Protected Health Information (PHI) for Research Medical Devices - IDE Information - Medical Device #1 the device activities on - Privacy - Use of De-Ident to Access PHI your study, including - Privacy - Accessing PHI Through De-Ident - Part 1 1.0 Name of Sponsor of IDE #1: IDE application, IDE 2.0 \* IDE#: exemption, 510K 14 - Medical Devices - Medical Devices - Humanitarian Use Device letters, risk 3.0 - Medical Devices - Sponsor IDE1 - v2 \* Attach FDA correspondence stating the IDE#: - Medical Devices - IDE Information1 - v2 determinations, HUDs Add - Medical Devices - Storage and Dispensing1 and storage & Orig. Author Orig. Cre - Medical Devices - Device2 Name There are no items to display dispensing.

#### **General Comments**

Include any General Comments and upload any additional documents that may assist with the review of the study.

\*\*Note: Upload a CV here if the study is privately funded, requires an IND or IDE application to FDA, or as requested by IRB.\*\*

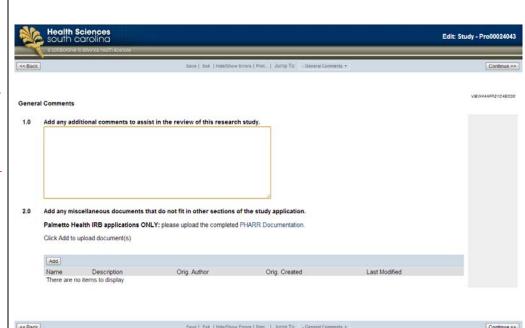

# S.C. Research Studies Directory Online Posting

The study will be included on SCResearch.org, a state-wide online directory of studies actively recruiting subjects.

\*\*Note: if you DO NOT want your study included in this directory, you must remove the checkbox\*\*

Continue to the next screen to enter in the recruitment coordinator's name, phone & e-mail and select from a list of keywords to associate with the study.

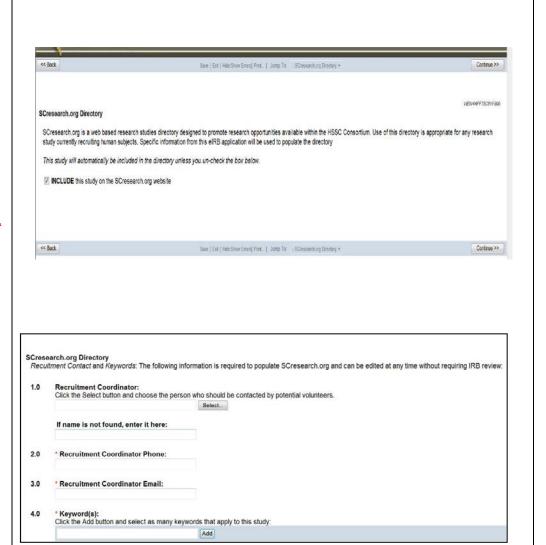

Review a preview of how the study will appear on <u>SCResearch.org</u>.

Follow the instructions on this screen to make changes and finalize the study application.

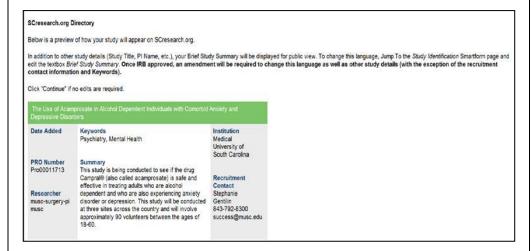

Posting the study on the registry & the information in this section can be revised at any point by accessing the 'Edit SC Research Studies Directory Posting' option on the protocol's main page.

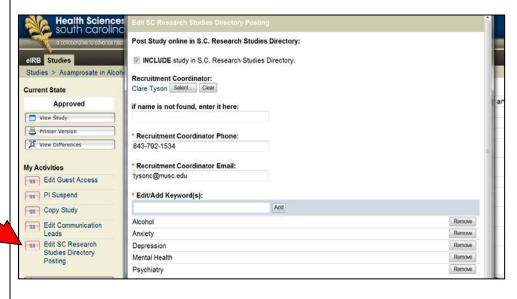

# Research Master ID (RMID)

A Research Master ID (RMID) is a unique number that links the study among MUSC research systems by associating common data such as PI, long/short protocol titles, funding source and department. An RMID is required for all study applications and is created on the MUSC Research Master ID website.

Resources and trainings on the RMID process are available online.
The Office of Clinical Research (OCR) can also provide guidance about this process.

Enter the study's Research Master ID.

Click Continue.

### **End of Application**

Click "Finish" to close the forms and return to the Application workspace.

\*\*Note: Clicking "Finish" does not submit the application for review. Only the PI can submit the initial application to IRB.\*\*

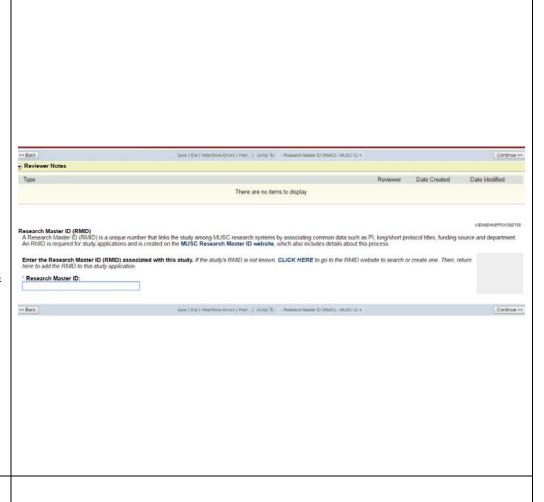

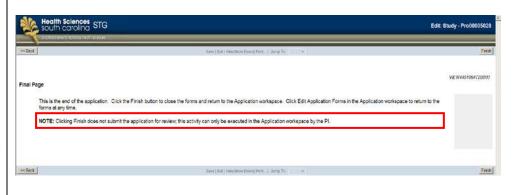

The system will return to the protocol workspace.

\*\*Note: e-IRB does not send automatic notification of these items. If study staff other than the PI has completed the application, the PI must be notified through routine communication that a new study is pending submission.

To send application, complete steps in the <u>Submission to</u> <u>Mentor/Departmental</u> <u>Review</u> section of this guidance document.\*\*

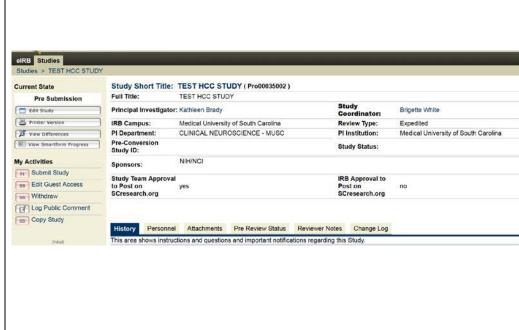

# Request for Expedited Review (Category 5 Retrospective Studies)

These steps are expedited review for category 5 retrospective only studies. Complete steps in the <u>'Expedited Review'</u> section if this is not a study that includes **only** data that existed before this study's IRB application.

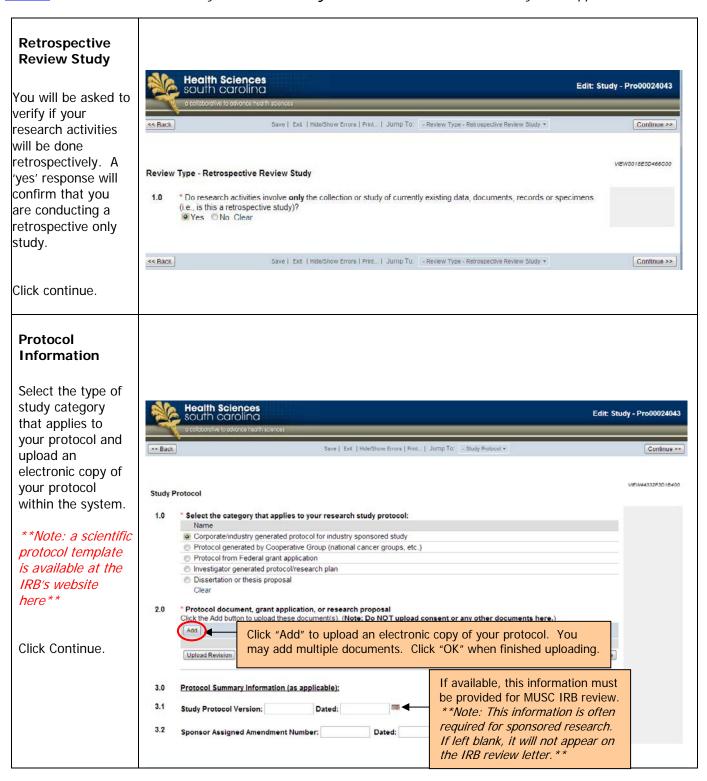

# **Record Review** Enter the estimated number Record Review of records, date ranges and Describe the records/data that will be reviewed, including estimated number of records, date range and study population. inclusion and exclusion criteria for the study. 1.0 Estimate number of records: Date range of records to be included in the review: Click Continue. 2.0 -\* To: 3.0 \* Inclusion/Exclusion Criteria: Study Funding Indicate study funding sources. \*\*Note: If the 'Federal Government' is the funding source, a Favorable Funding Study Funding Information Score Letter must be included. 1.0 \* Primary Funding Source (Active or Pending) Select primary (active or pending) funding sources for this study: PIs (not including students) with ■ Federal Government internally or non-funded studies Private Industry Private Not-for-Profit Organization may be prompted to include State or Local Government details from the Intra-Internal Funding Institutional Transfer (IIT) form Non-US Funding for an IRB review fee. Cther ■ No Funding Click Continue. Indicate details of study sponsorship. At minimum, sponsor name must be provided for MUSC IRB review. \*\*Note: if any of this Forest Labs, Inc. information is omitted, it will not appear on the IRB review letter\*\*

3.0

External Identifier (if applicable):
(e.g. agency/sponsor assigned numbers)
Internal Identifier (if applicable):
(e.g. proposal or award Number)

The Intra-Institutional Transfer (IIT) Smartform is required for faculty Internally Sponsored or Unsponsored Research researchers of unfunded or 1.0 PAYING UDAK internally funded IRB studies. Please enter the paying UDAK for the \$100 IRB fee. If Entity is MUCR, Enter Project Year (a sequential number representing the current Please continue to consult with Entity: Unit: grant year [i.e., 01, 02, etc.]): Account: Project: Reporting: your business administrators to 50228 MUC obtain the information required for IRB submission. UDAK: Click Continue. An IIT is not necessary; however, you may enter an IIT number along with the UDAK. **Application Checklist** Check all applicable items for this project. Application Checklist \*\*Note: Waiver of Informed All study activities must 1.0 Will the following be involved in the research study? Consent/Alteration is a be indicated for MUSC Select all that apply Waiver of Informed Consent of Subjects or Alteration of Consent Elements IRB review. required form for these Medical Record/Chart Review studies and is automatically Cancer Patients checked on the application \*\* Specimens (blood, urine, tissue and other human products) Recombinant DNA, gene transfer, infectious agents, select agents or microorganism exposure to human subjects This research study is being conducted by other investigators in other countries Click Continue. Data required from HSSC Clinical Data Warehouse

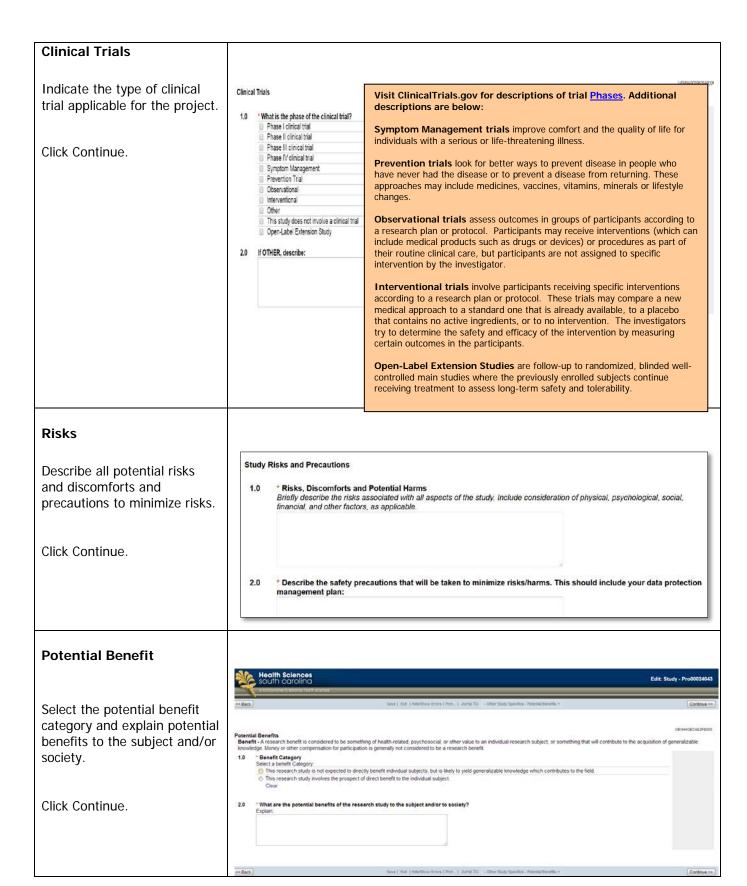

#### **Conflict of Interest**

Indicate potential Conflict of Interest.

Click Continue.

\*\*Note: A 'Yes' or privately funded studies response will require responses on the next screen in the system to disclose the interest. In addition, conflicts of interest must be verified at the time of continuing review. \*\*

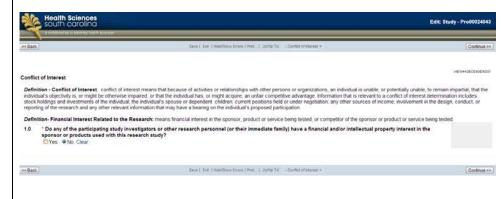

## Waiver of Informed Consent or Alteration of Consent Elements

Describe why a Waiver of Informed Consent is being requested.

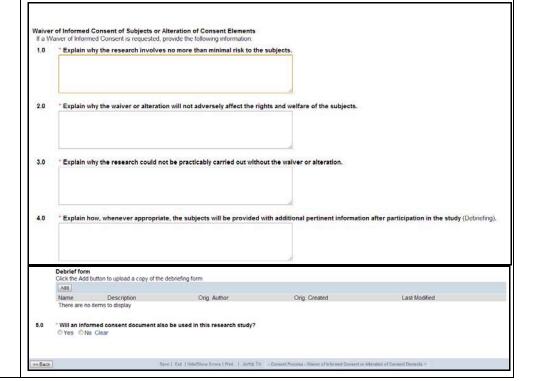

# Privacy and Confidentiality

Describe the procedures and safeguards for protecting subject privacy and data confidentiality.

Select where study records and data collected will be stored.

Indicate whether this project will use a federal Certificate of Confidentiality.

Click Continue.

\*\*Note: A <u>NIH Certificate of</u>
<u>Confidentiality</u> protects
investigators and institutions
from being forced to disclose
research participants' identifying
information in research projects
with 'sensitive' topics (studies in
which disclosure can have
adverse consequences for the
participant). \*\*

Indicate if the study will access (view, obtain or use) participant protected health data.

Subsequently, the system will ask questions regarding accessing and sources of Protected Health Information (PHI).

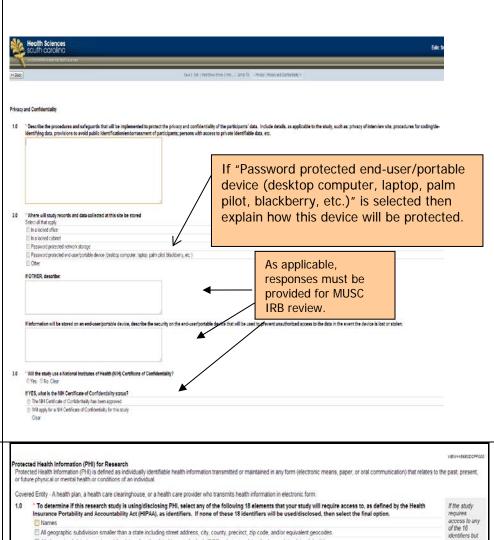

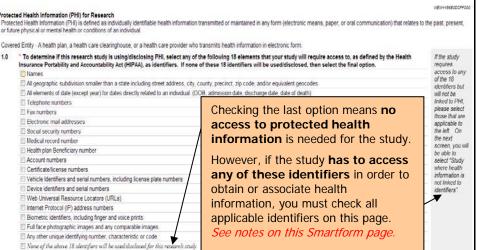

If indicating that PHI is cess to Protected Health Information (PHI) for Research accessed, check all the Indicate the sources of health information to be used Select all that apply: sources of health information Medical Records/Physician Notes/Hospital Discharge Records and how the project is Medical Test Results Payment/Billing/Insurance records requesting access to it. Biological samples obtained from subjects for non research purposes Responses to all questions must be \*\*Note: HIPAA Waiver of Other provided for MUSC Authorization is a required If OTHER, indicate any other source(s) of health information to be collected/used IRB review. form for these studies and is automatically checked on the application \*\* How will PHI be accessed for the research study? (Check all those that apply)

I HPAA Research Authorization

I HPAA Waiver of Authorization for Research Accessing Information for Preparatory Work for Research Accessing Deceased Persons' Information Click Continue. Access Information through De-Identification Study where health information is not linked to identifier **HIPAA** Waiver of **Authorization for** Research FPAN TRAVE of Management Processing for the season of the Control of the Control Explain why HIPAA Waiver of "Explain why the use or disclosure of PHI involves no more than minimal risk to the privacy of the individuals and why the risks are reasonable in relation to the expected benefits of the rewards as the importance of the involvedge that may be reasonably expected to result from the research. Authorization is appropriate for this study. 2.0 Describe the plan to protect the identifiers from improper use and disclosure, and indicate where the PHI will be stored and who will have access Click Continue. 3.0 Describe the plan to decrey identifiers at the earliest opportunity consistent with the conduct of the research, unless there is a health or research justification for retaining the identifiers or such retaining is otherwise required by law, then so indicate: 5.0 Explain why the research study could not practicably be conducted without the waiver or alteration 7.0 Provide a detailed list of the PHI for which use or access is necessary to the research study: 8.0 Explain why the PHI to be used or disclosed is the minimum necessary to accomplish the research study objectives 9.0 \*Describe measures that will be taken to ensure the waiver or alteration will not adversely affect the rights and welfare of the subjects Indicate whether de-identified information will be accessed (viewed, obtained or used) for this study. Use of De-Identification to Access Protected Health Information (PHI) \*\*Note: The intent of this The Privacy Rule permits covered entities, depending on IRB approval, to use and disclose data that have been de-identified without obtaining an authorization. The Principal investigator must receive the data from the covered entity in a de-identified format. A covered entity may de-identify PFI in one of two ways. The first method requires the removal of every one of 18 identifiers enumerated at section 146.514(b)(2) of the Privacy Rule. Data that are stripped of these 18 identifiers are regarded as de-identified. The second way to de-identify PFI is to have a qualified statistician determine, using generally accepted satisfies and scientific principles and methods, that the risk is very small that the information could be used, alone or in combination with other reasonably available information, by the articipated recipient to identify the subject of the information. question is to document whether the study data is received through a de-identification The Privacy Rule permits a covered entity to assign to, and retain with, the health information a code or other means of record identification if that code is not derived from or related to the information about the individual and could not be translated to identify the individual. The covered entity may not use or discloses the code or other means of record identification for any other purpose and may not discloses its method of re-dentifying the information. method (i.e., via a de-identified database warehouse). \*\* Will you be receiving de-identified information from a covered entity for the purpose of this project? Click Continue.

#### **General Comments**

Include any General Comments and upload any additional documents that may assist with the review of the study.

Click Continue.

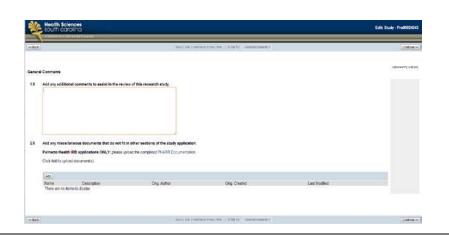

# Research Master ID (RMID)

A Research Master ID (RMID) is a unique number that links the study among MUSC research systems by associating common data such as PI, long/short protocol titles, funding source and department. An RMID is required for all study applications and is created on the MUSC Research Master ID website.

Resources and trainings on the RMID process are available online. The Office of Clinical Research (OCR) can also provide guidance about this process.

Enter the study's Research Master ID.

Click Continue..

# **End of Application**

Click "Finish" to close the forms and return to the Application workspace.

\*\*Note: Clicking "Finish" does not submit the application for review. Only the PI can submit the initial application to IRB. \*\*

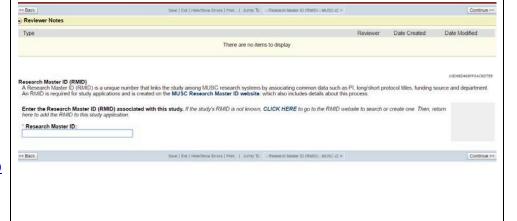

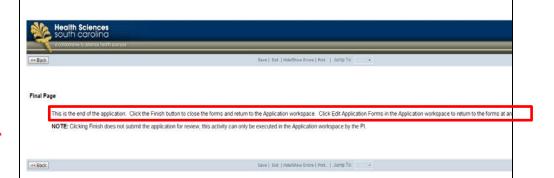

The system will return to the protocol workspace.

\*\*Note: e-IRB does not send automatic notification of these items. If study staff other than the PI has completed the application, the PI must be notified through routine communication that a new study is pending submission.

To send application, complete steps in the <u>Submission to</u> <u>Mentor/Departmental Review</u> section of this guidance document.\*\*

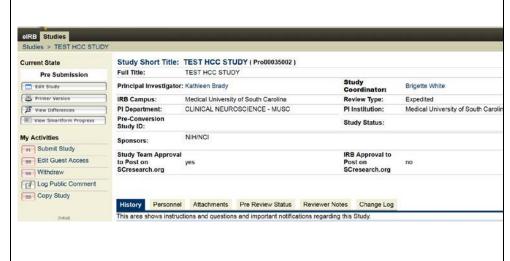

\*\*Note: The continuing review process for these expedited review category 5 retrospective only studies follows a different path, as described in the <u>Continuing Review</u> section of this document.\*\*

# **Requests for Central IRB Review**

Centralized IRB (CIRB) review is the review model where the internal (local) IRB has agreed to serve as the single IRB of Record for the local site and other, external sites involved in a multi-site study. An IRB authorization agreement among study sites is required; therefore researchers should contact the local IRB to determine the status of appropriate authorization agreements prior to submitting the study to IRB.

Central IRB Review is indicated early in the application, as described in the 'IRB Review Request' section of this document. These types of studies are completed as other review types (Full Board Review, Expedited Review, Exempt Review) and include additional application pages to complete for the CIRB process. If not already completed, follow the steps in the 'Beginning the Application' to complete an application for the appropriate review type.

The remainder of this section describes **only** the additional pages/processes to complete a request for CIRB review. Additional resource documents are available in the Education & Training section of eIRB.

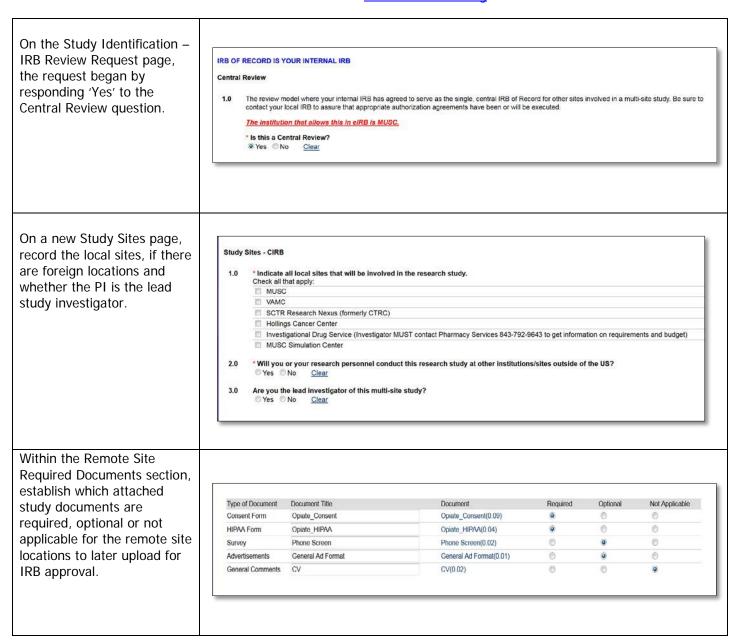

The Lead PI submits the study to IRB for review via the existing review processes (see the <u>Human Subjects Research Requirements</u> section of this document to complete an application for the applicable study review type).

After approval, a Central IRB tab is included on the study to request review & house remote site documentation.

At that point, the Lead Site (researcher or study staff with edit rights) can add external (remote) sites by choosing the site from a prepopulated list of sites.

Sites not found in the pick list must be added – contact the IRB for assistance.

Select the 'Generate RSD' button to begin the request to add the site.

RSD = Remote Site
Documentation. This is the
mechanism for adding and
updating sites, its personnel and
site specific documentation for
submission to IRB. RSDs be
created and submitted
independent of study
amendments.

The Lead Site must initiate the first RSD to add the Remote Site personnel. At that point, the Remote Site personnel can edit the RSD.

Only one RSD can be open per site.

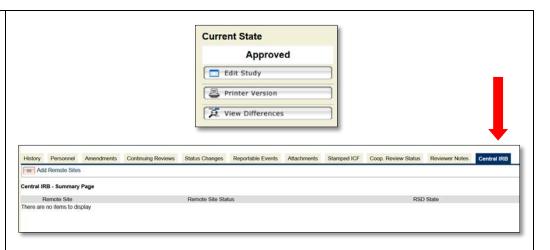

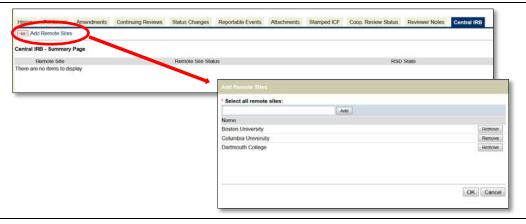

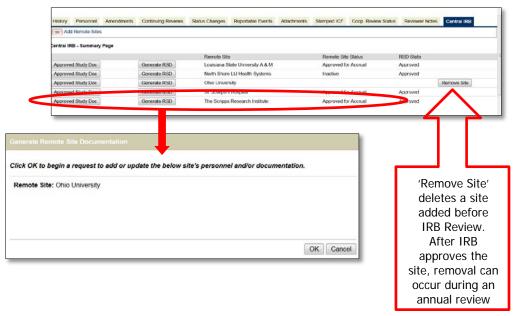

The RSD Workspace opens, which is similar to the Amendment Workspace.

Select 'Edit Remote Site Doc' to begin including the remote site details

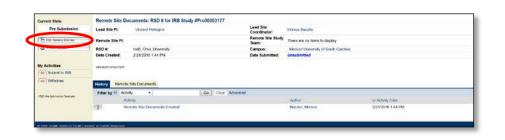

On the first page of the RSD application, edit the RSD name, indicate the type of change requested and site enrollment status and may enter in a brief summary.

Question #3 differentiates sites that require documents given to research subjects from sites that do not (e.g., site only serves as a data coordinating center) later in the application.

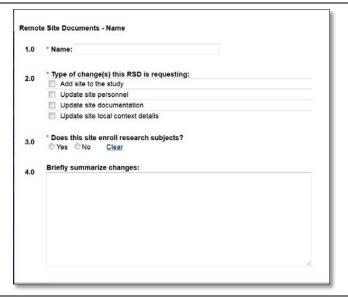

Add the Remote site personnel.

This then provides the Remote Site personnel access to update the RSD to add/edit additional site personnel and documentation.

Remote site personnel must have registered eIRB user IDs. Additional information about this process is also available under the "Study Conduct" tab in the Research Toolkit, as needed.

Upload required remote site documents and local context information on the final pages of the RSD application.

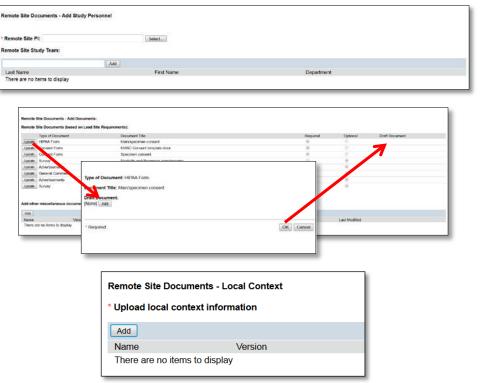

Submit the completed RSD to IRB.

The Lead PI or other study personnel with edit rights can submit directly to IRB.

This is usually the next step when the Lead Site personnel has completed the RSD application on behalf of the Remote Site.

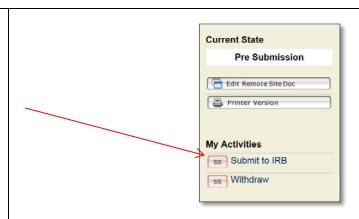

**Alternatively**, the system also supports a process where:

- the Remote Site personnel completes the RSD application and submits it to the Lead site for review before IRB submission.
- The Lead site personnel reviews the application for completeness and either
  - a. Submits it to IRB or
  - Request the Remote
     Site personnel make
     changes, afterwhich
     the Lead site
     personnel can
     submit to IRB

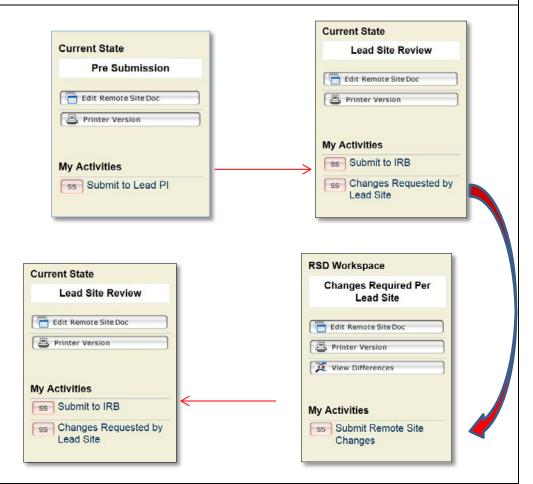

Access RSD applications within the study's Amendments tab from the time of its creation.

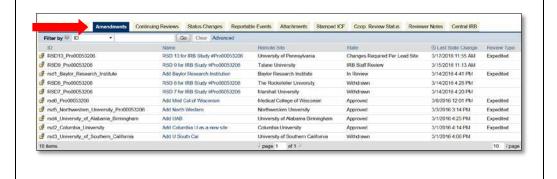

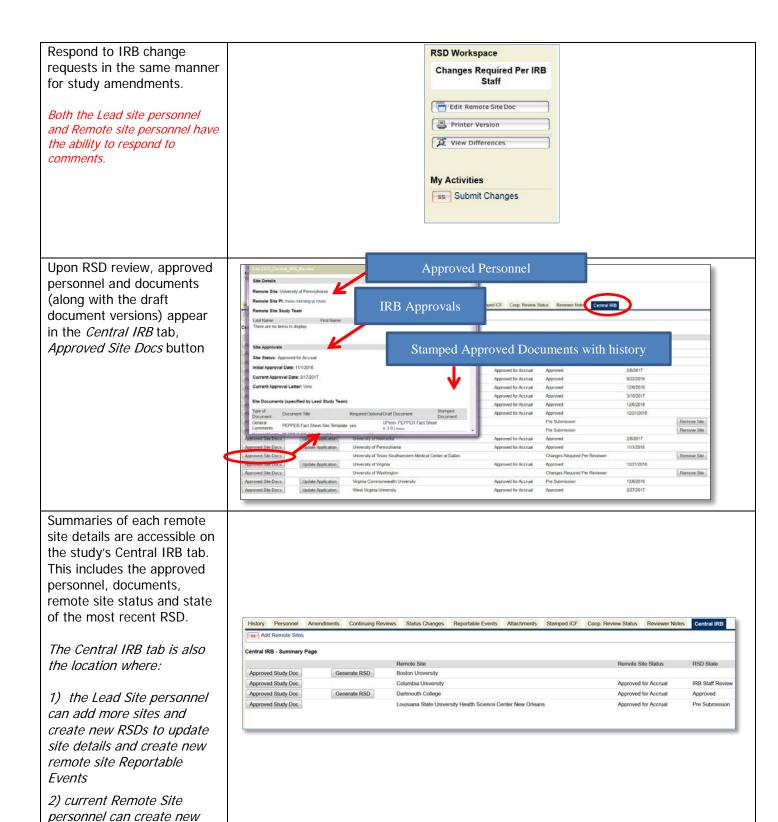

<u>Amendments, Continuing Reviews</u> and <u>Reportable Events</u> for the Lead Study Site continue to be reported through the routine mechanisms for these, as described in the respective sections of this document. *The process for reporting Reportable Events for the Remote Site is available in the <u>CIRB resources</u>. The process for reporting Continuing Reviews for the Remote Site is in progress.* 

RSDs and Reportable Events

# **Request for Facilitated Review**

A facilitated review is one in which another IRB (<u>non-HSSC IRB</u>) is providing the primary review. MUSC provides a facilitated review of the study in these instances.

Facilitated Review is indicated early in the application. If not already completed, follow the steps in the 'Beginning the Application' and then 'IRB Review Request' section of this document to initiate this review request.

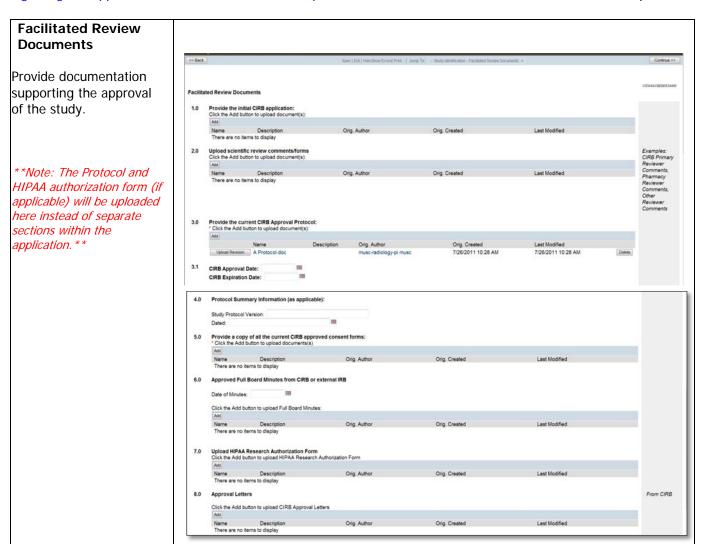

#### Study Identification

The system will route the application to complete information regarding the IRB Board, Personnel and Study Locations

See the <u>Adding Study</u> <u>Personnel</u> section of this document for additional instructions to complete these sections, if desired.

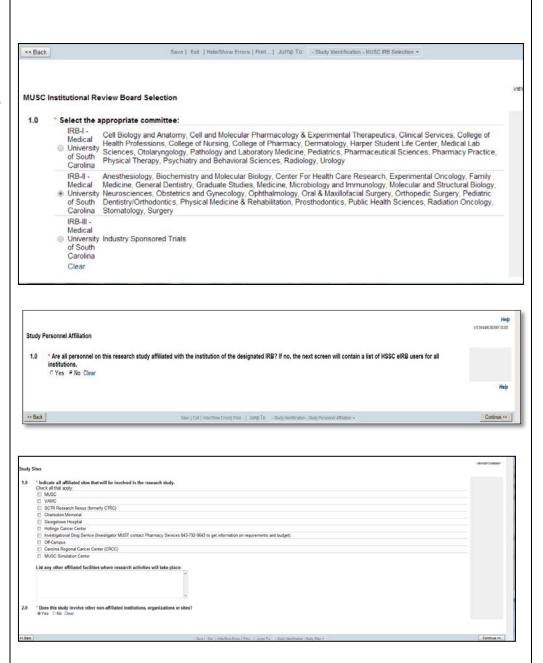

67

## **CITI Training Records**

This form assists the research team in verifying research staff training required for initial and continued study approval.

For additional guidance for this feature is located in the <u>Education & Training</u> section of eIRB.

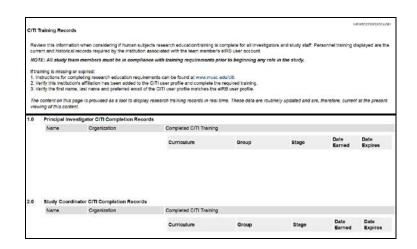

#### **Study Subject**

Enter information regarding the subjects you will include in the study

Check all subject populations that are involved in this study.

\*\*Note: The system will prompt you to answer questions regarding vulnerable populations if they are a part of your study or if there is no intent to include set groups. \*\*

Describe the population, inclusion/exclusion & recruitment procedures.

Adults (18+)

Males

Females

Pregnant Women

Human Fetuses or Neonates

Minorities

Caregivers
Elderly/Aged persons
Institutionalized Individuals

Children (<18 years of age)
Prisoners
Comatose persons
Cognitively Impaired persons
Terminally III persons

Non-English speaking persons
 Socially/Economically disadvantaged persons

Employees of the principal investigator's institution

Students enrolled at the principal investigator's institution

Click Continue.

| Study | Subjects                                                                                                    |                                                                                                    |
|-------|----------------------------------------------------------------------------------------------------|----------------------------------------------------------------------------------------------------|
| 1.0   | * Estimated Local Enrollment Goal Enter the anticipated number of subjects to be enrolled at local site:    | A 'Yes' response indicates                                                                                                    |
| 2.0   | Estimated Study-Wide Enrollment Goal Enter the anticipated number of subjects to be enrolled at all sites:  | your population may be considered to be a vulnerable one (i.e.,                                                                  |
| 3.0   | * Briefly describe the setting in which the research will be conducted.                                     | pregnant women, children,<br>prisoners, cognitively<br>impaired or another<br>category for specialized<br>research). Information |
| 4.0   | * Participant Remuneration (Payment/Academic Credit) Will subject(s) receive remuneration?                  | must also be included in the text box.                                                                                           |
|       | Yes No Clear                                                                                                | the text box.                                                                                                    |
| 5.0   | *Will prospective participants be vulnerable to coercion or undue influence?                                |                                                                                                    |
|       | Yes No Clear                                                                                                |                                                                                                    |
|       | If yes, briefly describe additional safeguards included in the protocol to protect the rights a vulnerable. | nd welfare of participants likely to be                                                                                          |
|       |                                                                                                    |                                                                                                    |
|       |                                                                                                    |                                                                                                    |
|       | di.                                                                                                    |                                                                                                    |
|       |                                                                                                    |                                                                                                    |

\* Identify targeted subject population(s) involved in this research study (Note: The purpose of this question is to determine equitable selection of subjects and to identify vulnerable populations.)
Select all that apply:

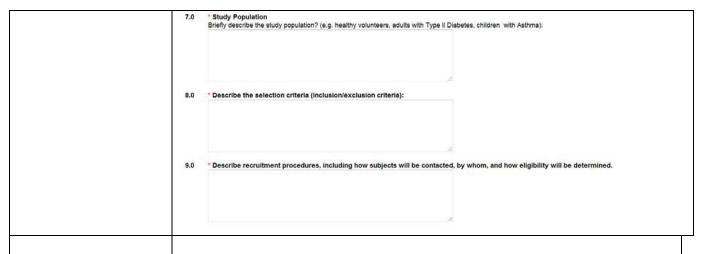

## **Study Funding**

Indicate study funding sources.

\*\*Note: If the 'Federal Government' is the funding source, a <u>Favorable</u> <u>Funding Score</u> Letter must be included. PIs (not including students) with internally or nonfunded studies may be prompted to include details from the Intra-Institutional Transfer (IIT) form for an IRB review fee.

Click Continue.

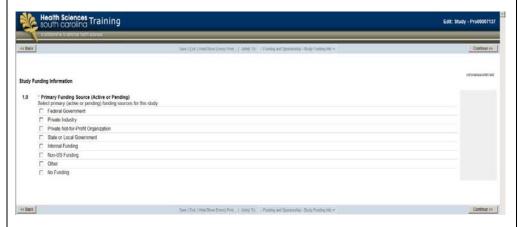

Indicate details of study sponsorship.

\*\*Note: If any of this information is omitted, it will not appear on the IRB review letter. \*\*

Click Continue.

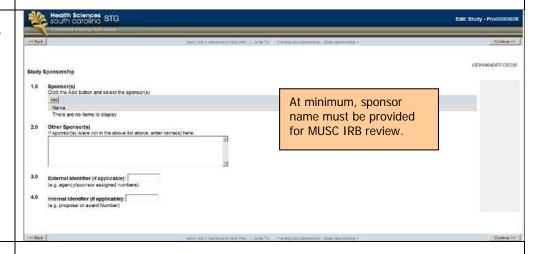

The Intra-Institutional Transfer (IIT)
Smartform is required for faculty researchers of unfunded or internally funded IRB studies.

Please continue to consult with your business administrators to obtain the information required for IRB submission.

Click Continue.

| 1.0 | PAYING UDAK                                                                        |          |       |          |            |                                                                                                    |  |
|-----|------------------------------------------------------------------------------------|----------|-------|----------|------------|----------------------------------------------------------------------------------------------------|--|
|     | Please enter the paying UDAK for the \$100 IRB fee.                                |          |       |          |            |                                                                                                    |  |
|     | Entity:                                                                            | Account: | Unit: | Project: | Reporting: | If Entity is MUCR, Enter Project Year (a sequential number representing the current grant year [i.e., 01, 02, etc.]): |  |
| 2.0 | MUC -                                                                              | 50228    | *     |          | •          |                                                                                                    |  |
|     | UDAK:                                                                              |          |       |          |            |                                                                                                    |  |
|     | IIT Number                                                                         |          |       |          |            |                                                                                                    |  |
|     | An IIT is not necessary; however, you may enter an IIT number along with the UDAK. |          |       |          |            |                                                                                                    |  |

## **Application Checklist**

Check all applicable items for this project.

\*\*Note: The program will prompt you for additional information depending on your responses (i.e. if you are using drugs/devices, surveys, advertisements, radioactive substances, HSSC Clinical Data Warehouse (CDW), etc.). You will also be prompted to upload a copy of all forms you'll use (i.e., advertisements, surveys/questionnaires, consents, etc.). \*\*\*

Click Continue.

#### **Application Checklist**

1.0

|   | Informed consent document(s)                                                                                                    |                                                                                                 |                                   |  |  |  |
|---|----------------------------------------------------------------------------------------------------|-------------------------------------------------------------------------------------------------|-----------------------------------|--|--|--|
|   | Waiver of the Requirement to Obtain Wi                                                                                                    | A clinical trial is a prospective biomedical                                                    |                                   |  |  |  |
|   | Waiver of Informed Consent of Subjects                                                                                                    | study that is designed to answer specific                                                       |                                   |  |  |  |
|   | Clinical trials                                                                                                    |                                                                                                 |                                   |  |  |  |
|   | Data Safety Monitoring Plan is used in t                                                                                                    | questions about biomedical or behavioral                                                        |                                   |  |  |  |
| 0 | Medical Record/Chart Review                                                                                                    | interventions or lab test evaluations and                                                       |                                   |  |  |  |
| 0 | WEST CONTROL STATE OF THE STATE OF THE STATE | determine whether these are safe,                                                               |                                   |  |  |  |
|   | Vaccine Trials                                                                                                    | efficacious and effective. These trials often require Data and Safety Monitoring Plans (DSMPs). |                                   |  |  |  |
|   | Human Genetic Research                                                                                                    |                                                                                                 |                                   |  |  |  |
|   |                                                                                                    | Fidits (DSIVIFS).                                                                               |                                   |  |  |  |
|   | Transplantation                                                                                                    |                                                                                                 |                                   |  |  |  |
|   | Alcohol and Drug Abuse Research                                                                                                    |                                                                                                 | All study activities must         |  |  |  |
| 0 | Use of survey, questionnaire, focus grou                                                                                                    | All study activities must be indicated for MUSC                                                 |                                   |  |  |  |
|   | Healthy, normal volunteers as research                                                                                                    | IRB review.                                                                                     |                                   |  |  |  |
|   | Individuals with HIV/AIDS as research s                                                                                                    | ubjects                                                                                         | IRB review.                       |  |  |  |
|   | Cancer-related research ?                                                                                                    |                                                                                                 |                                   |  |  |  |
| 8 | Drugs will be used in this research study                                                                                                    |                                                                                                 |                                   |  |  |  |
| 0 | Chemicals, metabolites, nutritional substhat will be administered to subjects                                                                                                    | tances, biological agents                                                                       | s or other substances whether reg |  |  |  |
|   | Use of Placebos                                                                                                    |                                                                                                 |                                   |  |  |  |
| • | Investigation of medical device, instrument, machine, computer program or other device, FDA app                                                                                                    |                                                                                                 |                                   |  |  |  |
|   | Specimens (blood, urine, tissue and other human products)                                                                                                    |                                                                                                 |                                   |  |  |  |
| 8 | The storage of biological specimens (e.g. biological material, tissue, blood, etc.) or Data (e.g. sub potential future, yet undesignated, research                                                                                                    |                                                                                                 |                                   |  |  |  |
|   | Recombinant or synthetic nucleic acid molecules, gene transfer, infectious agents, select agents Botulinum toxins) exposure to human subjects                                                                                                    |                                                                                                 |                                   |  |  |  |
|   | The use of diagnostic or therapeutic ionizing radiation, or radioactive isotopes that are not part of as part of this research study                                                                                                    |                                                                                                 |                                   |  |  |  |
|   | Advertisements or recruiting materials                                                                                                    |                                                                                                 |                                   |  |  |  |
|   | Data from the statewide Health Sciences South Carolina (HSSC) Clinical Data Warehouse                                                                                                    |                                                                                                 |                                   |  |  |  |

#### Clinical Trials

Indicate the type of clinical trial applicable for the project.

Click Continue.

#### **Clinical Trials**

.0 What is the phase of the clinical trial?

Phase I clinical trial

Phase II clinical trial

Phase III clinical trial
Phase IV clinical trial
Symptom Management
Prevention Trial
Observational

This study does not involve a clinical trial

Open-Label Extension Study

2.0 If OTHER, describe:

Visit ClinicalTrials.gov for descriptions of trial <a href="Phases">Phases</a>. Additional descriptions are below:

**Symptom Management trials** improve comfort and the quality of life for individuals with a serious or life-threatening illness.

**Prevention trials** look for better ways to prevent disease in people who have never had the disease or to prevent a disease from returning. These approaches may include medicines, vaccines, vitamins, minerals or lifestyle changes.

**Observational trials** assess outcomes in groups of participants according to a research plan or protocol. Participants may receive interventions (which can include medical products such as drugs or devices) or procedures as part of their routine clinical care, but participants are not assigned to specific intervention by the investigator.

Interventional trials involve participants receiving specific interventions according to a research plan or protocol. These trials may compare a new medical approach to a standard one that is already available, to a placebo that contains no active ingredients, or to no intervention. The investigators try to determine the safety and efficacy of the intervention by measuring certain outcomes in the participants.

**Open-Label Extension Studies** are follow-up to randomized, blinded well-controlled main studies where the previously enrolled subjects continue receiving treatment to assess long-term safety and tolerability.

ClinicalTrials.gov

#### **Conflict of Interest**

Indicate potential Conflict of Interest.

Click Continue.

\*\*Note: A 'Yes' or privately funded studies response will require responses on the next screen in the system to disclose the interest. In addition, conflicts of interest must be verified at the time of continuing review. \*\*

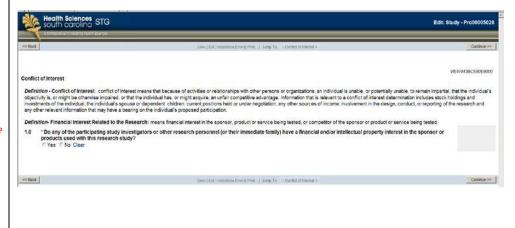

#### **Consent Process**

Describe Consent Process and upload consent form(s).

\*\*Note: A watermark approval stamp template must be included in consenting documents. Access to the consent template & watermark stamp is available at the IRB's website <u>here</u>.

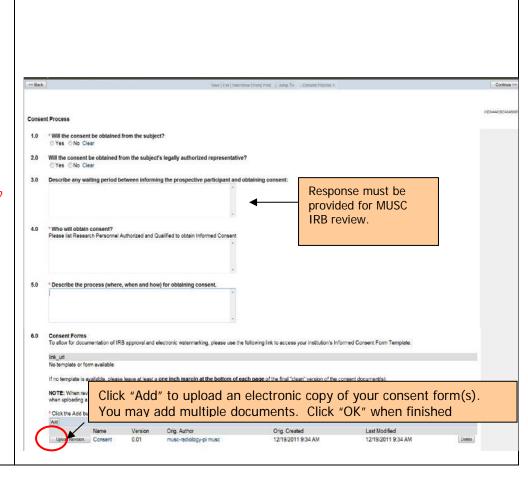

#### Privacy and Confidentiality

Describe the procedures and safeguards for protecting subject privacy and data confidentiality.

Select where study records and data collected will be stored.

Indicate whether or not this project will use a federal Certificate of Confidentiality.

\*\*Note: A NIH Certificate of Confidentiality protects investigators and institutions from being forced to disclose research participants' identifying information in research projects with 'sensitive' topics (studies in which disclosure can have adverse consequences for the participant). \*\*

Click Continue.

Indicate if the study will access (view, obtain or use) participant protected health data.

Subsequently, the system will ask questions regarding accessing and sources of Protected Health Information (PHI).

Click Continue.

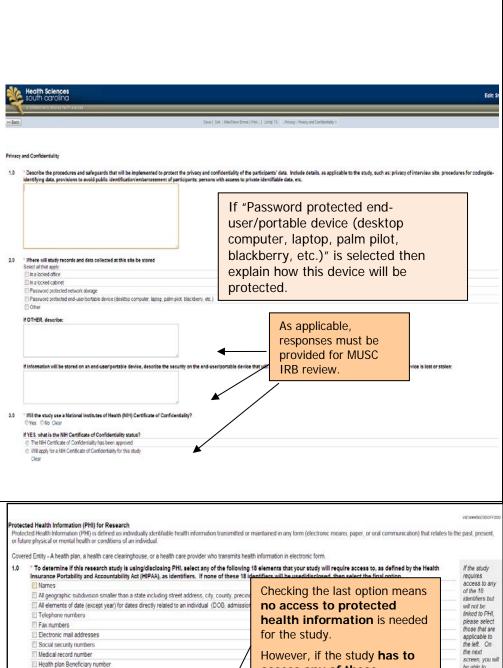

screen, you will be able to Health plan Beneficiary number access any of these select "Study where health information is Account numbers identifiers in order to obtain Certificate/license numbers Vehicle Identifiers and serial numbers, including license plate numbers or associate health information, not linked to Device identifiers and serial numbers identifiers". Web Universal Resource Locators (URLs) you must check all applicable Internet Protocol (IP) address numbers identifiers on this page. See Biometric identifiers, including finger and voice prints notes on this Smartform page. Full face photographic images and any comparable images Any other unique identifying number, characteristic or co None of the above 18 identifiers will be used disclosed for this research study

If indicating that PHI is accessed, check all the sources of health information and how the project is requesting access to it.

Click Continue.

For VA studies, indicate medical record flagging waiver requests.

Click Continue.

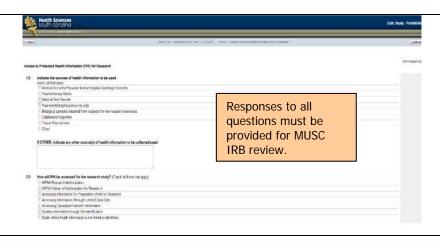

VA Buctical Record Flagging
Per VA regulations, medical records must be flagged if the subjects' participation in the study involves

• Any immake masearch procedure (e.g. muscle bicasy or branchoscopy);
• Interventions that will be used in the medical care of the subject, or that could interfere with other care the subject is receiving or may receive (e.g., administration of a medicalic are of the subject, or that could interfere with other care the subject is receiving or may receive (e.g., administration of a medicalic are of the subject (e.g., orders for laboratory tests or x-rays ordered as a part of the study), or that could interfere with other care the subject is receiving or may receive;
or use of a survey or questionnaire that may provoke undue stress or anxiety unless the IRB determines that mandatory flagging is not in the best interests of the subject (e.g., an inferview study of victims of sexual assault).

Under Certain circumstances, flagging may be waived. Examples include

• Retospective chart audit studies

• Studies where identification of the patient as a subject in the study would place the subject at greater than minimal risk.

\*1.0 Waiver of Medical Record Flagging Requested:

If yes, please provide the rationale for waiver request.

#### **Drugs**

If you indicated that drugs are used for the study, complete the drug information section.

Click Continue.

\*\*Note: Depending on your responses, you will be required to answer questions specific to investigational drugs, marketed drugs or other types of drugs.

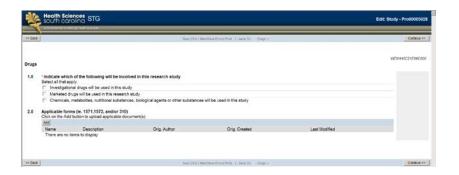

#### **Devices**

If you indicated you would be using a device, begin the series of questions related to the device activities on your study, including IDE application, IDE exemption, 510K letters, risk determinations, HUDs and storage & dispensing. Click Continue.

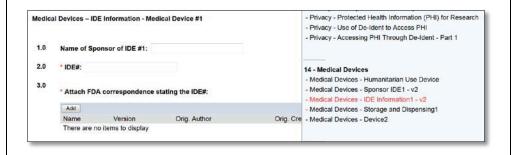

#### **General Comments**

Include any General Comments and upload any additional documents that may assist with the review of the study.

\*\*Note: upload a CV here if the study is privately funded, involves drug intervention or as requested by IRB\*\*

Click Continue.

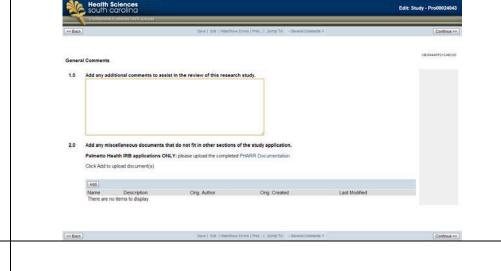

## S.C. Research Studies Directory Online Posting

The study will be included on <u>SCResearch.org</u>, a state-wide online directory of studies actively recruiting subjects.

\*\*Note: if you DO NOT want your study included in this directory, you must remove the checkbox\*\*

Continue to the next screen to enter in the recruitment coordinator's name, phone & e-mail and select from a list of keywords to associate with the study.

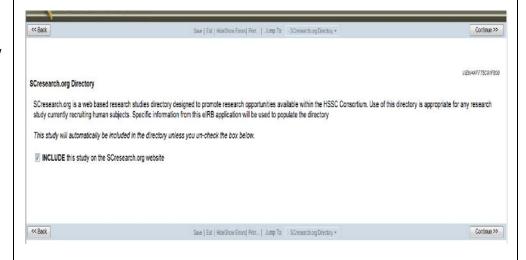

SCresearch.org Directory

Recultment Contact and Keywords: The following information is required to populate SCresearch.org and can be edited at any time without requiring IRB review:

1.0 Recruitment Coordinator:
Click the Select button and choose the person who should be contacted by potential volunteers.

If name is not found, enter it here:

2.0 Recruitment Coordinator Phone:

3.0 Recruitment Coordinator Email:

4.0 Keyword(s):
Click the Add button and select as many keywords that apply to this study:

Review a preview of how the study will appear on SCResearch.org.

Follow the instructions on this screen to make changes and finalize the study application.

Posting the study on the registry & the information in this section can be revised at any point by accessing the 'Edit SC Research Studies Directory Posting' option on the protocol's main page.

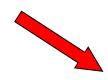

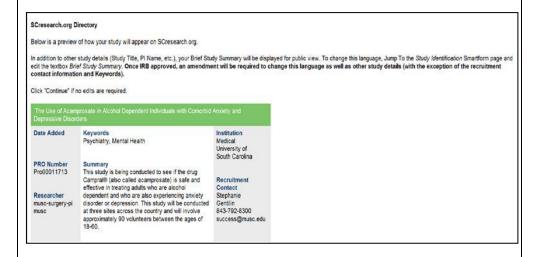

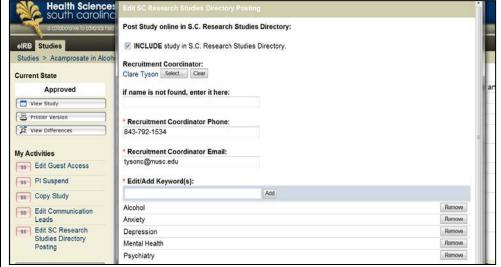

# Research Master ID (RMID)

A Research Master ID (RMID) is a unique number that links the study among MUSC research systems by associating common data such as PI, long/short protocol titles, funding source and department. An RMID is required for all study applications and is created on the MUSC Research Master ID website.

Resources and trainings on the RMID process are available online. The Office of Clinical Research (OCR) can also provide guidance about this process.

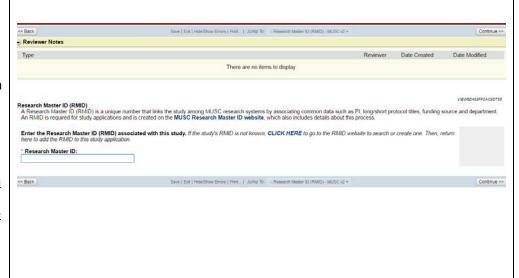

Enter the study's Research
Master ID.

Click Continue.

## **End of Application**

Click "Finish" to close the forms and return to the Application workspace.

\*\*Note: Clicking "Finish" does not submit the application for review. Only the PI can submit the initial application to IRB.

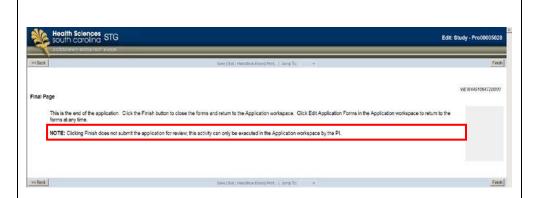

The system will return to the protocol workspace.

A facilitated review type is indicated.

\*\*Note: e-IRB does not send automatic notification of these items. If study staff other than the PI has completed the application, the PI must be notified through routine communication that a new study is pending submission.

To send application, complete steps in the <u>Submission to</u> <u>Mentor/Departmental Review</u> section of this guidance document.\*\*

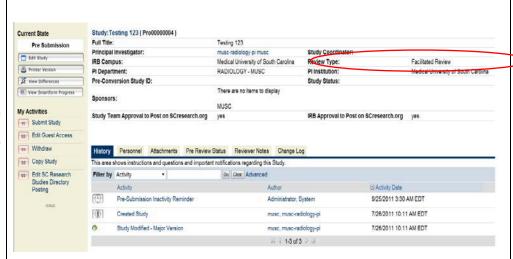

## **Request for NCI Independent Review**

A NCI Independent review is one in which the NCI Central IRB is providing the primary review. MUSC provides limited review of specified, local study activities in these instances.

If not already completed, follow the steps in the 'Beginning the Application'.

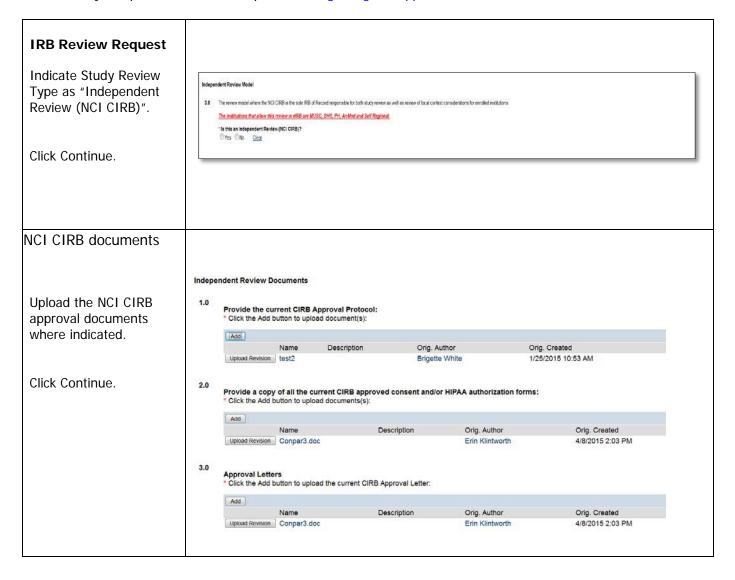

#### **Study Identification**

The system will route the application to complete information regarding the IRB Board, Personnel and Study Locations

See the Adding Study Personnel section of this document for additional instructions to complete these sections, if desired.

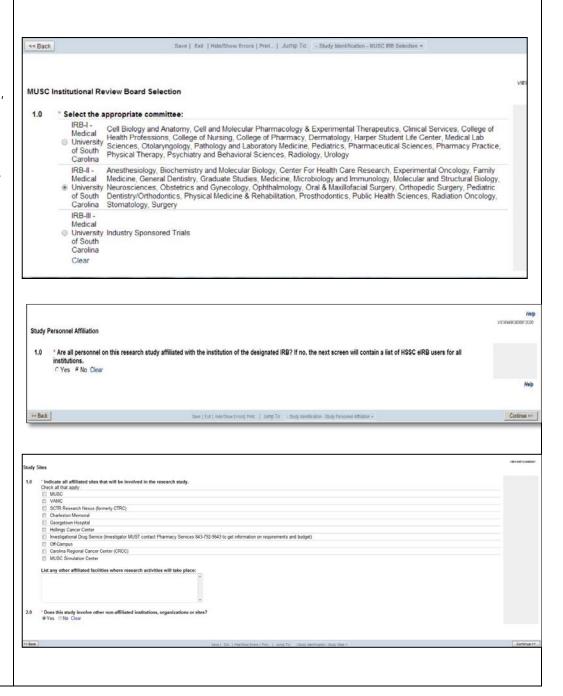

### **CITI Training Records** This form assists the CITI Training Records research team in Review this information when considering if human subjects research education/training is complete for all investigators and study staff. Personnel training displayed are the current and historical records required by the institution associated with the team member's eIRB user account. verifying research staff NOTE: All study team members must be in compliance with training requirements prior to beginning any role in the study If training is missing or supred: I. Instructions for completing research education requirements can be found at www.must edubtit. 2. Verify this instructions affiliation has been added to the CITI user profile and complete the required training as 3. Verify the first name, lest name and preferred email of the CITI user profile matches the eIRB user profile. training required for initial and continued The content on this page is provided as a sool to display research training records in real time. These data are routinely updated and are, therefore, current at the present viewing of this content. study approval. Principal Investigator CITI Completion Records Completed CITI Training For additional guidance Date Date Earned Expires for this feature is located in the Education & Training section of eIRB. Completed CITI Training Name Organization Curriculum Stage **Study Subjects** Check all subject Study Subjects populations that are \* Participant Remuneration (Payment/Academic Credit) Will subject(s) receive remuneration? © Yes © No <u>Clear</u> 1.0 involved in this study. Identify targeted subject population(s) involved in this research study (Note: The purpose of this question is to determine equitable selection of subjects and to identify uninerable population of subjects and to identify uninerable population of subjects and to identify uninerable population of subjects and to identify uninerable population (184) Click Continue. Pregnant Women Human Fetuses or Neonates Minorities Children (<18 years of age) Prisoners Comatose persons Cognitively Impaired persons Terminally III persons Terminaty in persons Employees of the principal investigator's institution Students enrolled at the principal investigator's institution Non-English speaking persons Socially/Economically disadvantaged persons Caregivers Elderly/Aged persons Institutionalized Individuals **Study Funding** Indicate study funding << Back Save | Exit | Hide/Show Errors | Print... | Jump To: - Funding and Sponsorship - Study Funding Info + sources. Study Funding Information Click Continue. \* Primary Funding Source (Active or Pending) Select primary (active or pending) funding sources for this study: Federal Government Private Industry Private Not-for-Profit Organization State or Local Government Internal Funding Non-US Funding Other

No Funding

#### Study Sponsorship Study Sponsorship Indicate details of study 1.0 Sponsor(s) sponsorship. Click the Add button and select the sponsor(s) Add Name \*\*Note: If any of this NIH/NCI Remove information is omitted, it 2.0 Other Sponsor(s) will not appear on the IRB If sponsor(s) is/are not in the above list above, enter name(s) here review letter. \*\* Click Continue. 3.0 External Identifier (if applicable): (e.g. agency/sponsor assigned numbers) 4.0 Internal Identifier (if applicable): (e.g. proposal or award Number) **Application Checklist** Check all applicable items for this project. Application Checklist Click Continue. 1.0 Will the following be involved in the research study? Select all that apply Clinical trials Medical Record/Chart Review Vaccine Trials ☐ Human Genetic Research All relevant study ☐ Human In Vitro Fertilization activities must be ☐ Transplantation Cancer Patients indicated for MUSC Use of Placebos IRB review. Specimens (blood, urine, tissue and other human products) The storage of biological specimens (e.g. biological material, tissue, blood, etc.) or Data (e.g. subject level data, in potential future, yet undesignated, research Recombinant DNA, gene transfer, infectious agents, select agents or microorganism exposure to human subjects The use of diagnostic or therapeutic ionizing radiation, or radioactive isotopes that are not part of clinical standard of care but which subjects will receive as part of this research study Data required from HSSC Clinical Data Warehouse Clinical Trials Indicate the type of Clinical Trials Symptom Management trials improve comfort and the quality of life for individuals with clinical trial applicable for a serious or life-threatening illness. What is the phase of the clinical trial? this project. Phase I clinical trial Prevention trials look for better ways to prevent disease in people who have never had Phase II clinical trial the disease or to prevent a disease from returning. These approaches may include Phase III clinical trial medicines, vaccines, vitamins, minerals or lifestyle changes. Click continue. Phase IV clinical trial Symptom Management **Observational trials** assess outcomes in groups of participants according to a research Prevention Trial plan or protocol. Participants may receive interventions (which can include medical Visit ClinicalTrials.gov for Observational products such as drugs or devices) or procedures as part of their routine clinical care, but descriptions of trial participants are not assigned to specific intervention by the investigator. Other Phases. This study does not involve a clinical tr Interventional trials involve participants receiving specific interventions according to a Open-Label Extension Study research plan or protocol. These trials may compare a new medical approach to a standard 2.0 If OTHER, describe Descriptions of the other one that is already available, to a placebo that contains no active ingredients, or to no intervention. The investigators try to determine the safety and efficacy of the intervention listed trial types are by measuring certain outcomes in the participants. included here

**Open-Label Extension Studies** are follow-up to randomized, blinded well-controlled main studies where the previously enrolled subjects continue receiving treatment to assess

long-term safety and tolerability

#### Conflict of Interest

Indicate potential Conflict of Interest.

Click Continue.

\*\*Note: A 'Yes' or privately funded studies response will require responses on the next screen in the system to disclose the interest. In addition, conflicts of interest must be verified at the time of continuing review.\*\*

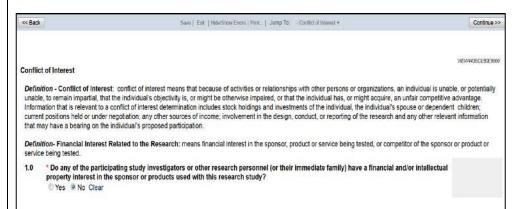

#### Privacy and Confidentiality

Describe the procedures and safeguards for protecting subject privacy and data confidentiality.

Select where study records and data will be collected and stored.

Indicate whether this project will use a federal Certificate of Confidentiality.

\*\*Note: A <u>NIH Certificate of</u> <u>Confidentiality</u> protects investigators and institutions from being forced to disclose research participants' identifying information in research projects with 'sensitive' topics (studies in which disclosure can have adverse consequences for the participant). \*\*

Click Continue.

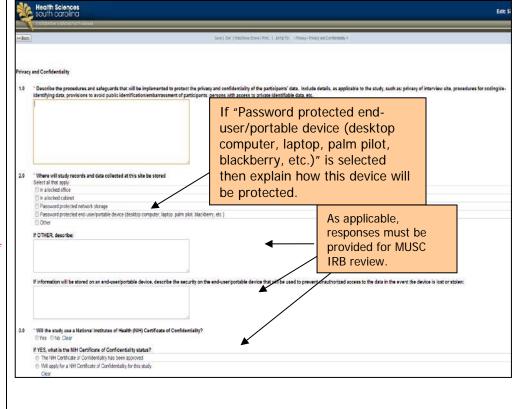

Indicate if the study will access (view, obtain or use) participant protected health data.

Subsequently, the system will ask questions regarding accessing and sources of Protected Health Information (PHI).

Click Continue.

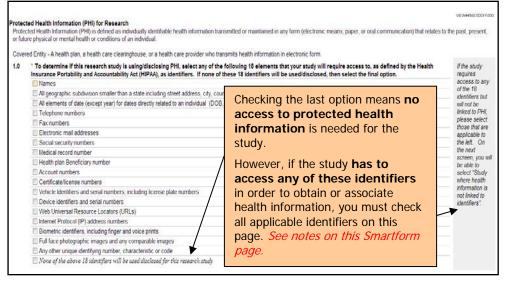

If indicating that PHI is accessed, check all the sources of health information and how the project is requesting this access.

Click Continue.

If the study application indicates that no identifiers are used/accessed then this page will not populate.

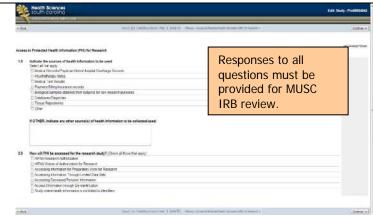

#### **General Comments**

Include any General Comments and upload any additional documents that may assist with the review of the study.

\*\*Note: upload a CV here if the study is privately funded, involves drug intervention or as requested by IRB\*\*

#### Click Continue.

# Research Master ID (RMID)

A Research Master ID (RMID) is a unique number that links the study among MUSC research systems by associating common data such as PI, long/short protocol titles, funding source and department. An RMID is required for all study applications and is created on the MUSC Research Master ID website. Resources and trainings on the RMID process are available online. The Office of Clinical Research (OCR) can also provide guidance about this process.

Enter the study's Research Master ID.

Click Continue.

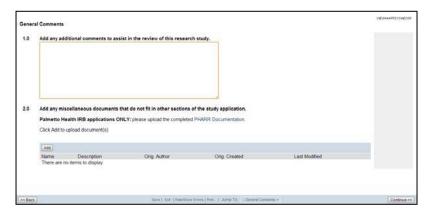

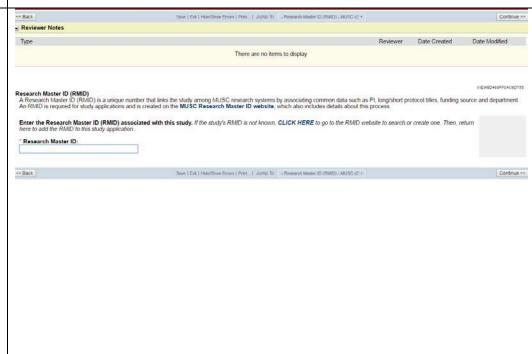

#### **End of Application**

Click "Finish" to close the forms and return to the Application workspace.

\*\*Note: Clicking "Finish" does not submit the application for review. Only the PI can submit the initial application to IRB.

The system will return to the protocol workspace.

To send application, complete steps in the Submission to Mentor/Departmental Review section of this guidance document.

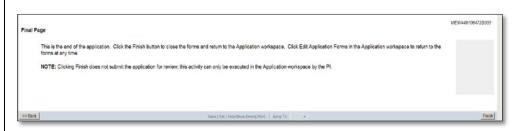

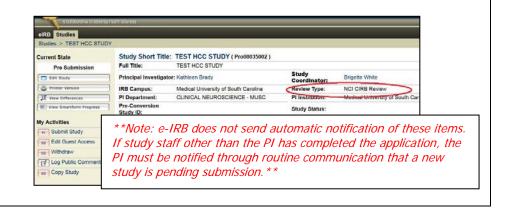

#### **Request for Exempt Review**

If not already completed, follow the steps in the 'Beginning the Application' section.

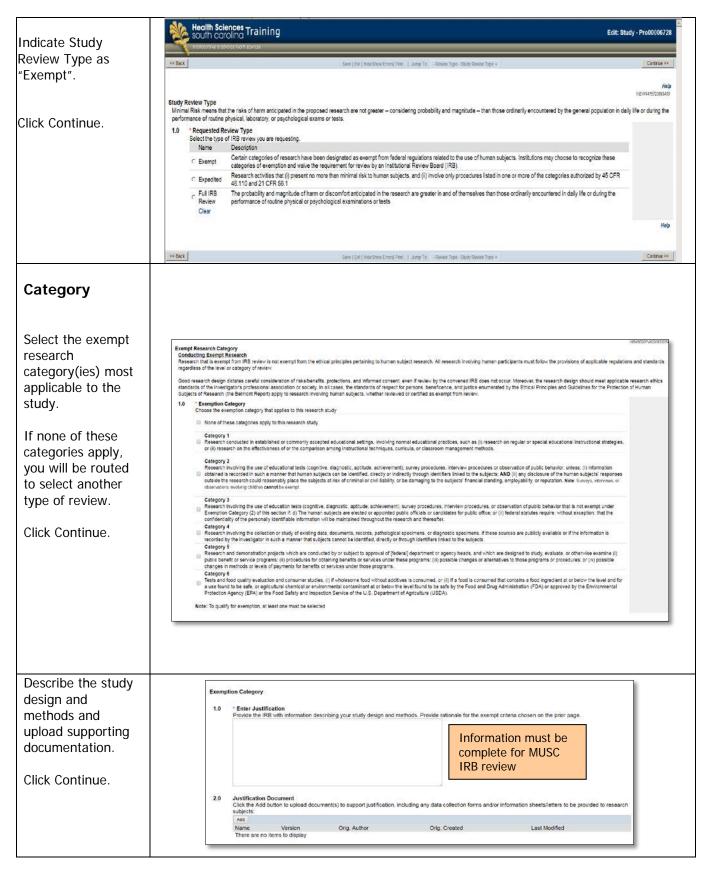

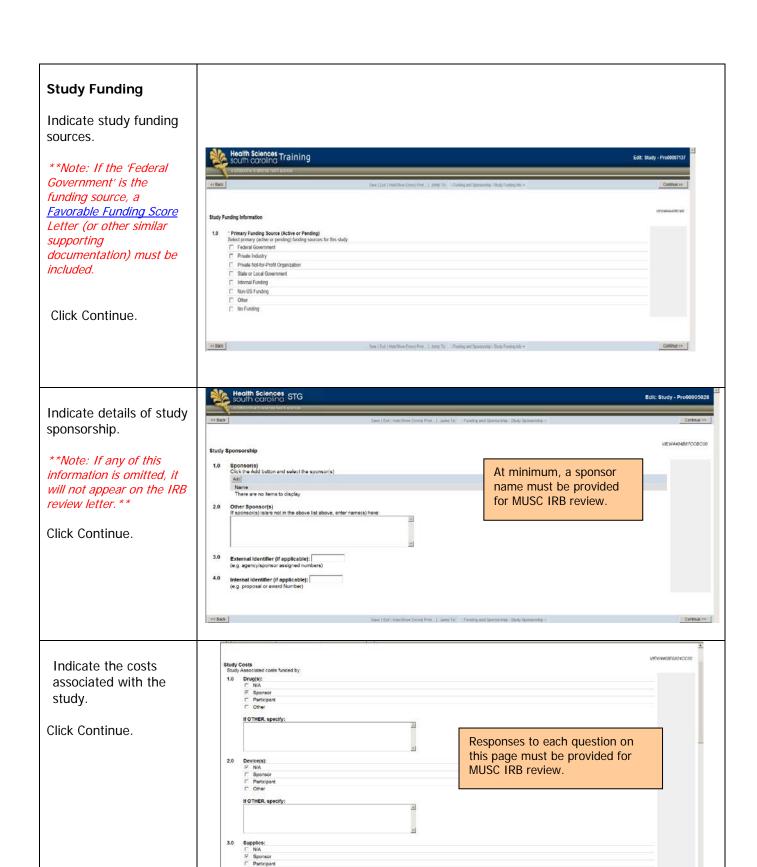

#### **Application Checklist**

Check all applicable items for this project.

Click Continue.

#### **Application Checklist**

- 1.0 Will the following be involved in the research study? Select all that apply
  - Medical Record/Chart Review
  - Use of survey, questionnaire, focus group/interview questions
  - Specimens (blood, urine, tissue and other human products)
  - Data required from HSSC Clinical Data Warehouse

#### Clinical Trial

Indicate the type of clinical trial applicable for the project.

\*\*Note: A clinical trial is a prospective biomedical or behavioral human subjects research study that is designed to answer specific questions about biomedical or behavioral interventions or lab test evaluations and determine whether these are safe, efficacious and effective. \*\*

Click Continue.

#### Clinical Trials

Phase I clinical trial
Phase II clinical trial
Phase III clinical trial
Phase IV clinical trial
Phase IV clinical trial
Symptom Management
Prevention Trial
Observational
Interventional
Other
This study does not involve a clinical trial

\*What is the phase of the clinical trial?

2.0 If OTHER, describe:

**Symptom Management trials** improve comfort and the quality of life for individuals with a serious or life-threatening illness.

**Prevention trials** look for better ways to prevent disease in people who have never had the disease or to prevent a disease from returning. These approaches may include medicines, vaccines, vitamins, minerals or lifestyle changes.

All relevant study activities must be

indicated for MUSC

IRB review.

Observational trials assess outcomes in groups of participants according to a research plan or protocol. Participants may receive interventions (which can include medical products such as drugs or devices) or procedures as part of their routine clinical care, but participants are not assigned to specific intervention by the investigator.

**Interventional trials** involve participants receiving specific interventions according to a research plan or protocol. These trials may compare a new medical approach to a standard one that is already available, to a placebo that contains no active ingredients, or to no intervention. The investigators try to determine the safety and efficacy of the intervention by measuring certain outcomes in the participants.

**Open-Label Extension Studies** are follow-up to randomized, blinded well-controlled main studies where the previously enrolled subjects continue receiving treatment to assess long-term safety and tolerability.

ClinicalTrials.gov

#### **Study Procedures**

Describe all procedures, those used solely for research and those performed as standard of care.

Click Continue.

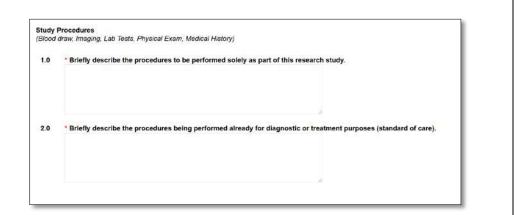

#### Privacy and Confidentiality

Describe the procedures and safeguards for protecting subject privacy and data confidentiality.

Select where study records and data collected will be stored.

Indicate whether this project will use a federal Certificate of Confidentiality.

#### Click Continue.

\*\*Note: A <u>NIH Certificate</u> of <u>Confidentiality</u> protects investigators and institutions from being forced to disclose research participants' identifying information in research projects with 'sensitive' topics (studies in which disclosure can have adverse consequences for the participant). \*\*

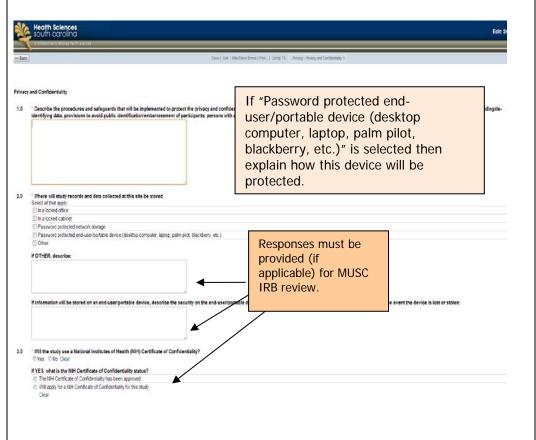

# Protected Health Information (PHI)

Indicate if the study will access (view, obtain or use) participant protected health data.

Subsequently, the system will ask questions regarding accessing and sources of Protected Health Information (PHI).

Click Continue.

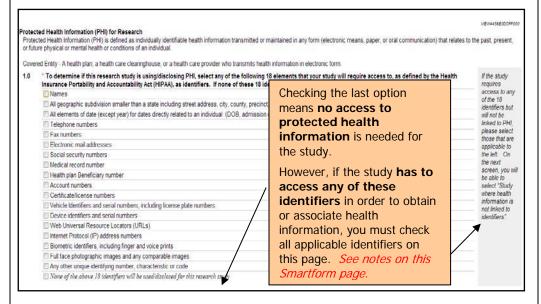

If indicating that PHI is accessed, check all the sources of health information and how the project is requesting access to this.

Click Continue.

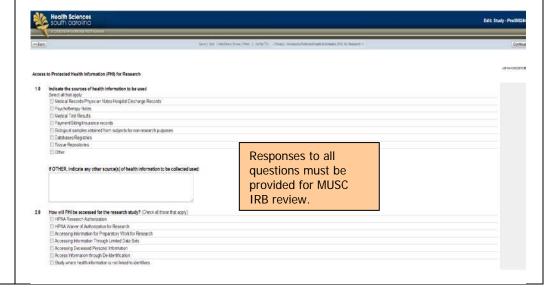

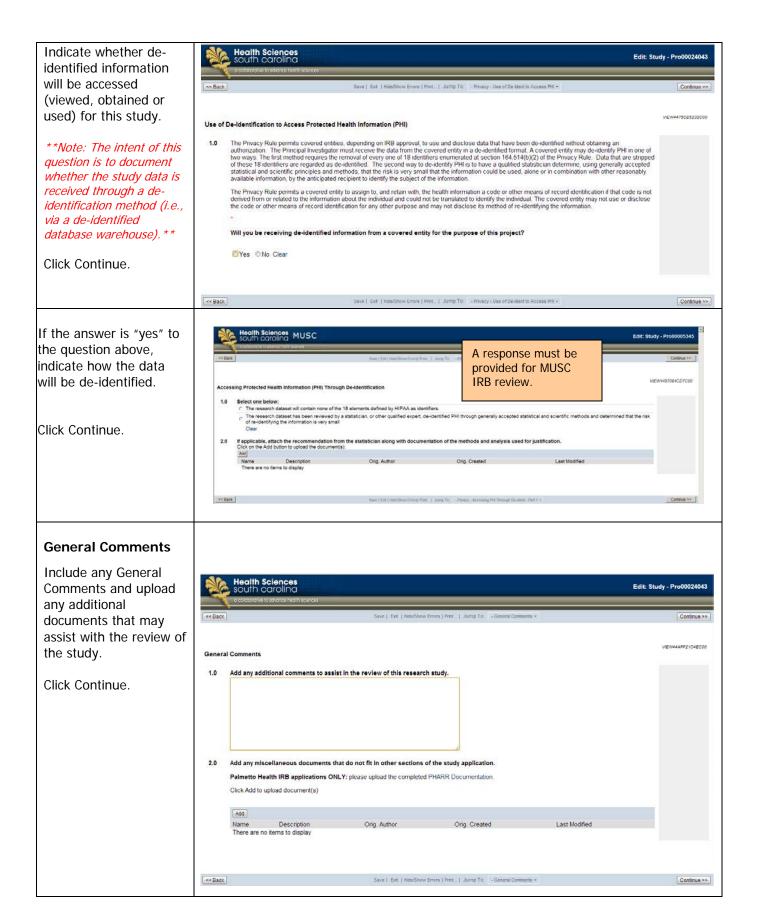

# Research Master ID (RMID)

A Research Master ID (RMID) is a unique number that links the study among MUSC research systems by associating common data such as PI, long/short protocol titles, funding source and department. An RMID is required for all study applications and is created on the MUSC Research Master ID website.

Resources and trainings on the RMID process are available online. The Office of Clinical Research (OCR) can also provide guidance about this process.

Enter the study's Research Master ID.

Click Continue.

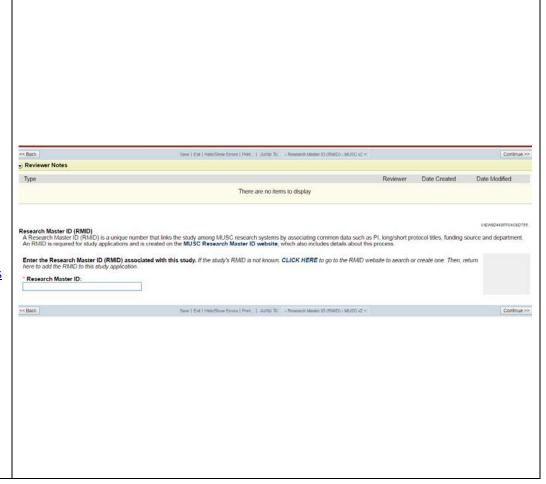

#### **End of Application**

Click "Finish" to close the forms and return to the Application workspace.

\*\*Note: Clicking "Finish" does not submit the application for review. Only the PI can submit the initial application to IRB.\*\*

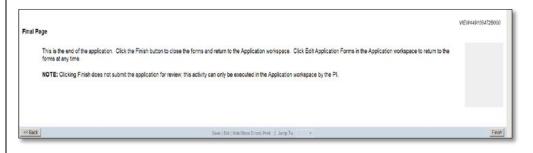

# The system will return to the protocol workspace.

\*\*Note: e-IRB does not send automatic notification of these items. If study staff other than the PI has completed the application, the PI must be notified through routine communication that a new study is pending submission.

To send application, complete steps in the <u>Submission to</u> <u>Mentor/Departmental</u> <u>Review</u> section of this guidance document.\*\*

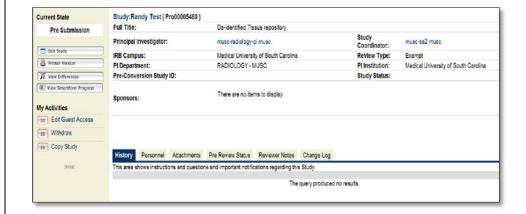

## **Request for Not Human Research Review**

If not already completed, follow the steps in the 'Beginning the Application' section through Study Locations.

Question 1.0 is the federal definition of 'research' and Indicate if this study is captures whether the proposal fits this definition. If the considered research proposal is not research (i.e., response to Q1.0 is 'No'), involving human subjects. then submission to IRB is not required and you should exit and withdraw the application. As noted on the screen, a An exception to this response is if the project involves a project involving a HUD, as instructed on the screen. Humanitarian Use Device (HUD) should respond 'Yes' to both questions. This requires llowing questions will assist you in determining whether this research study meets the federal requirements for Human Subjects Research. Full IRB Review - click here \* is this research study a systematic investigation, including research development, testing, and evaluation, designed to develop or to contribute to generalizable knowledge? Note: Please check "Yes" if the study involves a Humanitarian Use Device (HUD). for steps to submit a full review application Note: http://www.hhs.gov/ohrp/humansubjects/guidance/45cfr46.html#46.102 Does this research study involve the investigator obtaining data about living individuals through 1) intervention or interaction with the individual; or 2) identifiable private information? Note: Please check Yes' if the study involves a Humanitarian Use Device (HUD). Click Continue if proceeding with a Not te: http://www.hhs.gov/ohrp/humansubjects/quidance/45cfr46.html#46.102 **Human Subjects Research** request. **Question 2.0** is the federal definition of 'human subject' and captures whether the research involves human subjects. If the proposal IS research and DOES NOT involve human subjects (i.e., response to Q2.0 is 'No'), then you can proceed with this section of the document to submit an application for Not Human Subject Research. Otherwise, you must continue through the application to select the correct review type, as described in the Human Subjects Research Requirements section. As with Q1.0, the exception to this is if the project involves a HUD, as instructed on the screen. Not Human Subjects Research Based on the responses you provided on the previous screen, this study does not qualify as research on human subjects. If you think this is not accurate, you may click the Back button to go to the previous page and read the questions and check your responses. Indicate a justification for 1.0 Select applicable justification: submission as not human a, the specimens and/or private information/data were not collected specifically for the currently proposed research project through an interaction/intervention with living individuals research. b, the investigator(s) including collaborators on the proposed research cannot readily ascertain the identity of the individual(s) to whom the coded private information or specipertain (e.g., the researchers access to subject identifies is prohibited by written repository policies and/or through an agreement signed between the recipient researcher and the repository. the research uses only cadaver specimens. Caveat: South Carolina law requires a documented informed consent separate from the autopsy consent to use autopsy tissue for Click Continue. research. The IRB does not review or approve these consents The system will confirm vour response based on what you selected on the previous page and ask that you upload a protocol. Not Human Subjects Research Based on the information provided, this research study is not considered Human Subject Research. Click the Finish button and submit application to the IRB. \*\*Note: This is NOT an IRB \*Upload protocol document(s) so that the IRB may validate that this is Not Human Subject Research review via a not human Description Orig, Created Orig. Author research application method. There are no items to display The system is only recognizing that your responses apply to not human research categories. \*\*

# Research Master ID (RMID)

A Research Master ID (RMID) is a unique number that links the study among MUSC research systems by associating common data such as PI, long/short protocol titles, funding source and department. An RMID is required for all study applications and is created on the MUSC Research Master ID website.

Resources and trainings on the RMID process are available online. The Office of Clinical Research (OCR) can also provide guidance about this process.

Enter the study's Research Master ID.

Click Continue.

# Final Page

Click Finish

\*\*Note: Clicking "Finish" does not submit the application for review. Only the PI can submit the initial application to the IRB\*\*

The system will return to the protocol workspace.

\*\*Note: e-IRB does not send automatic notification of these items. If study staff other than the PI has completed the application, the PI must be notified through routine communication that a new study is pending submission.

To send application, complete steps in the <u>Submission to</u> <u>Mentor/Departmental</u> <u>Review</u> section of this guidance document. \*\*

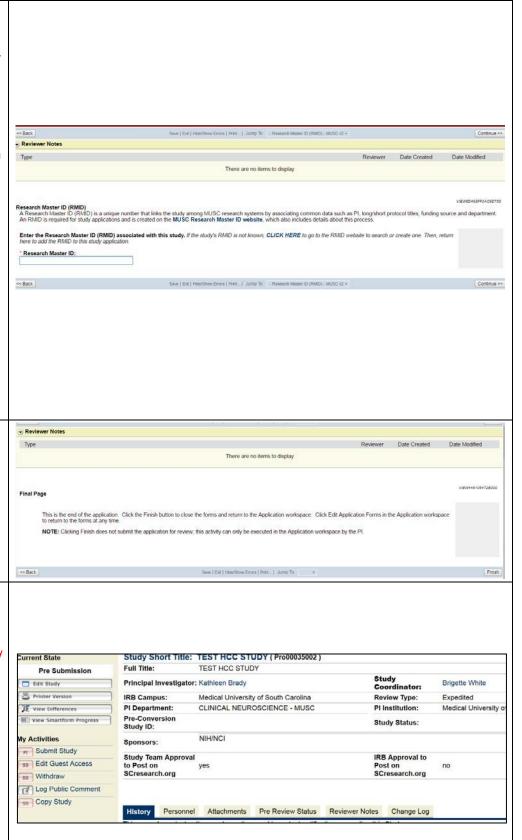

#### **Request for External Review**

External Institutional Review Board review occurs when an internal IRB (i.e., an institution's IRB) defers IRB review to an external contracted IRB (e.g., Western IRB [WIRB]). The external IRB then becomes the study's IRB of record upon approving the study. In these types of reviews, institutional agreements and requirements typically describe eligibility, submission processes and the responsibilities of the researcher, internal IRB and external IRB. For more information on the process and studies eligible for WIRB submissions at MUSC, please see the IRB's website.

If not already completed, follow the steps in the 'Beginning the Application' section through 'IRB Review Request'.

#### **Creating and Submitting the Request**

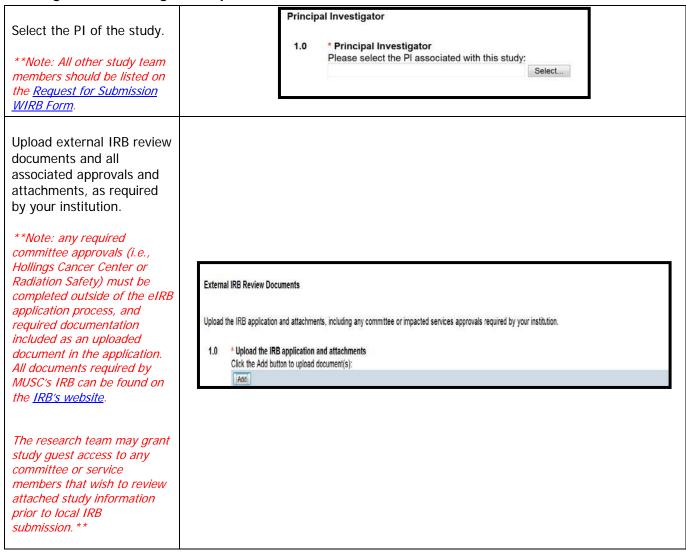

# Research Master ID (RMID)

A Research Master ID (RMID) is a unique number that links the study among MUSC research systems by associating common data such as PI, long/short protocol titles, funding source and department. An RMID is required for all study applications and is created on the MUSC Research Master ID website.

Resources and trainings on the RMID process are available online. The Office of Clinical Research (OCR) can also provide guidance about this process.

Enter the study's Research Master ID.

Click Continue.

The application is complete for system required Smartforms.

\*\*Note: Clicking "Finish" does not submit the application for review. Only the PI can submit the initial application to IRB. \*\*

Returning to the study's main page, its state is Pre Submission and it is ready for IRB submission.

\*\*Note: e-IRB does not send automatic notification of these items. If someone other than the PI has completed the application, the PI must be notified through routine communication that a new study is pending submission.

To send application, complete steps in the <u>Submission to</u> <u>Mentor/Departmental Review</u> section of this guidance document.\*\*

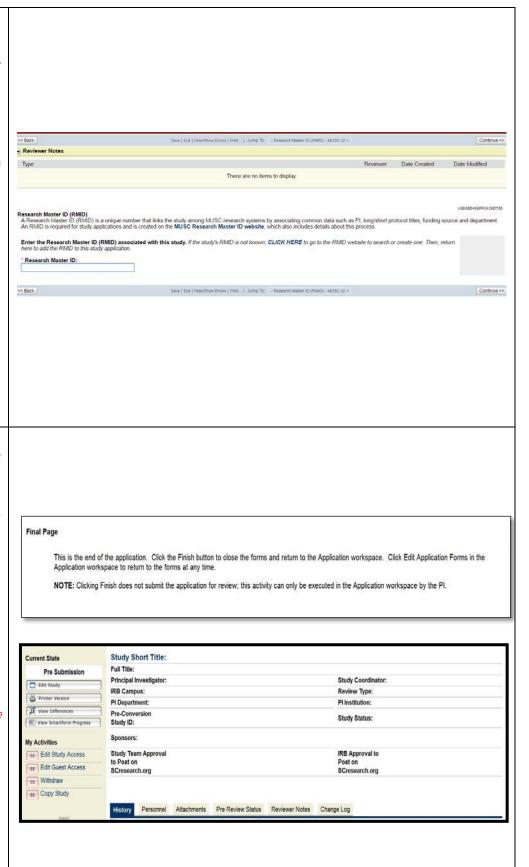

When the study is received in the IRB office, it will move into the External IRB Review state, initiating IRB review of the request.

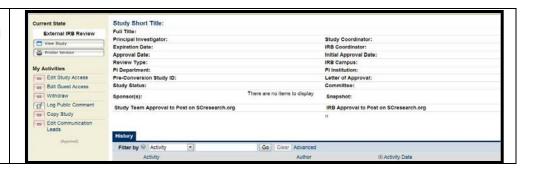

#### **Responding to IRB Change Requests**

Upon consideration, if changes to the External Review study are requested by the local IRB, the study will return to the PI and the personnel who initiated the application. Any IRB comments will appear as comments within the application's history log.

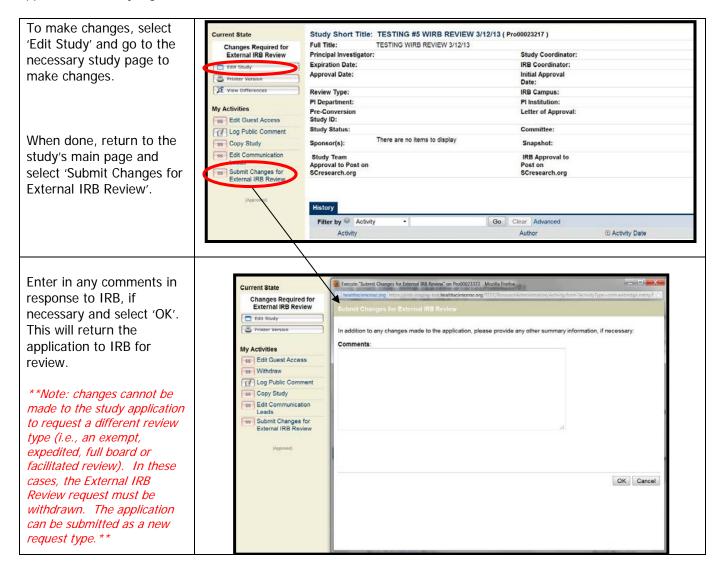

## IRB Acceptance of the External IRB Review Application

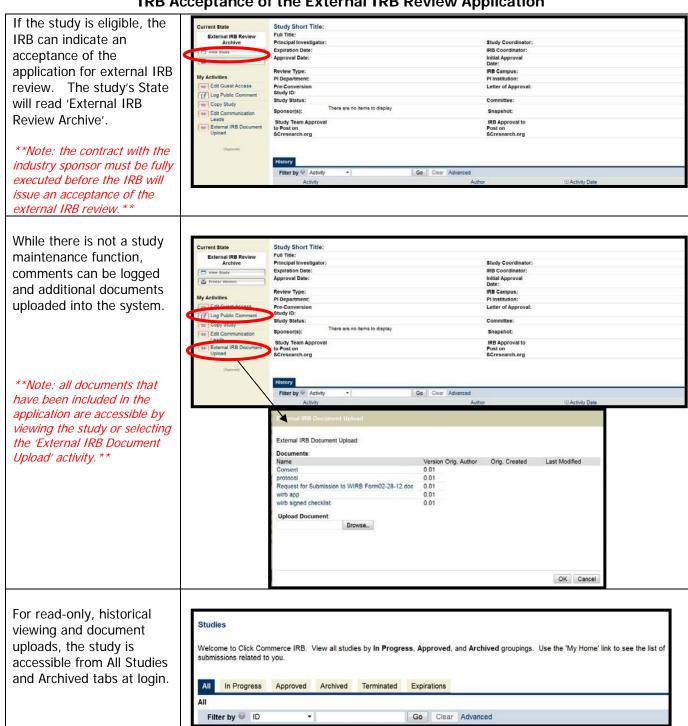

### IRB Rejection of the External IRB Review Application

If the study is not eligible for external IRB Study Short Title: Full Title: Principal Investigator: Expiration Date: Approval Date: review, the IRB will issue Study Coordinator: IRB Coordinator: Initial Approval Date: IRB Campus; Pi Institution: a non-acceptance review Review Type: Pi Department: Pre-Conversio Study ID: and the study will enter into the 'Withdrawn' state. There are no items to display Sponsor(s): Snapshot: Study Team Approval to Post on SCresearch.org IRB Approval to Post on SCressarch org Researchers planning to proceed with the study a must create a new application and submit it for IRB review. The withdrawn study will Studies be accessible from the All Studies and Archived Welcome to Click Commerce IRB. View all studies by In Progress, Approved, and Archived groupings. Use the 'My Home' link to see the list of tabs available at login. In Progress Approved Archived Terminated Expirations ΔII Filter by ID

Go Clear Advanced

# **How to Navigate the Protocol Workspace**

For additional assistance, view the recorded demonstrations "Navigating the Study Workspace" and 'Locating, Editing and Copying Studies' in the eIRB <u>Education & Training</u> section.

After you select the "Finish" button, you are sent to the workspace for the specific study you just created. Below is a description of the Workspace and activities you can perform.

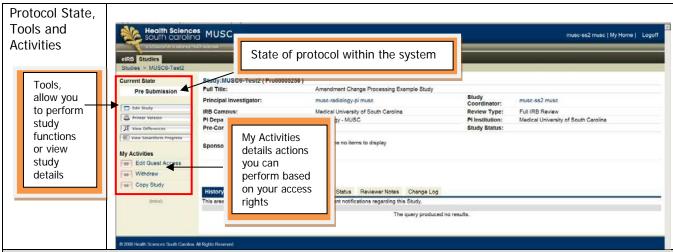

**Current State**: This will tell you the stage of study development within the system, where the protocol is in the review process, and the review outcome of your protocol. For example, a *Pre-Submission* state indicates entry of information that has not yet been sent to IRB. \*\*Note the difference between the State and the <u>Study Status</u>. For example, closing a study to accrual changes the status from "open to accrual" but does not change the Study State of "Approved" \*\*

**Tools**: Buttons that, when clicked, activate certain functions of the program. When you have finished the application, the buttons that will appear include:

- Edit Study: Goes back to application so that you may make changes to data entered into the study's application
- Printer Version: Compiles all sections for that study into an easily printable format.
- View Differences: When changes are made to an IRB approved version of the study; this tool shows you where changes have been made in the study
- View SmartForm Progress: Shows the progress of each section of the application (see below as an example)

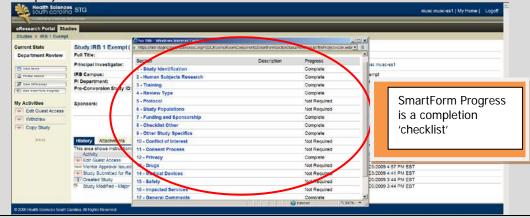

**Activities**: A list of actions that can be taken within the submission process. The types of actions permissible are specific to the state of the protocol. The types of actions permissible are managed by roles, for example:

- SS=Study Staff is allowed to only initiate activities with the SS icon.
- PI=Principal Investigator is allowed to initiate all of the activities (even those with SS icon because PI is part of the SS role)

Note: Only the PI can submit the study, and it will be routed to the appropriate department officials for IRB submission.

In this example, the activities as study staff include:

- Edit guest access
   (users you'd like to be able to have a 'read only' review of the application)
- Withdraw the study
- <u>Copy</u> the study as a template

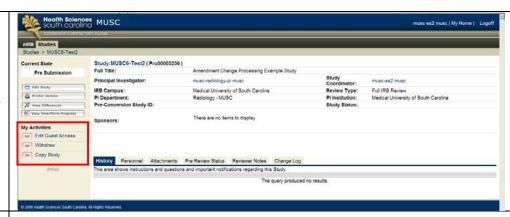

# Protocol Information

The top middle section of the workspace shows a synopsis of the study, such as title, PI, department, coordinator, study status, etc.

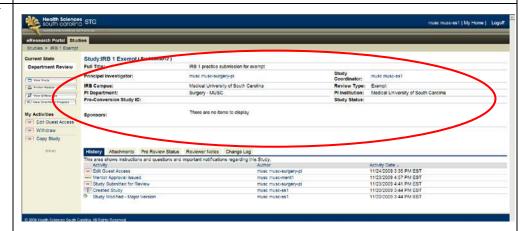

#### **Protocol details**

The lower portion of the workspace shows Workspace Tab.

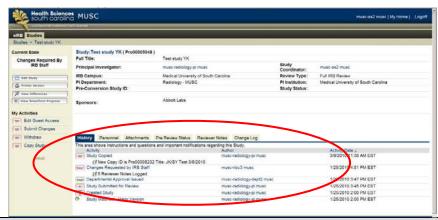

**History** tab details all activities associated with the review of the submission.

**Personnel** tab lists the study team members you have indicated as participating in the study.

**Attachments** tab includes all application sections that include documents and all documents uploaded as part of submission.

Pre-review status\* tab provides approval status of any other committee approvals needed (i.e., department approval, etc.)

**Reviewer Notes** tab lists all notes, comments, recommendations from IRB reviewers who have assessed the submission using Reviewer Notes application

**Change Log\*** tab lists all changes to an application performed by the study team after the activity is returned from the IRB. This tab is for IRB use only and disappears after the activity is completed by the IRB.

\*These tabs will no longer be available after the study has been approved by IRB. After IRB approval, amendments, continuing review, status changes, reportable events and stamped ICF the tabs will also become available. See section <a href="Post IRB Approval Navigation">Post IRB Approval Navigation</a> for descriptions of these tabs.

### Accessing Protocols at Log In

## Retrieve Pre-Submission Study

Click on 'My Home', which will bring you back to your home page. The Pre-Submission study will appear in your 'Inbox'

Click on the name of the study.

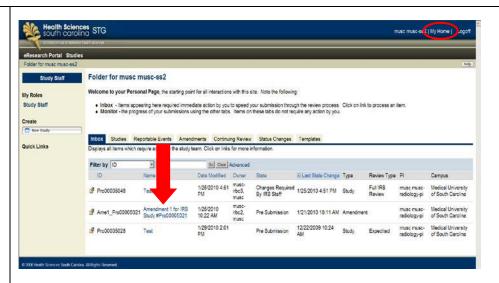

#### Search for a study

Click on 'My Home', which will bring you back to your home page. Select the '**Studies'** tab. You can filter choices by selecting a field from the drop down, entering information for the study and selecting 'Go".

There's also an option to search from several drop down fields by performing an 'Advanced' search

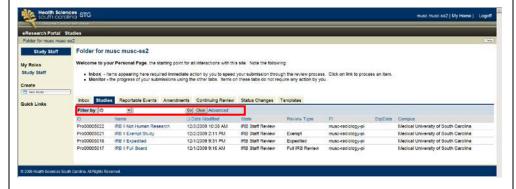

#### View Studies by Protocol States

From your homepage, select the 'Studies' link.

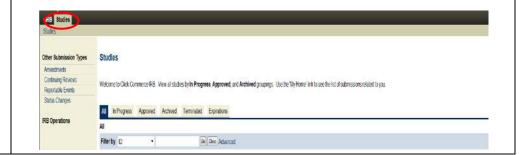

The tabs on the Studies link include:

**All** = all of your studies that are within the system

**In Progress** = new studies that have been completed by the study teams/PI and sent to Department for review or that require action after submission and prior to IRB approval

**Approved** = those studies that are currently IRB approved for performing research activities

**Archived** = those studies that are in a closed state (i.e., completed, withdrawn, expired, terminated, suspended, disapproved)

**Expired** = those studies that have expired with IRB

**Expirations** = those studies that will expired in 60 days

## View Study Completion Progress

Select the study by following steps in the Retrieving Pre-Submission Study section.

Select 'View SmartForm Progress'

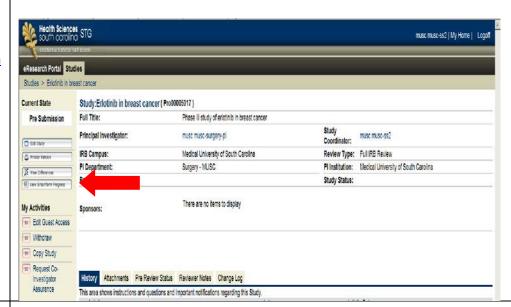

View the details of the SmartForm Progress completion 'checklist'.

If any sections are incomplete, edit the study as described in the 'Edit Study' section of this manual and finalize the application questions.

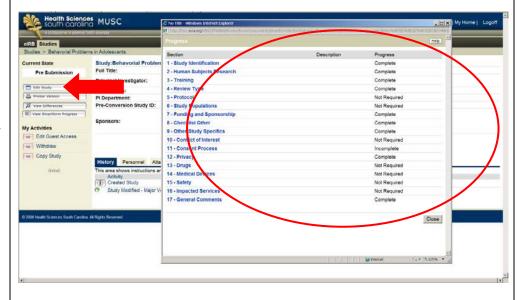

Completion progress can also be reviewed by editing the study and selecting 'Hide/Show Errors' link.

Click on one of the hyperlinks in the 'Jump To' section to correct the information and finalize the application questions.

Select 'Refresh' to update the Hide/Show Errors list. To exit this view, click on the 'Hide/Show Errors' link again.

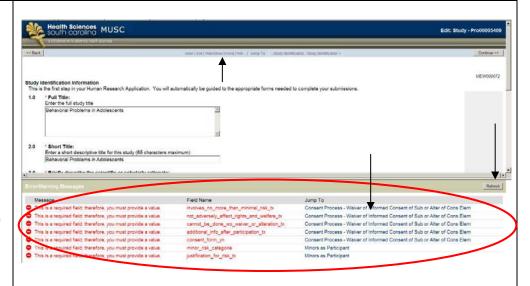

#### **Edit Study**

Select the study by following steps in the Retrieving Pre-Submission Study section.

Click 'Edit Study'

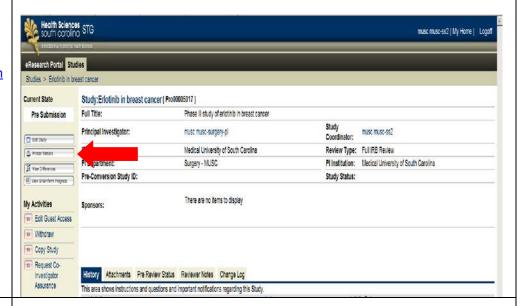

Use the 'Jump To' feature to select the section to edit.

Select the Back and Continue button to make changes to the application.

Save and Exit the application when done.

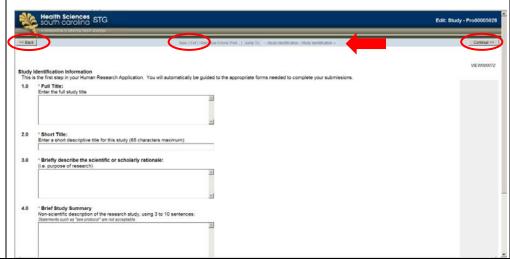

#### Copy a Study

The system allows you to copy a study with the option to save it as a template from which to create other similar studies. Using a copied study is beneficial when the study is similar to the original application. A copied study will include the same document attachments as the original study.

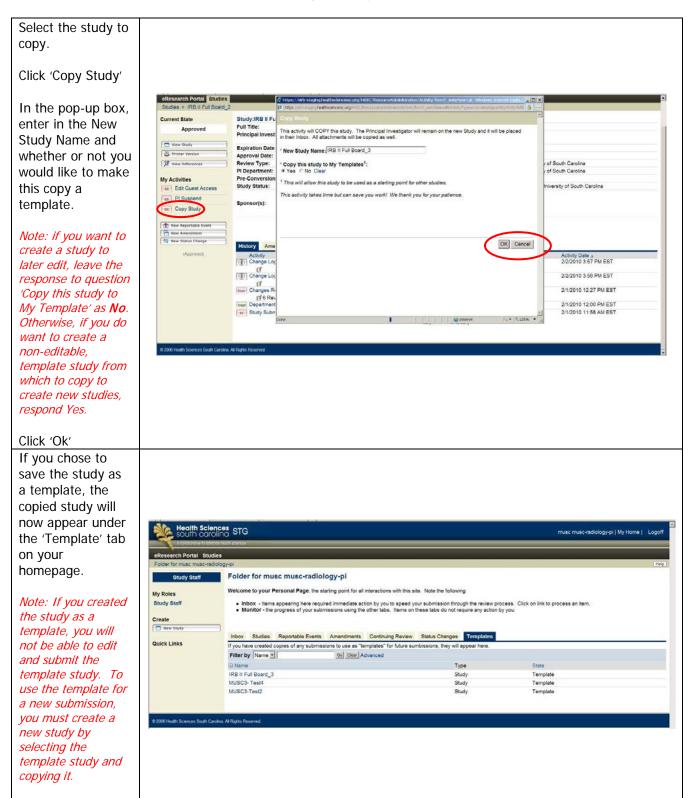

You have now completed the study application. The next section will describe how to submit the application for review.

## SUBMITTING APPLICATIONS

This section will explain how to submit studies for review and respond to comments.

#### **Submission to Mentor/Department for Review**

The system will allow the study to be routed for approval by mentors and departments. Studies will be routed this way before it will go to IRB.

\*Note: study staff <u>can not</u> send the application to any department on behalf of the PI. The PI must log in and send the study to a mentor (if the PI is a student) and the Department.

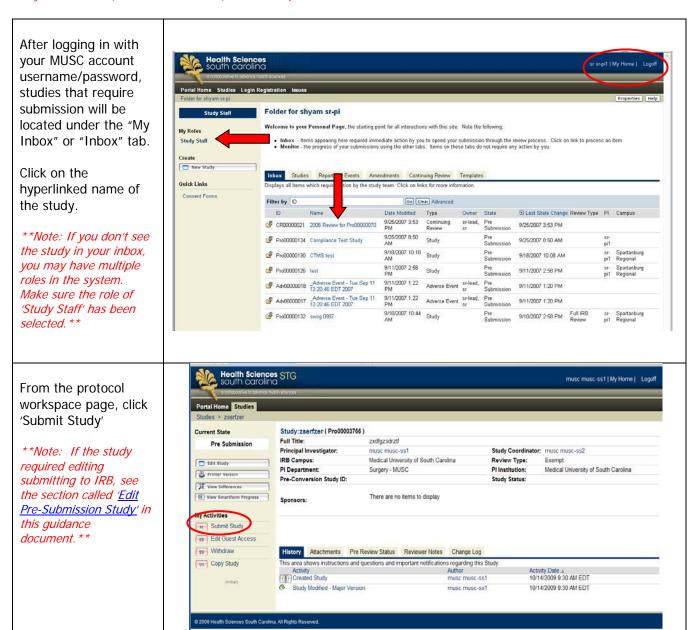

An investigator statement of assurance window will be displayed.

Check the box to indicate an agreement to comply with all applicable policies and procedures for the protection of human subjects.

Click 'OK' to continue.

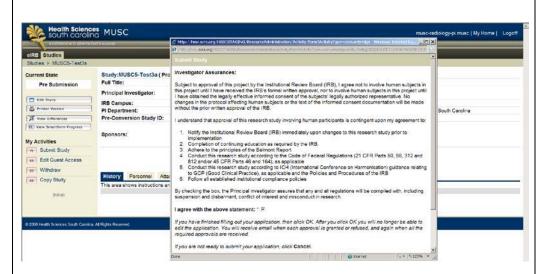

The study is now accessible under the "Studies" tab on the home page and the study state has changed to "Department Review" (or "Mentor Review" if the PI is a student).

In this state the version of the study submission is locked and only viewing options are available (instead of previously being able to edit the study).

After the department has approved the study, it will be automatically routed to IRB administrators for review.

## Mentor/Departmental Review

As the Mentor or Department Chair/Designee, you will be required to review and approve the study before it is routed to IRB. An e-mail notification that a new study is ready for your review will be sent to your e-mail inbox. After the final departmental level approval has been granted, the study will be automatically routed to IRB for review.

After logging into eIRB using your MUSC accounts username/password, the studies for which you must provide an approval are located under the "My Inbox" or "Inbox" tab.

To access a study, click on its hyperlinked name.

\*\*Note: If you don't see My Inbox' make sure Mentor' or 'Department Approver' has been selected as your role. \*\*

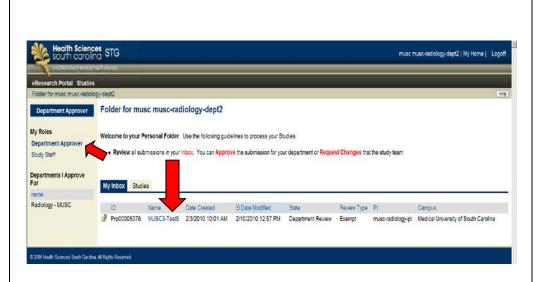

Select the review options from the left toolbar.

In this is an example 'Issue Departmental Approval' on the left side of the screen was selected

In the pop up window, check the box next to the correct department for this approval. Add any comments or attach documents if needed.

Click the 'Ok' button.

This will send the application to the IRB.

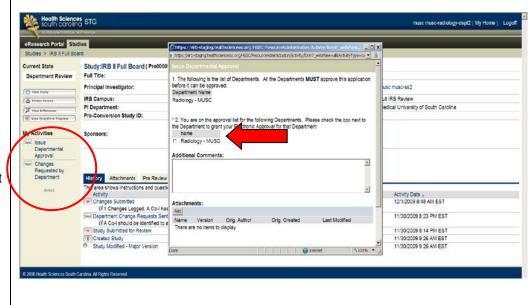

As the Mentor or Chair, if you would like the PI to include additional information or make changes, select the option 'Changes requested by department' on the left toolbar. A similar pop up window will appear that allows you to enter in your comments. These will be sent to the PI after you select the 'ok' button. You will repeat this review process until you approve the project, at which time it will be routed to IRB for review.

## **Responding to Departmental Review Comments**

If the mentor/department reviews the study and requests changes, the PI or study staff must respond to these changes before the study will go to IRB.

Log into the system and locate the study.

The mentor/department's review comments appear under the study's 'History' tab.

Make the requested changes within the study application by clicking 'Edit Study'. For details on this process go to the section 'Edit Pre-Submission Study' in this guidance document.

When the appropriate changes have been made and are ready to be submitted the study back to the department, select 'Submit Changes' on the left toolbar.

In the pop up screen, enter any text in response to the comments and any additional uploads that weren't appropriate to upload elsewhere in the application.

When done, select 'Ok'. This will send the response to the mentor or department for review.

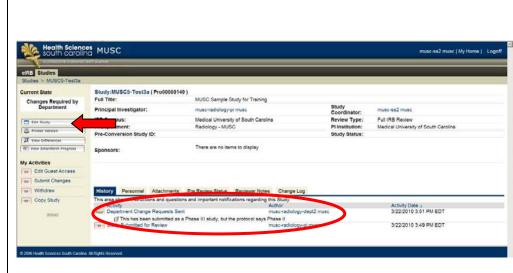

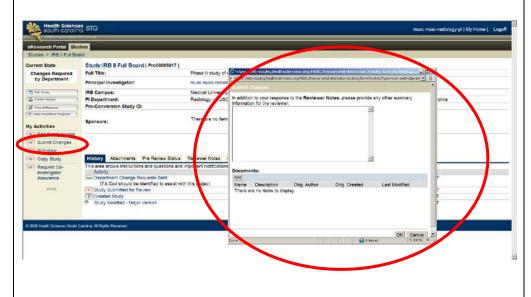

The mentor or department will then have the option to approve the changes or request additional changes as indicated in the 'Mentor/Department Review' section.

After the department approves the study, it is automatically routed to IRB administrators for review.

The state of the study changes to IRB Staff Review.

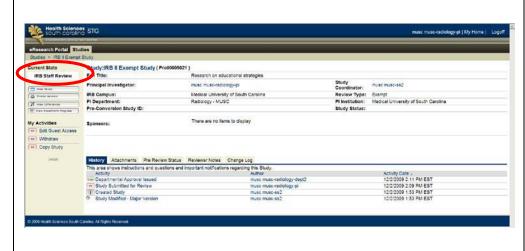

## **Responding to IRB Comments**

For additional assistance, view the recorded demonstration 'Responding to IRB Reviewer Comments' in the eIRB <u>Education & Training</u> section.

The study's IRB contact personnel (as indicated within eIRB) will receive e-mails sent to his/her MUSC e-mail inboxes indicating that changes are requested by IRB.

\*\*Note: study staff with study edit privileges can make and submit these changes to IRB\*\*

Responding to comments is a 2-step process.

- 1. The changes must first be made within the study application; and
- 2. The changes must be documented as completed, not completed or for information only and include a summary of the responses.

Log into the system.

From the Home page, the study will appear in the eIRB 'Inbox'.

Click on the study 'Name'

\*\*Note: notice that the state of the study has changed to 'Changes Required by IRB Staff'\*\*

The 'History' tab logs the change request. It will also include additional notes or clarification requested by IRB. *However*, your changes will not be made from this location.

Instead, click on either 'Edit Study' or the 'Reviewer Notes' tab to view the comments and to begin responding to them.

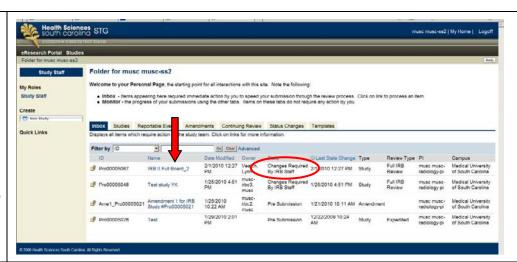

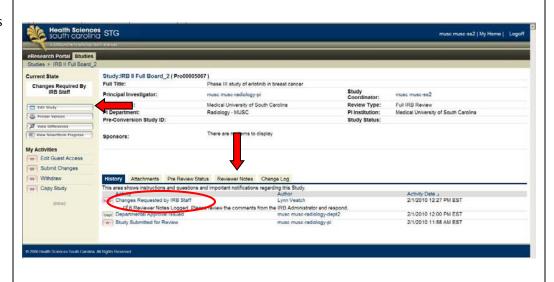

On the Review Notes tab, all comments will appear and the change request references the sections to change within the application.

To make these changes, click on the hyperlinked name of the referenced section.

\*\*Note: do not select 'Click here to respond' at this point as that will be the second step in responding to the question\*\*

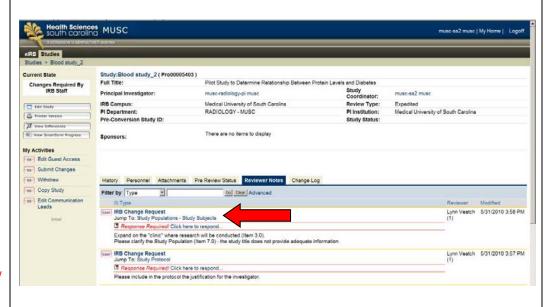

The system will navigate to the question and form.

Make the requested changes to question within the application.

\*\*Note: If previously submitted documents are required to be revised & uploaded, select 'Upload Revision' next to the document's name & locate the file from your computer. DO NOT use 'Add' or 'Delete' button unless this is the first time that document is included.

Comments may request uploading of documents when there is no upload feature on a particular smartform page. In that case, documents can be uploaded in the 'General Comments' section of the application.

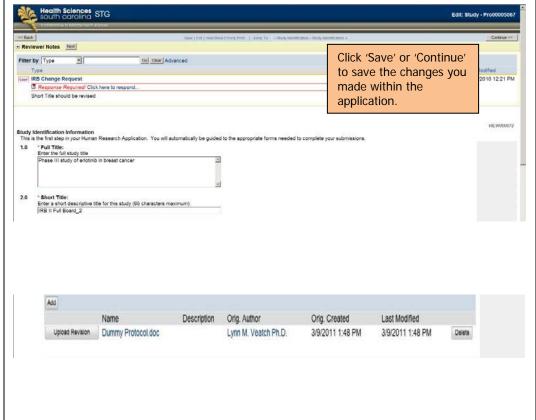

Step 2: Click within the Reviewer Notes section where indicated. This is the second step and will finalize a response to that comment only.

\*\*Note: There may be multiple comments within one IRB Change Request section. The system allows you to save a response even if all comments haven't been addressed. For study management purposes, this second step should be completed only if all comments are addressed OR you have written in notes to go back and respond to remaining comments.

In the pop-up window, select the 'Type' of change made, enter in a response (i.e., revision made, done, etc.) and click 'Ok'.

Click 'Next' (or 'Previous') in the Reviewer Notes section to answer the next comment (will appear if there are multiple IRB comments).

Click 'Save' when you have finished addressing the comments or to save what you have done so far.

Click 'Exit' when done answering all comments.

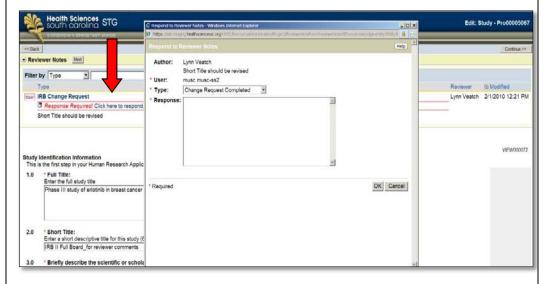

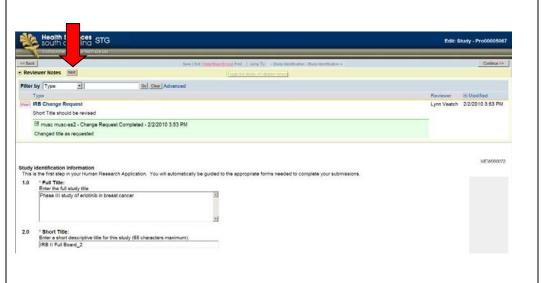

Click on the 'Reviewer Notes' tab to ensure that all comments have been addressed in step #2 (i.e., a green bar appears indicating you have completed the final step in responding to that question).

Click on 'Submit Changes'. A pop-up window will allow you to enter in any other summaries or upload additional documents.

Click 'Ok' when done. This will send the response to the IRB.

The 'History' tab on the study's main page will record that you have submitted the changes to IRB.

The Current State of the study is back to 'IRB Staff Review'.

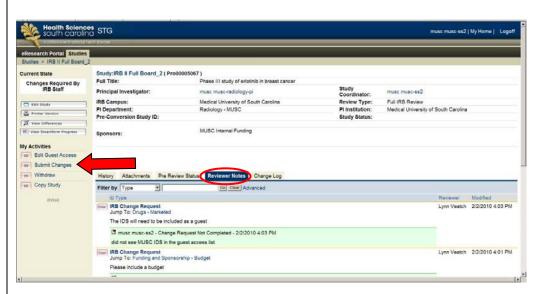

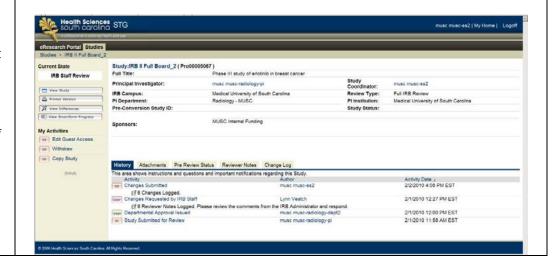

## **Post IRB Approval Navigation Options**

For additional assistance, view the recorded demonstration 'Accessing IRB Reviewed Documents' in the eIRB Education & Training section.

After the study has been approved by IRB, several tabs become available within the study's home page, in addition to those described in the Protocol Details section of this document:

- Amendments include any study revision requests entered into the system
- Continuing Review includes all renewals entered into the system
- Status Changes include all requests to change the study subject accrual status (requests not included as a part of the continuing review) entered into the system
- Reportable Events include all reportable events, deviation and safety/monitoring correspondences entered into the system
- Attachments tab includes all application sections that include documents and all documents uploaded as part of submission. Stamped approved ancillary documents (e.g., stand-alone HIPAAs or ads) are also included at the bottom of this section).
- **Stamped ICF** includes the IRB approved water-marked consent forms
- Coop. Review Status includes review details for studies that are a part of the HSSC Cooperative Review process
- Central IRB includes external site details and workspaces for multi-site studies approved with MUSC as the Centralized IRB of Record

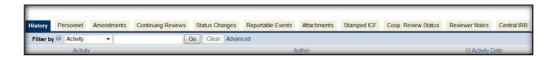

## Accessing IRB Approval Document

To access the IRB review letter, log into eIRB.

From your Homepage, select the 'Studies' tab and click on the name of the study.

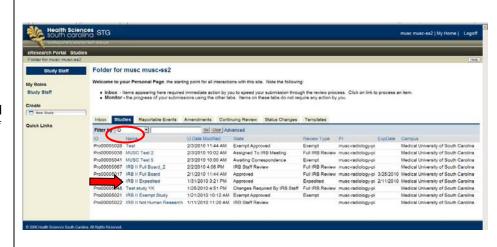

The 'History' tab on the study's home page will include a line indicating that the study is approved and an option to view the IRB review letter.

Click on 'View Correspondence Letter'.

You can also click on 'View' in the Letter of Approval section.

You will have the option to open or save the letter as a Microsoft Word document.

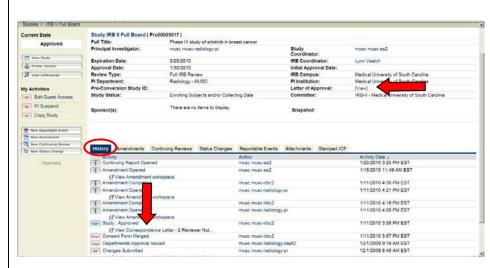

To view the approved consent document(s), select the 'Stamped ICF' tab.

Click on the Name of the document.

You will have the option to open or save the letter as a Microsoft Word document.

\*\*Note: The consent document will include a protected IRB watermarked approval stamp. These versions of the documents must be used when enrolling participants to the study. The most currently approved consent will be included in this section. \*\*

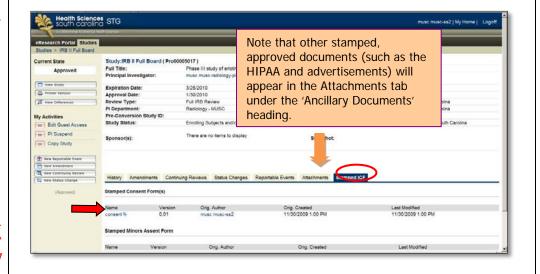

#### **AMENDMENTS**

## General amendment completion guidelines

For additional assistance, view the recorded demonstrations 'Amendment Design' and 'Creating and Submitting Amendments' in the eIRB <u>Education & Training</u> section.

There are 2 important steps to complete all amendments.

- 1. Completion of the amendment type and summary of changes. All tracked changed documents and amendment summaries will be included in this section.
- 2. Incorporating the amendment changes within the original or currently approved study application. In this section, all finalized/untracked documents will be included and specific changes will be incorporated.

<sup>\*\*</sup>Note: only the PI can submit an amendment to IRB\*\*

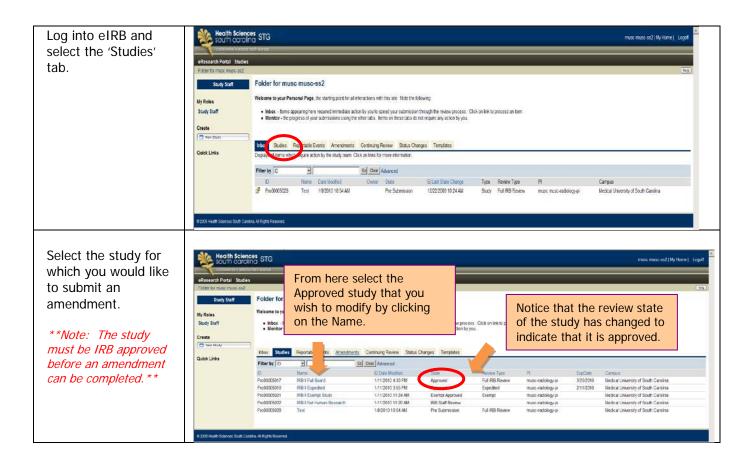

<sup>\*\*</sup>Note: prior to initiating an amendment request, it may be helpful to review a copy of the currently approved eIRB application and identify all sections & content that require revision as a result of the amendment\*\*

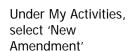

\*\*Note: Only one amendment request at a time can be sent to IRB. However, several amendments can be combined within one request.

If you don't see the New Amendment button for an approved study, there is most likely an amendment already open (see the Amendments tab). It should be edited or withdrawn. \*\*

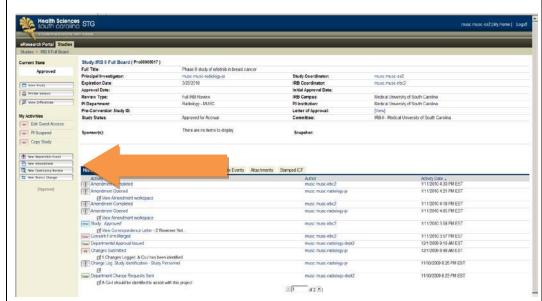

Select whether it's a minor or major amendment and the changes in risks and benefits.

Click Continue

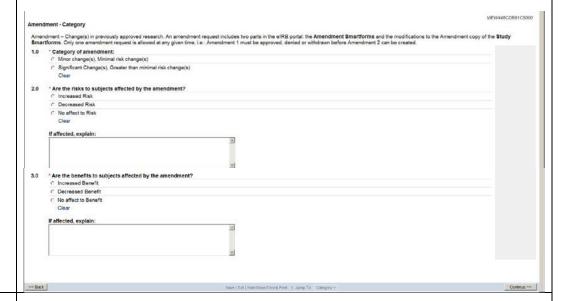

Edit the amendment's name, as desired.

Click Continue.

\*Note: The name given to the amendment is what will identify it in eIRB and what will appear on the IRB approval document.

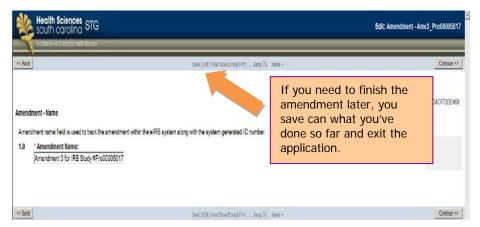

<< Back Save | Exit | Hide/Show Errors | Print. | Jump To: Request + Select the type of amendment and enter in a description Amendment - Request of the change. \* Type of change(s) this amendment is requesting:

Check all that apply. Note: Checking any of these options requires revisions to the applicable Smartform page(s) in the Amendment copy of the Study Smartforms (located on the 'Instructions for Completing Amendments' page). 1.0 Indicate if subjects Study Personnel are currently enrolled Advertisements/Study Recruitment Materials Informed Consent Document/Procedures and if the amendment Protocol Document(s) is at the request of Investigator's brochure Editorial/Administrative Changes the study sponsor. Additional Sites for Treatment/Follow-up Modification In Subject Enrollment Goals Location of Program Activities Questionnaires & Assessment Tools Risk Change(s) Study Procedure(s) \*\*Note: If you indicate Subject Confidentiality/Anonymity the amendment has Subject Population Other Changes
HIPAA Authorization been requested by the sponsor, you will later Study Funding Source/Sponsorship
 Conflict of Interest (COI) upload the \* Change Description summary/rationale of Briefly summarize changes changes and specify the name/date of the change. \*\* Click Continue. \* Current Subjects 3.0 Are there subjects currently enrolled in the study? Yes No Clear \* Has this amendment been requested by the study sponsor? Yes No Clear if Yes, Study Sponsor Amendment Number: If desired, select an amendment type below for specific submission details. Otherwise, continue through the manual for General Completion guidance. **Change personnel Investigator's Brochure** Sites/locations of Activities **Protocol Changes Editorial/Administrative Changes Subject Information Informed Consent** 

# Finalizing the amendment

Add additional comments and upload any new or revised documents that aren't uploaded in another section of the amendment request and click Continue.

\*\*Note: The finalized (unmarked) documents will be uploaded in another step. \*\*

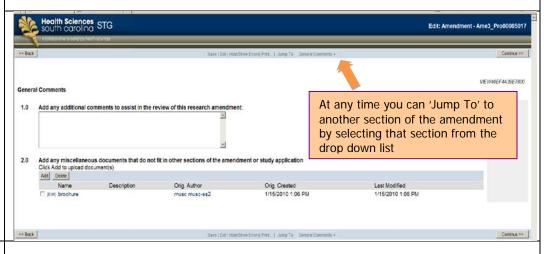

A Summary of the amendment changes will be presented.

Verify the information and click Continue.

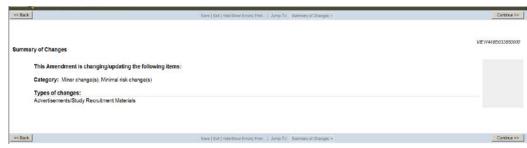

You must manually enter into the current IRB application the information that changed with this amendment.

Review the steps on this page and click on the red 'CLICK HERE' text to open up the currently approved application and incorporate the changes.

\*\*Note: Any final/unmarked documents for the amendment should be uploaded in the current IRB application and not in the amendment summary section that was just completed. \*\* Instructions for Completing Amendments

An amendment requires two parts: the Amendment summary form and edits to the IRB study application pages.

Step 1: So far, you have filled out the Amendment summary form.

Step 2: You will now begin to make changes to the IRB study application pages (see CLICK HERE link below).

Step 3: Documents uploaded in the Amendment summary form must also be uploaded in the IRB study application.

Step 4: Once all changes have been made to the IRB study application, click Finish.

Step 5: After returning to this Amendment instructions page, click Continue for next steps to submit the Amendment for IRB review.

CLICK HERE to edit the IRB study application, as described in Steps 2-4 above.

Make changes to the appropriate section so that it reflects what has changed in the amendment.

Click on the 'Jump To' drop down list to see which sections of the application require changes.

Upload any final documents that are a part of the amendment.

\*\*Note: Upload revised documents (i.e., protocol, consent, ads, etc.) in the applicable section by clicking on the 'Upload Revision' button (NOT the 'Add' or 'Delete'). \*\*

When you have finished making the changes, save the information. You can then exit the application.

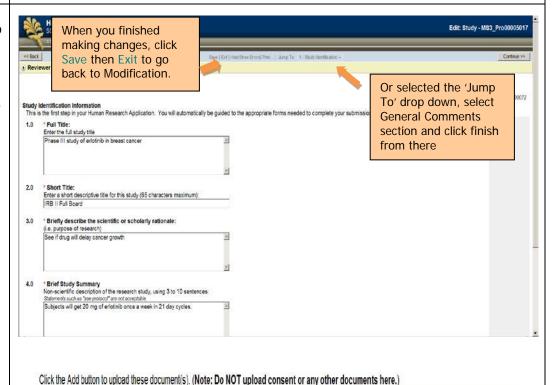

Description Orig. Author

musc-radiology-pi musc

Orig. Created

5/5/2011 12:33 PM

Add

Upload Revision

IRB 3 FB protocol.final.docx

Delete

Last Modified

5/5/2011 12:33 PM

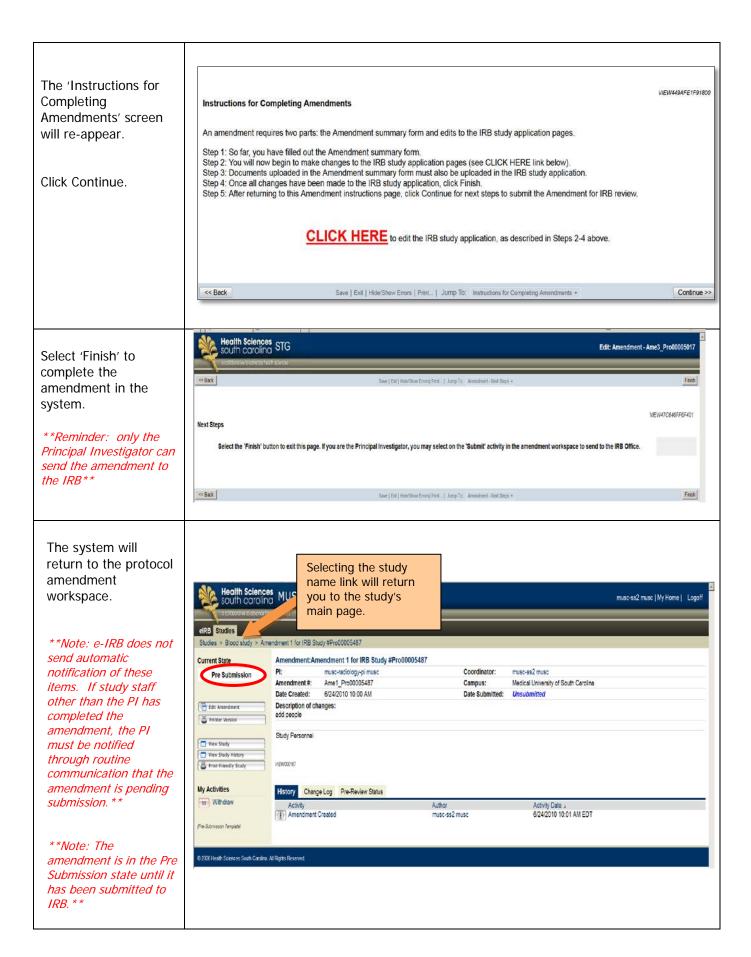

The amendment will now show up in the 'Amendment' tab on your Home page and on the 'Amendment' tab in the study's details.

Follow the steps in the 'Sending Amendment to IRB' section.

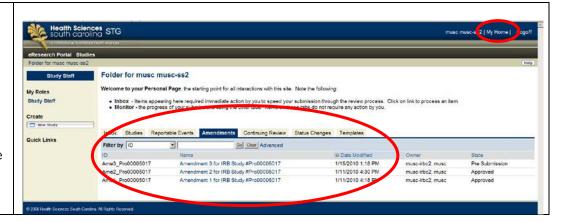

## Specific amendment details

## Change in personnel

If not already completed, follow steps in the <u>General Completion Guidelines</u> section, selecting 'Study Personnel' as the amendment type.

You will be asked to indicate the type of personnel change. \*\*Note: All personnel VIEW00000179 should be manually Amendment - Study Personnel Changes added/deleted in the current IRB application 1.0 Principal Investigator Smart Form towards the Is there a change in the principal investigator for this study? end of the amendment C Yes C No Clear request \* \* 2.0 'Co-Investigator(s) Is there a change in the co-investigator(s) for this study? C Yes C No Clear \*\*Note: To be located in eIRB, personnel must 3.0 Study Coordinator Is there a change in the study coordinator for this study? have an MUSC netID CYes CNo Clear assigned. If the name 4.0 Other Study Team Members is not found, contact an Is there a change in the study team members for this study? eIRB systems C Yes C No Clear administrator for Note: Changes to personnel require a review of the Conflict of Interest section of the Amendment copy of the Study Smartform. assistance. \*\* Click Continue. << Back Save | Exit | Hide/Show Errors| Print. | Jump To | Study Personnel Changes + Continue >> See steps in the 'Finalizing the amendment' section for instructions on completing the amendment request.

## Protocol changes

Save | Exit | Hide/Show Errors | Print | Jump To; Request \* << Back If not already completed, follow Amendment - Request steps in the General \* Type of change(s) this amendment is requesting:
Check all that apply. Note: Checking any of these options requires revisions to the applicable Smartform page(s) in the Amendment copy of the Study Smartforms (located on the 'Instructions for Completing Amendments' page). Completion Guidelines section, Study Personnel selecting 'Protocol Advertisements/Study Recruitment Materials Informed Consent Document/Procedures Document' as the Protocol Document(s) Investigator's brochure amendment type. Editorial/Administrative Changes Additional Sites for Treatment/Follow-up Modification In Subject Enrollment Goals Location of Program Activities Questionnaires & Assessment Tools Risk Change(s) Study Procedure(s) Subject Confidentiality/Anonymity Subject Population Other Changes HIPAA Authorization Study Funding Source/Sponsorship Conflict of Interest (COI) Change Description
 Briefly summarize changes 3.0 \* Current Subjects Are there subjects currently enrolled in the study? Yes No Clear 4.0 \* Has this amendment been requested by the study sponsor? if Yes, Study Sponsor Amendment Number: Summarize the changes and click VIEW4494 F458C5C00 'Add' to upload the Protocol Document Changes - Redlined Copy (changes marked) tracked changes \* Description Summarize the changes to the research protocol version of the A revised protocol protocol. must be provided for MUSC IRB review. Latest red-lined/track changes version of the protocol Click the Add button to upload document(s): \*\*Note: you will upload the clean copy Orig. Created Oria, Author Last Modified document directly into There are no items to display the current IRB NOTE: Upload the clean copy of the protocol directly to the study. application part of the amendment request \* \*

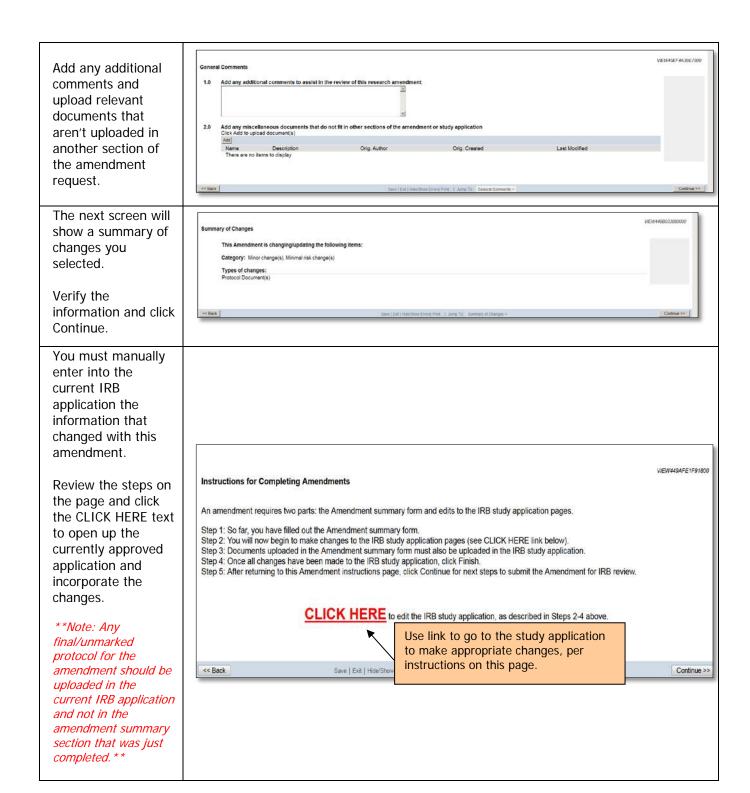

Edit: Study - MS3\_Pro00005017 When you finished Make changes to the making changes, click protocol section so Save then Exit to go that it reflects what back to Modification. Or selected the 'Jump has changed in the To' drop down, select amendment. Study Identification Information

This is the first step in your Human Research Application. You will auto **General Comments** section and click finish Full Title:
 Enter the full study title
 Phase III study of eriotinib in breast cancer from there Click on the 'Jump To' drop down list to \* Short Title: Enter a short descriptive title for this study (65 characters maximum IRB II Full Board go to the Protocol section of the \* Briefly describe the scientific or scholarly rationale: application. See if drug will delay cancer growth \* Brief Study Summary

Non-scientific description of the research study, using 3 to 10 sentences: tafements such as "see protocol" are not acceptable. Subjects will get 20 mg of erlotinib once a week in 21 day cycles Upload final/unmarked version of the protocol click on the 'Upload Revision' button (NOT the 'Add' or 'Delete'). \*\* \*\*Note: Choose the 'Upload Revision' Revise the version dates as applicable. button when revising \*\*Note: This information is often the currently approved required for sponsored research. If left blank, it will not appear on the IRB protocol document. review letter. \*\* DO NOT select the \* Protocol document, grant application, or research proposal 'Add' button unless Click the Add button to upload these document(s). (Note: Do NOT upload consent or any other documents here.) this is an additional protocol document Add that was not Name Description Orig. Author Orig. Created Last Modified previously approved. Upload Revision IRB 3 FB protocol.final.docx 5/5/2011 12:33 PM musc-radiology-pi musc 5/5/2011 12:33 PM DO NOT click 'Delete' button unless an incorrect document that has not yet been IRB approved was uploaded in error \* \* A pop-up box will appear. Locate the file and click 'OK' to attach it. When changes are finished, save and exit the application.

The system will take you back to the Amendment Summary to complete the submission.

Click Continue.

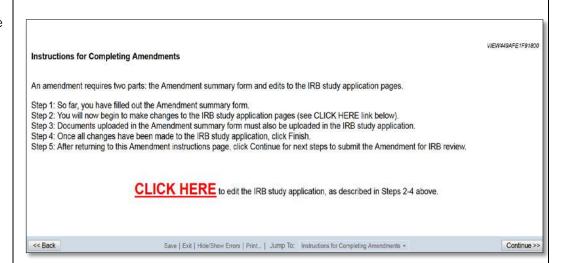

#### Click 'Finish'

\*\*NOTE: only the Principal Investigator can send the amendment to the IRB\*\*

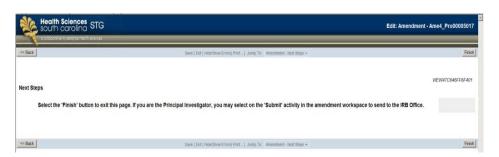

The system will return to the protocol amendment workspace.

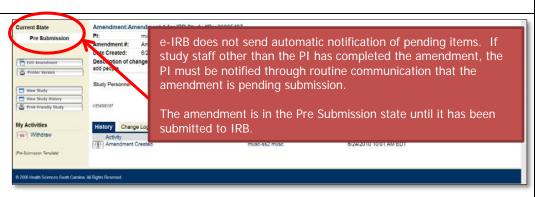

The amendment shows up in the 'Amendment' tab on your Home page and on the 'Amendment' tab in the study's details.

Follow the steps in the 'Sending Amendment to IRB' section.

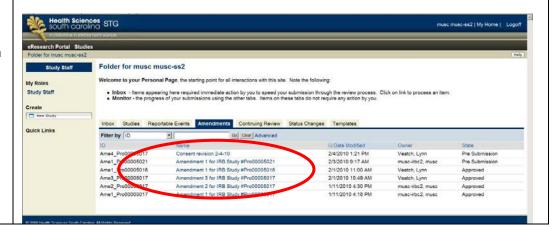

## Informed consent

#### Locating Current Consent Form

Before submitting an informed consent amendment, be sure that you are using the most recently approved consent form. Although you have saved your consent documents to a location outside of eIRB (i.e., folder on a network server), eIRB does store all consent versions in the system.

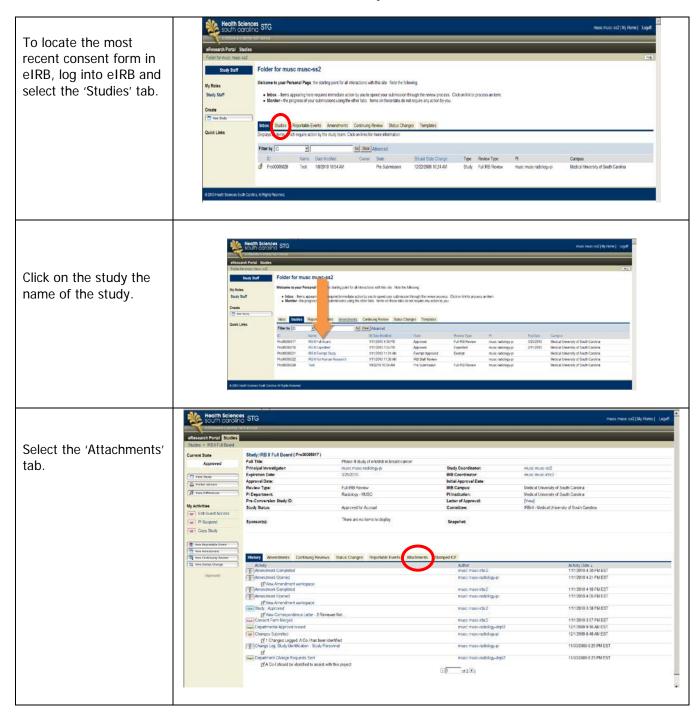

Scroll to the Consent Process section and locate the 'Draft Consent Form for Researcher' (or the appropriate title for whichever type of consent/assent you are revising).

The draft version of the currently approved consent in eIRB will be listed.

Click on the name of the document to open it. The document should have the shell of the date-stamped watermark.

\*\*Note: to review previous versions of the consent form(s), select the 'History' link next to the document's name\*\*

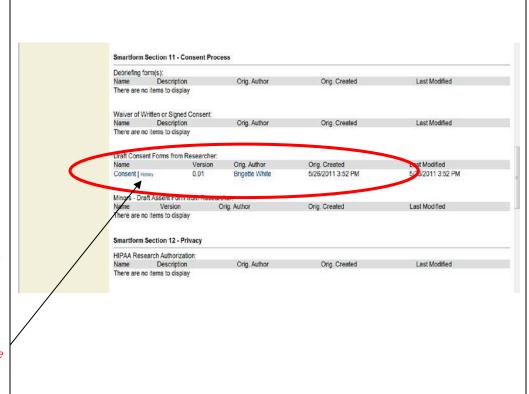

#### Completing Consent Amendment

If not already completed, follow steps in the *General Completion Guidelines* section, selecting 'Informed Consent Document/Procedures' as the amendment type.

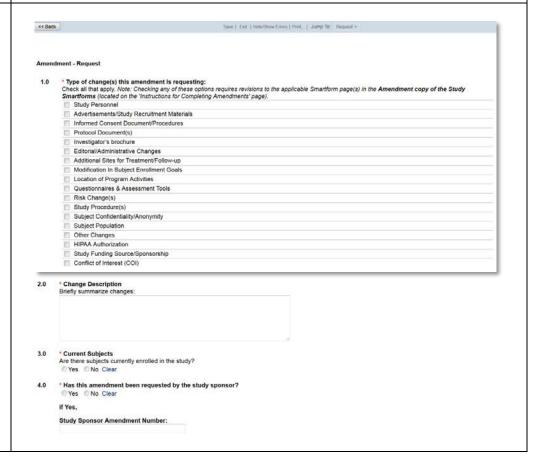

Complete information about changes made to the currently approved consent document, whether it involves a new consent, whether it involves a modification of consenting processes, and if subjects will be notified of the change.

If you will be giving subjects written notification other than the consent form, upload it here.

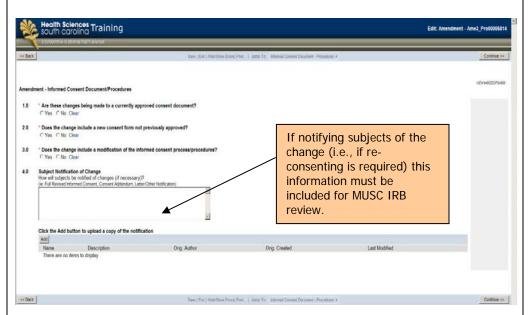

If the change is for a currently IRB approved consent form, summarize the changes.

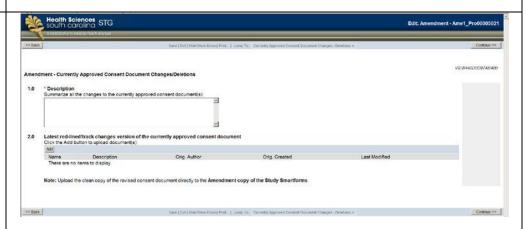

Add any comments and upload relevant documents that aren't uploaded in another section of the amendment request.

\*\*Note: the final version of the documents will be NOT be uploaded here \*\*

The next screen will show a summary of changes you selected.

Verify the information and click Continue.

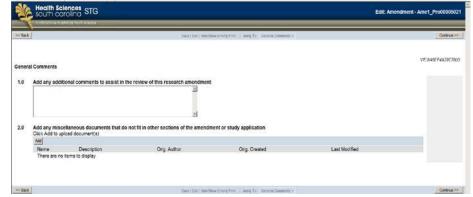

Health Sciences STG
South Caroling STG
South Caroling STG
South Caroling STG
South Caroling STG
South Caroling STG
South Caroling STG
South Caroling STG
South Caroling STG
South Caroling STG
South Caroling STG
South Caroling STG
South Caroling STG
South Caroling STG
South Caroling STG
South Caroling STG
South Caroling STG
South Caroling STG
South Caroling STG
South Caroling STG
South Caroling STG
South Caroling STG
South Caroling STG
South Caroling STG
South Caroling STG
South Caroling STG
South Caroling STG
South Caroling STG
South Caroling STG
South Caroling STG
South Caroling STG
South Caroling STG
South Caroling STG
South Caroling STG
South Caroling STG
South Caroling STG
South Caroling STG
South Caroling STG
South Caroling STG
South Caroling STG
South Caroling STG
South Caroling STG
South Caroling STG
South Caroling STG
South Caroling STG
South Caroling STG
South Caroling STG
South Caroling STG
South Caroling STG
South Caroling STG
South Caroling STG
South Caroling STG
South Caroling STG
South Caroling STG
South Caroling STG
South Caroling STG
South Caroling STG
South Caroling STG
South Caroling STG
South Caroling STG
South Caroling STG
South Caroling STG
South Caroling STG
South Caroling STG
South Caroling STG
South Caroling STG
South Caroling STG
South Caroling STG
South Caroling STG
South Caroling STG
South Caroling STG
South Caroling STG
South Caroling STG
South Caroling STG
South Caroling STG
South Caroling STG
South Caroling STG
South Caroling STG
South Caroling STG
South Caroling STG
South Caroling STG
South Caroling STG
South Caroling STG
South Caroling STG
South Caroling STG
South Caroling STG
South Caroling STG
South Caroling STG
South Caroling STG
South Caroling STG
South Caroling STG
South Caroling STG
South Caroling STG
South Caroling STG
South Caroling STG
South Caroling STG
South Caroling STG
South Caroling STG
South Caroling STG
South Caroling STG
South Caroling STG
South Caroling STG
South Caroling STG
South Caroling STG
South Caroling STG
South Caroling STG
South Caroling STG
South Caroli

You must manually enter into the original/current IRB application the information that changed with this amendment.

Review the steps and click on the CLICK HERE text to incorporate the changes in the study application.

\*\*Note: the final/unmarked consenting documents will be uploaded in the current IRB application, which will appear after clicking on the 'Smartform' link\*\*

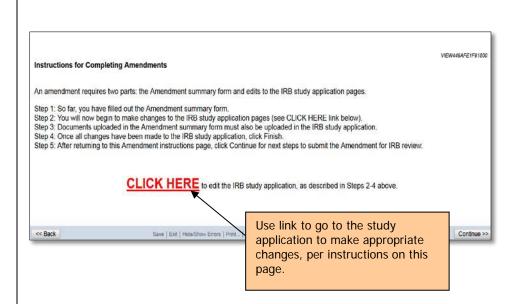

To make changes to the consent process section click on the 'Jump To' drop down list and go to the Consent Process section of the application.

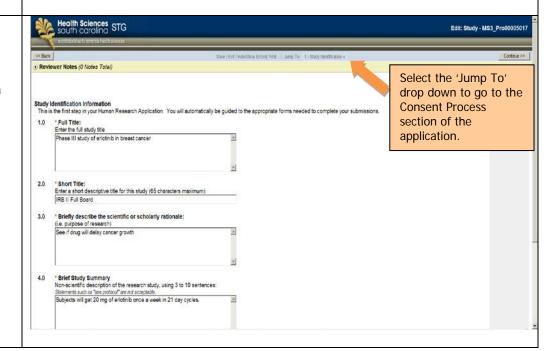

Edit all information in this section that has changed as a result of the amendment.

To upload the untracked (final) version of the consent form, click 'Upload Revision' (NOT the 'Add' or 'Delete').

\*\*Note: 'Upload Revision' is the button of choice when revising the currently approved consenting document.

DO NOT select the 'Add' button unless this is a different consent document that was not previously IRB approved.

DO NOT select the 'Delete' button unless an incorrect document that has not been IRB approved was uploaded in error.\*\*

When changes are finished, save and exit the application.

The system will return to the Amendment Summary to finalize the amendment

Click Continue.

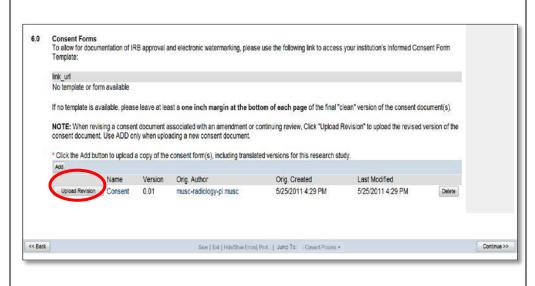

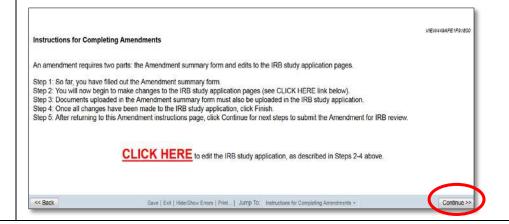

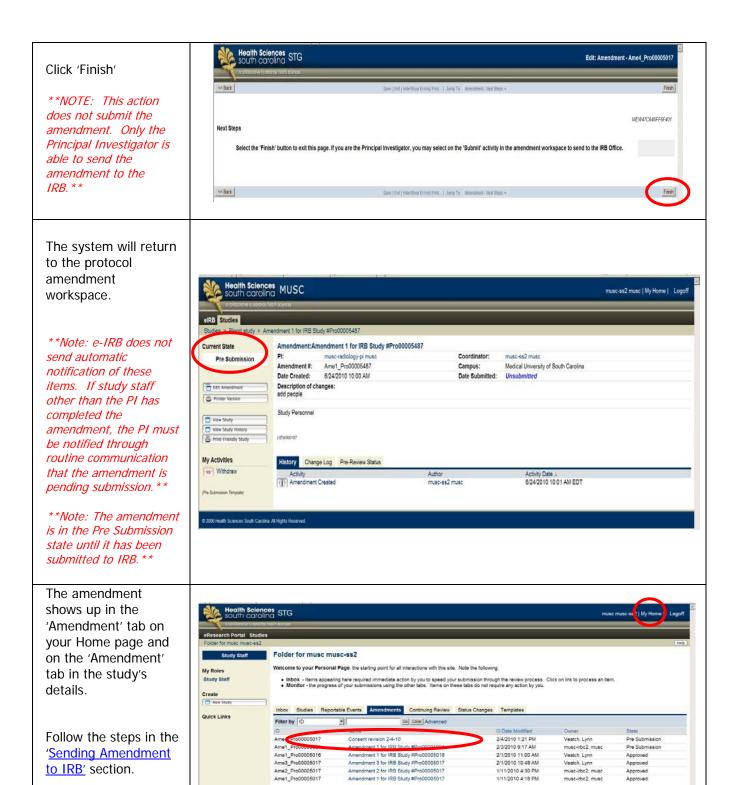

## **Investigator's Brochure**

If not already << Back Save | Exit | Hide/Show Errors | Print... | Jump To: Request \* completed, follow steps in the **General** Completion \* Type of change(s) this amendment is requesting:
Check all that apply. Note: Checking any of these options requires revisions to the applicable Smartform page(s) in the Amendment copy of the Study Smartforms (located on the 'Instructions for Completing Amendments' page). **Guidelines** section, selecting Study Personnel 'Investigator's Advertisements/Study Recruitment Materials Informed Consent Document/Procedures Brochure' as the Protocol Document(s) Investigator's brochure amendment type Editorial/Administrative Changes Additional Sites for Treatment/Follow-up Modification In Subject Enrollment Goals Location of Program Activities Questionnaires & Assessment Tools Risk Change(s) Study Procedure(s) Subject Confidentiality/Anonymity Subject Population Other Changes HIPAA Authorization Study Funding Source/Sponsorship Conflict of Interest (COI) \* Change Description 2.0 Briefly summarize changes: \* Current Subjects
Are there subjects currently enrolled in the study? 3.0 Yes No Clear \* Has this amendment been requested by the study sponsor? Yes No Clear Study Sponsor Amendment Number: Provide a summary of the changes and tracked changes of the brochure (if available). es STG \*\*Note: You will upload the un-tracked (clean) copy document directly into the current IRB Upload the summary of application part of the changes to the brochure as amendment available. request. \*\* Name Description
There are no items to display Click Continue. Note: Upload the clean copy of the revised investigator's brochure directly to the Amendment copy of the Study Smartforms See steps in the Finalizing the amendment section for instructions on

completing the amendment request.

## **Editorial/Administrative Changes**

If not already completed, follow steps in the *General* **Completion Guidelines** section, selecting 'Editorial/Administrativ << Back Save | Exit | Hide:Show Errors | Print... | Jump To: Request + e Changes' as the amendment type. Amendment - Request 1.0 \* Type of change(s) this amendment is requesting: Check all that apply. Note: Checking any of these options requires revisions to the applicable Smartform page(s) in the Amendment copy of the Study Smartforms (located on the 'Instructions for Completing Amendments' page). \*\* Note: if the protocol has changed as a result Study Personnel of this amendment, you Advertisements/Study Recruitment Materials ■ Informed Consent Document/Procedures must also select 'Protocol Protocol Document(s) Document(s)' so that Investigator's brochure options to upload Editorial/Administrative Changes Additional Sites for Treatment/Follow-up marked and unmarked Modification In Subject Enrollment Goals versions of the protocol Location of Program Activities Questionnaires & Assessment Tools become available in the Risk Change(s) system (this will be the Study Procedure(s) next set of screens if it Subject Confidentiality/Anonymity Subject Population applies) \* \* Other Changes HIPAA Authorization Study Funding Source/Sponsorship \*\*Note: after selecting a Conflict of Interest (COI) Smartform link, you will 2.0 \* Change Description
Briefly summarize changes: upload the un-tracked (clean) copy document directly into the current IRB application part of the amendment \* Current Subjects request\*\* Are there subjects currently enrolled in the study? Yes No Clear \* Has this amendment been requested by the study sponsor? Click Continue 4.0 Yes No Clear if Yes. See steps in the Study Sponsor Amendment Number: Finalizing the amendment section or the Protocol changes details section for instructions on completing the amendment request

## Changing sites/location of activities

If not already completed, follow steps in the General Completion **Guidelines** section, selecting 'Sites' or 'Location' as the Save | Exit | Hide/Show Errors | Print... | Jump To: Request + << Back amendment type Amendment - Request \*\* Note: if the \* Type of change(s) this amendment is requesting:

Check all that apply. Note: Checking any of these options requires revisions to the applicable Smartform page(s) in the Amendment copy of the Study Smartforms (located on the 'Instructions for Completing Amendments' page). protocol has changed as a result of this amendment, you Advertisements/Study Recruitment Materials must also select Informed Consent Document/Procedures 'Protocol Protocol Document(s) Investigator's brochure Document(s)' so that Editorial/Administrative Changes options to upload Additional Sites for Treatment/Follow-up Modification In Subject Enrollment Goals marked and Location of Program Activities unmarked versions of Questionnaires & Assessment Tools Risk Change(s) the protocol become Study Procedure(s) available in the Subject Confidentiality/Anonymity system (this will be Subject Population Other Changes the next screen if it HIPAA Authorization applies) \*\* Study Funding Source/Sponsorship Conflict of Interest (COI) \* Change Description \*\*Note: after Briefly summarize changes: selecting a Smartform link, you will upload untracked (clean) copy \*Current Subjects
Are there subjects currently enrolled in the study? documents directly into the current IRB Yes No Clear application part of \* Has this amendment been requested by the study sponsor? Yes No Clear the amendment request, as if Yes, applicable \*\* Study Sponsor Amendment Number: See steps in the Finalizing the amendment section for instructions on completing the amendment request

## Changing subject information

Follow steps in the General Completion **Guidelines** section, selecting 'Sites' or Save | Exit | Hide/Show Errors | Print... | Jump To: Request + << Back 'Location' as the amendment type \*\*Note: if the \* Type of change(s) this amendment is requesting:

Check all that apply. Note: Checking any of these options requires revisions to the applicable Smartform page(s) in the Amendment copy of the Study Smartforms (located on the 'Instructions for Completing Amendments' page). protocol has changed as a result of this Study Personnel amendment, you must Advertisements/Study Recruitment Materials Informed Consent Document/Procedures also select 'Protocol Protocol Document(s) Document(s)' so that Investigator's brochure Editorial/Administrative Changes options to upload Additional Sites for Treatment/Follow-up marked and unmarked Modification In Subject Enrollment Goals Location of Program Activities versions of the Questionnaires & Assessment Tools protocol become Risk Change(s) available in the system Study Procedure(s) Subject Confidentiality/Anonymity (this will be the next Subject Population set of screens if it Other Changes applies) \* \* HIPAA Authorization Study Funding Source/Sponsorship Conflict of Interest (COI) \*\*Note: after \* Change Description Briefly summarize changes: selecting a Smartform link, you will upload un-tracked (clean) copy documents directly into the \* Current Subjects
Are there subjects currently enrolled in the study? current IRB application Yes No Clear part of the \* Has this amendment been requested by the study sponsor? amendment request, Yes No Clear as applicable \*\* if Yes. Study Sponsor Amendment Number: See steps in the Finalizing the amendment section for instructions on completing the

amendment request

## Withdrawing an Amendment

When amendments are entered into the system, they can be withdrawn if they have not yet been IRB reviewed.

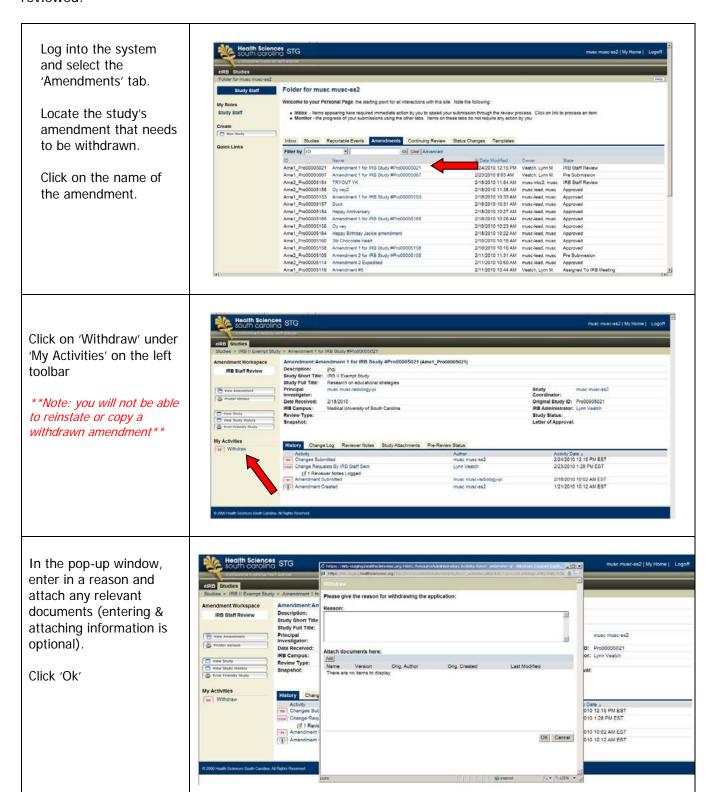

The state of the amendment is now 'Withdrawn'.

The system has stored the study. To see a copy of the withdrawn amendment, select 'View Amendment'.

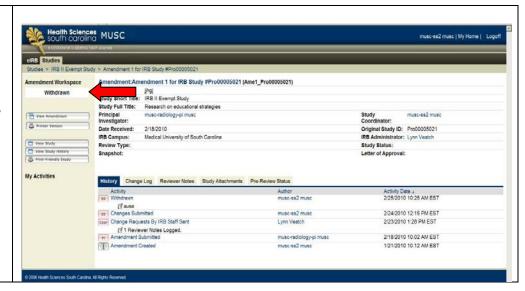

#### Submission to IRB

Reminder: only the PI can send the amendment to the IRB.

Log into the system and select the name of the Amendment that is in your Inbox.

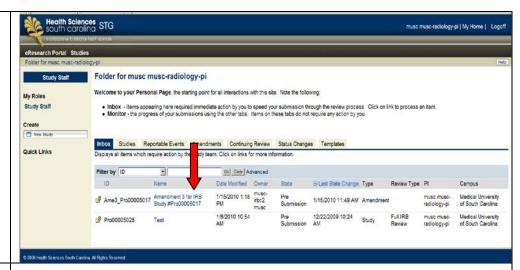

If you would like to review the amendment details before IRB submission, see steps in the 'View Specific Changes' section of these instructions.

To edit the amendment, select 'Edit Amendment' button on the left side of the screen. Navigate to the specific pages of the amendment that require changes. See General Amendment Complete Guidelines in this guidance manual for more information on completed/editing an amendment.

When you are ready to send to IRB, select the 'Submit Amendment' button on the left side of the screen under the My Activities section.

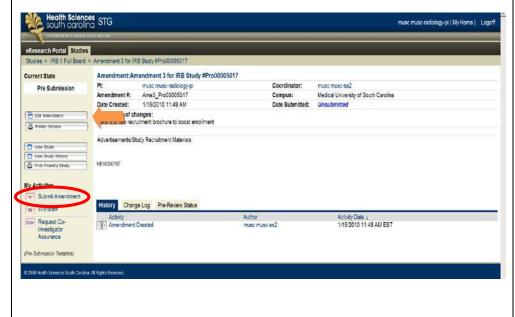

A pop up screen will appear where you can enter in any additional questions, upload any final documents and confirm that you are ready to send the amendment to IRB.

If so, click 'Ok'.

Otherwise, click 'Cancel' and make the appropriate changes needed.

\*\*NOTE: you will not be able to make any changes after the amendment has been sent to IRB\*\*

The amendment will now show up as submitted in the 'Amendment' tab on your Home Page and on the 'Amendment' tab in the study's details.

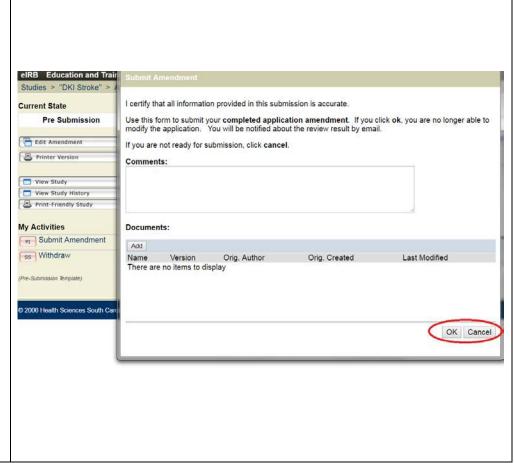

When the amendment is reviewed by IRB, an e-mail regarding the review status will be sent to designated personnel's MUSC e-mail account inbox.

# **Viewing Details of Changes Submitted**

## Viewing a Summary of the Amendment

Select the Amendment tab on the study's Home page and select the amendment name.

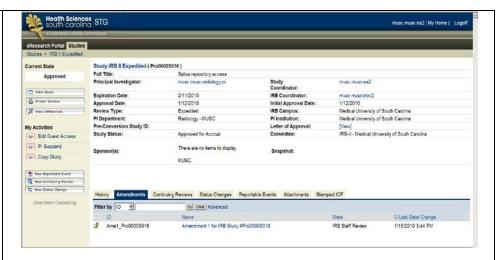

Select the 'View Amendment' or 'Printer version' button on the study's amendment Home page.

This view will provide only a summary of the amendment changes.

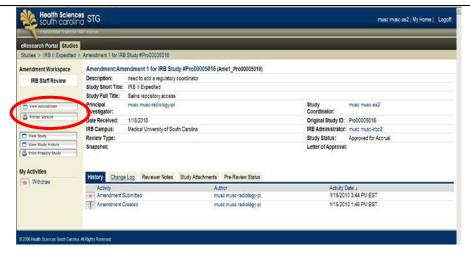

The 'View Amendment' selection requires navigation through the amendment pages.

Select the 'Continue' button to navigate through pages or select the 'Jump To' drop down list to go to a specific section of the amendment summary

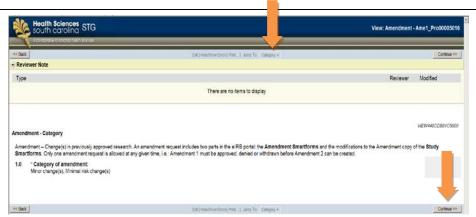

# **Viewing Amendment Changes**

The amendment change log documents where changes were made, who made changes and when. Here, you will also have the option to view the portion of the application that changed.

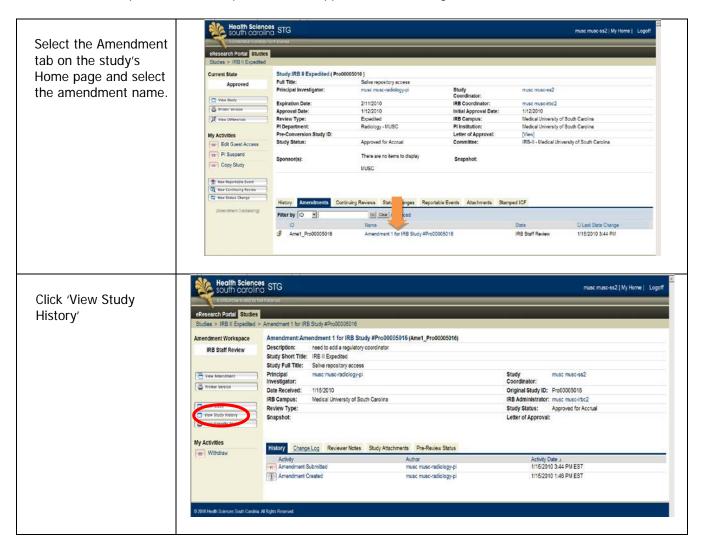

Select 'View Differences'. This will show you the differences between the previous study details and what you submitted in this amendment.

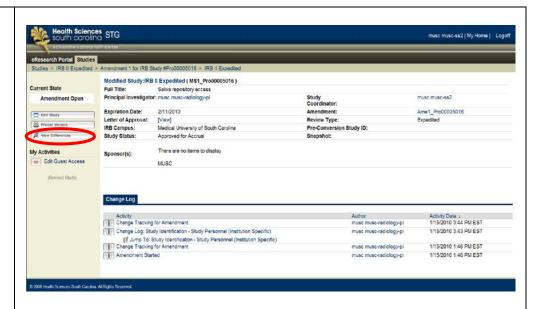

This view shows what was changed in each section of the current application as a result of this amendment.

Select the drop down arrow in the 'Changed Steps' section to see other portions of the application that changed.

\*\*Note: to see changes that applied only to the SmartForms that are relevant to that change, select 'Limit Steps to Current SmartForm Path'\*\*

Click 'Close' when done.

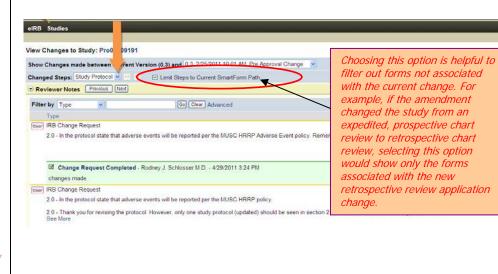

### **Viewing the Amended Study After IRB Submission**

After IRB submission of the amendment, you can view the final study application with all changes incorporated during the amendment submission process. To do so, you can select one of the following from the study's amendment home page:

- View Study: Allows you to view the original or current application for the study that has been modified
- View Study History: Goes back to the Study Workspace where you can view the changes that have been made to the Protocol Application for the modification.
- Printer-Friendly Study: Compiles all study information in an easily printable format

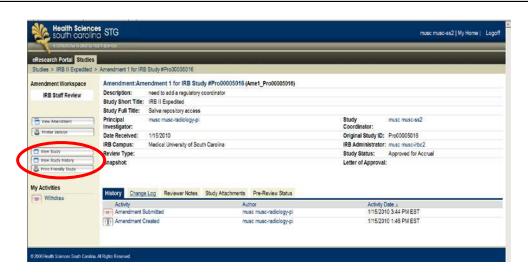

Selecting 'View Study' will allow you to navigate through the complete study application to view the incorporated changes.

Select 'Exit' to go back to the Amendment workspace main page.

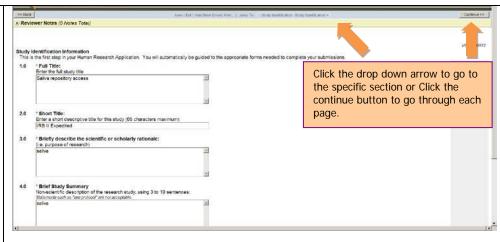

Selecting 'View Study History' and 'View Differences' the <u>tracked</u> <u>changed</u> differences between the previous study details and what you submitted in the amendment.

See section '<u>Viewing</u> <u>Amendment Changes</u>' section for additional information.

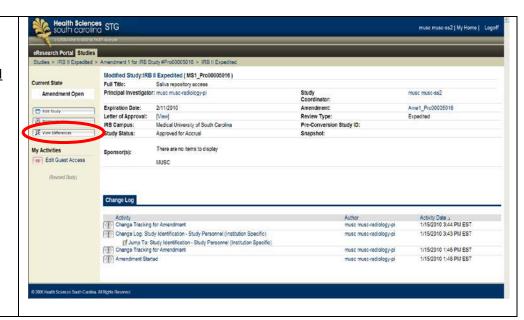

#### **Edit the Research Master ID (RMID)**

A Research Master ID (RMID) is a unique numeric identifier that links a research study across multiple MUSC electronic research systems. An RMID is required for all study applications. Revisions to the RMID can be reported after a study has IRB approval and can be done without requiring a study amendment. The instructions below outline how to make changes to an RMID.

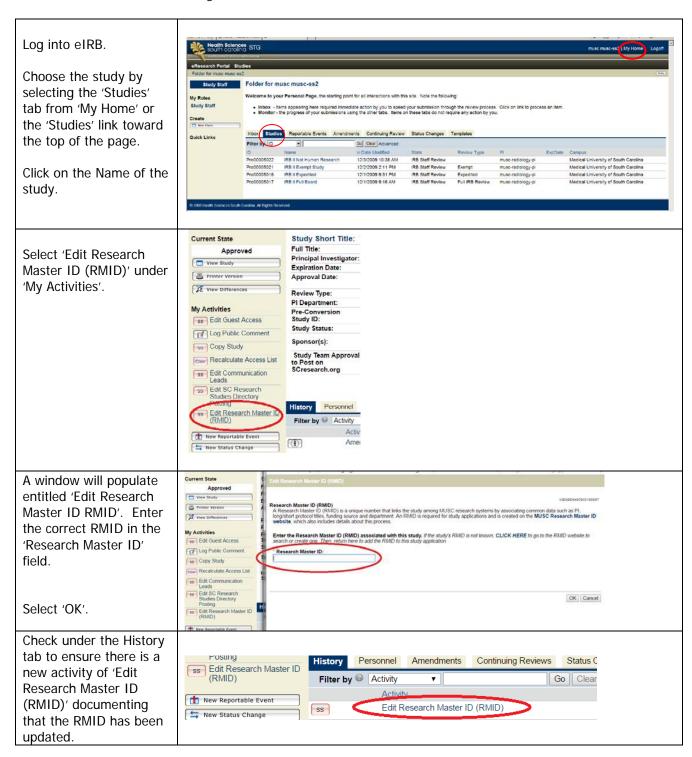

Additional information about the RMID process can be located on the <u>RMID website</u>. The <u>Office of Clinical Research (OCR)</u> can also provide guidance about this process.

## **Study Status Changes**

For additional assistance, view the recorded demonstration 'Creating and Submitting Study Status Changes' in the eIRB <u>Education & Training</u> section.

Changes in study statuses due to subject enrollment changes can be reported before continuing review time. The system will edit the current continuing review to include the status change updates indicated through this process.

#### Notes:

- 1. If you are changing the study status due to a reportable event, you must submit a <u>reportable event</u> to IRB in addition to completing a study status change
- 2. You cannot complete a study status change to terminate a study. You must complete a <u>continuing review application</u> to terminate the study.

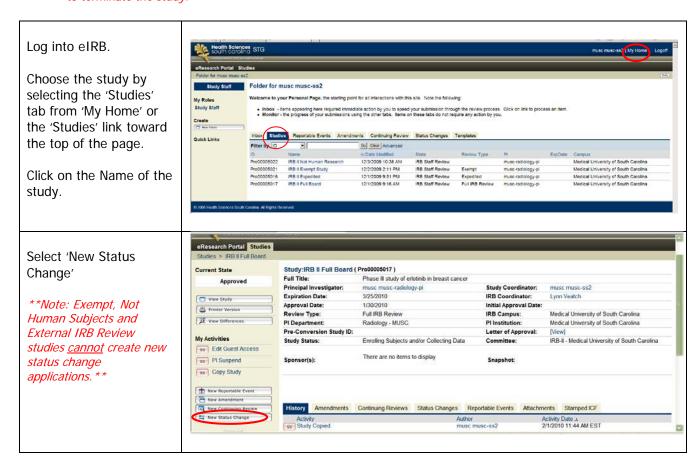

Select the updated, current status and include why the status changed (if necessary).

Click Continue.

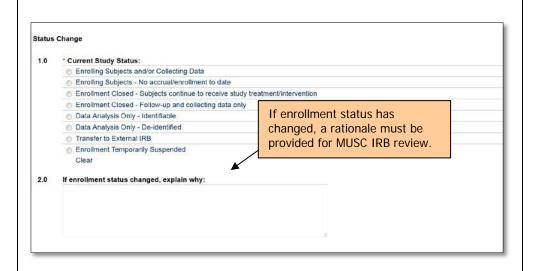

Include information regarding the number of subjects.

Click Continue.

\*\*Note: If number of proposed & enrolled subjects have NOT changed, ensure the information entered here is the same as the information previously reported. \*\*

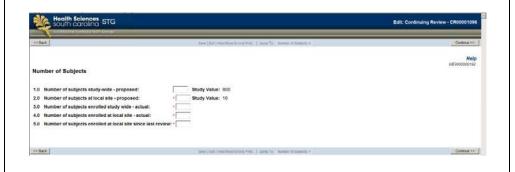

Indicate the statuses of subjects enrolled and estimated study completion date.

Click Continue.

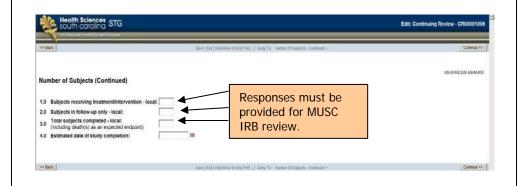

Add any additional comments or documents.

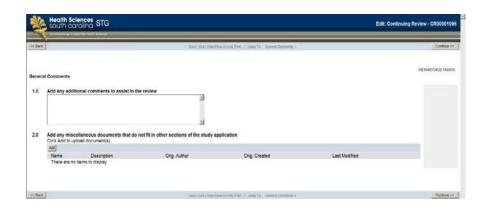

The system will present a summary of changes you selected.

Verify the information and click Finish.

\*\*Note: This does not send the status change to IRB. Only the PI can send the status change to IRB\*\*

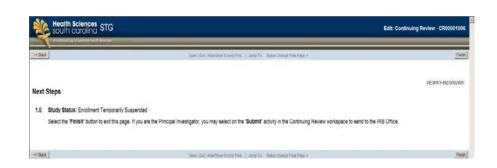

The system will return to the status change workspace. The status change can be edited, viewed or submitted to IRB.

\*\*Note: The status change is in the Pre Submission state until it has been submitted to IRB. Only the PI can submit to IRB; there is no automatic notification of these items. If study staff other than the PI has completed this, the PI must be notified through routine communication that the amendment is pending submission. \*\*

As the PI, to send the status change to IRB, click 'Submit Status Change'.

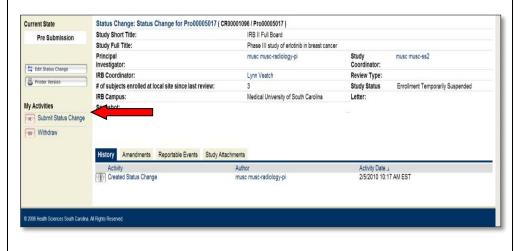

A pop-up window will appear. Click 'OK' to send to IRB.

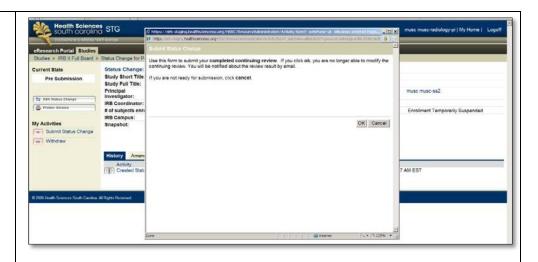

The state of the status change is now 'IRB Staff Review'.

You can now only view the information.

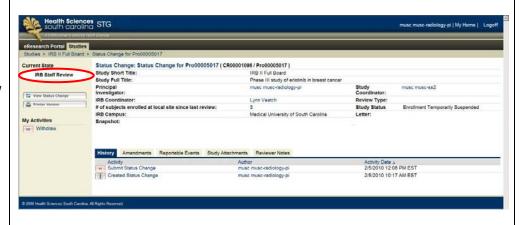

When the status change is reviewed by IRB, an e-mail regarding the review status will be sent to designated personnel's MUSC e-mail account inbox.

# **Responding to IRB Comments**

For additional assistance, view the recorded demonstration 'Responding to IRB Reviewer Comments' in the eIRB <u>Education & Training</u> section.

Designated study personnel (e.g., eIRB communication coordinator) will receive an e-mail indicating that changes are requested by IRB.

\*\*Note: study staff with study edit privileges can make and submit these changes to IRB\*\*

Responding to comments is a 2-step process.

- 1. The changes must first be made within the study application; and
- 2. The changes must be documented as completed, not completed or for information only and include a summary of the responses.

Log into the system.

From you Home page, the study will appear in your eIRB 'Inbox'.

Click on the study 'Name'

\*\*Note: Notice that the state of the study has changed to 'Changes Required by IRB Staff'.\*\*

The 'History' tab logs the change request. IT will also include additional notes or clarification requested by IRB. *However*, your changes will not be made from this location.

Instead, click on either 'Edit Amendment' or the Reviewer Notes tab to access the comments & begin responding.

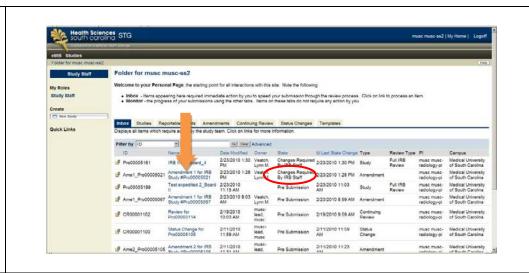

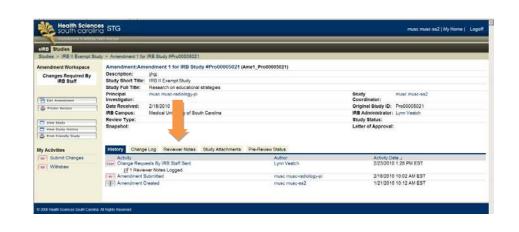

On the Reviewer Notes tab, all comments will appear and the change request references the sections to change within the application.

To make the changes within the application, click on the hyperlinked name of the referenced Smartform section.

the referenced Smartform section.

The system will take you to the question and appropriate form

Step 1: View the comments and make the requested changes directly into the application.

to review.

\*\*Note: If previously submitted documents are required to be revised & uploaded, select 'Upload Revision' next to the document's name & locate the file from your computer. DO NOT use 'Add' or 'Delete' button unless this is the first time that document is included.

\*\*Note: Comments may request uploading of documents when there is no upload feature on a particular smartform page. In that case, documents can be uploaded in the 'General Comments' section of the application.

Be sure to click 'Save' or 'Continue' to save the changes you made within the application. \*\*

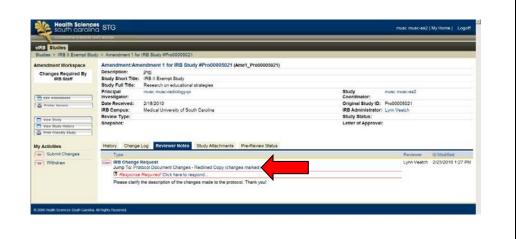

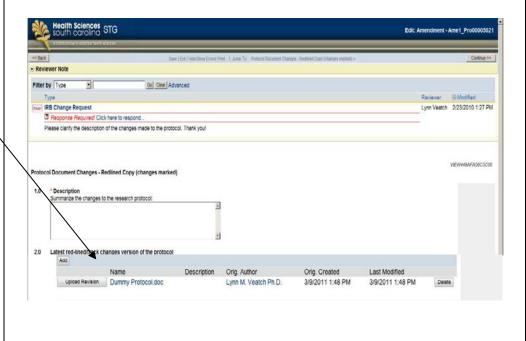

Step 2: Click within the Reviewer Notes section where indicated. This is the second step and will finalize the response to that comment only.

From the pop-up box, select the 'Type' of change made and enter in your response (i.e., revision made, done, see attachment, etc.) and click 'Ok'.

\*\*Note: There may be multiple comments within one IRB Change Request section. The system allows you to save a response even if all comments haven't been addressed. For study management purposes, this second step should be completed only if all comments are addressed OR you have written in notes to go back and respond to remaining comments.

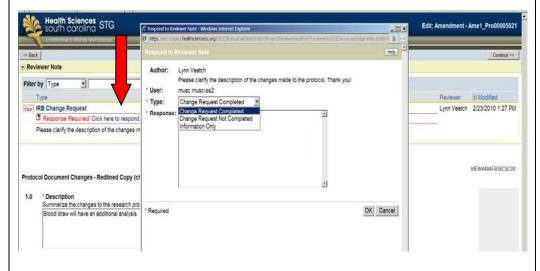

Click 'Save' when you have finished addressing the comments or to save what you have done so far.

\*\*Note: if there are additional comments to address, select the 'Previous' or 'Next' button next to the Reviewer Note text at the top of the screen\*\*

Click 'Exit' when done responding to all comments.

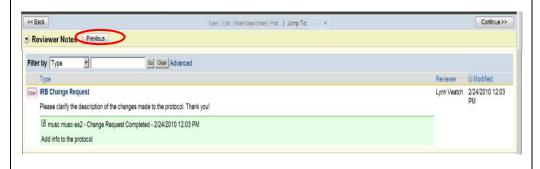

If desired, click on the 'Reviewer Notes' tab to ensure that all comments have been addressed (i.e., a green bar appears indicating you have completed the step #2 in responding to that question). When ready to send changes to IRB, click

on 'Submit Changes'.

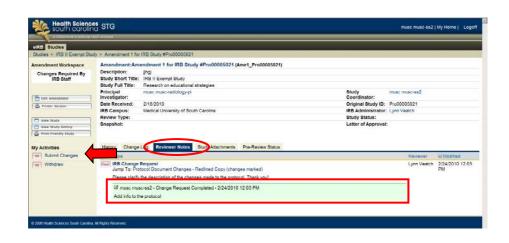

In the pop-up window, enter in any other summaries or upload additional documents.

Click 'Ok' when done.

This will send the response to the IRB.

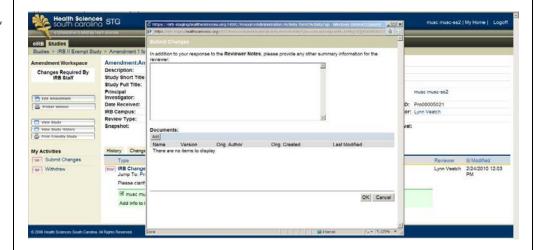

The amendment is now in the 'IRB Staff Review' state.

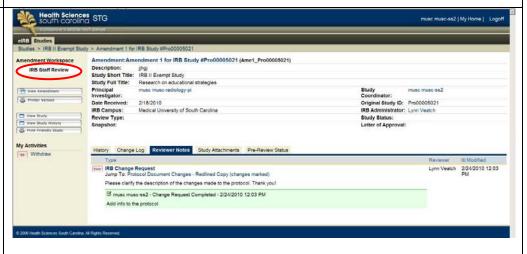

When the amendment is reviewed by IRB, an e-mail regarding the review status will be sent to designated personnel's MUSC e-mail account inbox.

# **Accessing IRB Review Letter**

For additional assistance, view the recorded demonstration 'Accessing IRB Reviewed Documents' in the eIRB <u>Education & Training</u> section.

To access the IRB review letter, log into eIRB.

From your Homepage, select the 'Amendments' tab and click on the name of the study.

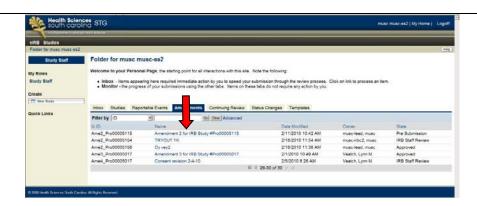

Click on 'View' next the Letter of Approval text.

You will have the option to open or save the letter as a Microsoft Word document.

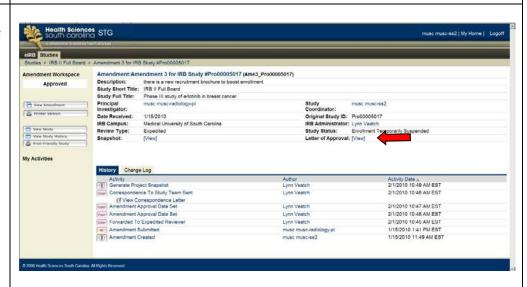

# REPORTABLE EVENTS

For additional assistance, view the recorded demonstration 'Creating and Submitting Reportable Events' in the eIRB <u>Education & Training</u> section.

This section will explain how to submit adverse events, unanticipated problems, deviations and other reportable events.

## **Creating Reportable Events**

#### **Adverse Events**

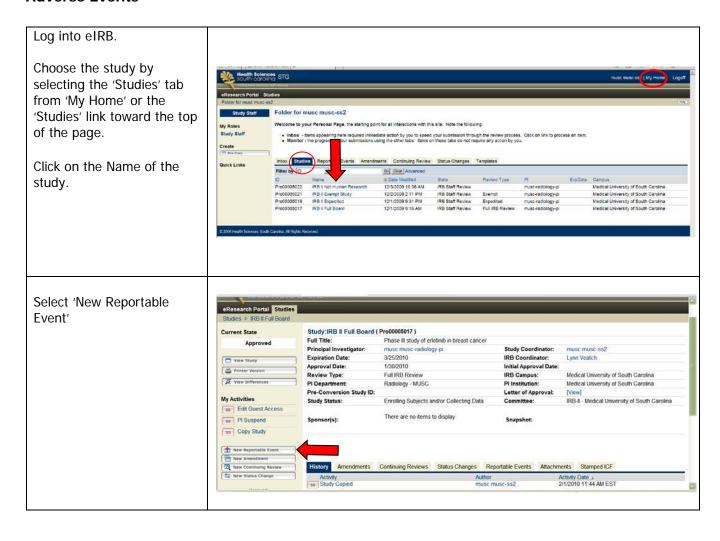

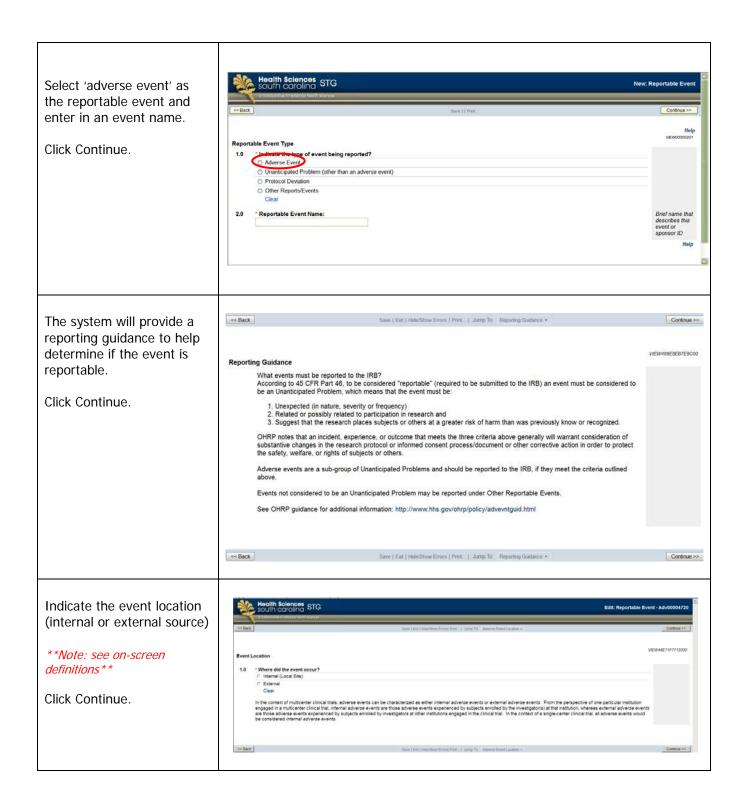

## Internal Adverse Event

If not already done, complete steps in the <u>Adverse Events</u> section, selecting Internal (Local Site) as the event location.

Complete information to describe the adverse event and upload any relevant documents.

Click Continue.

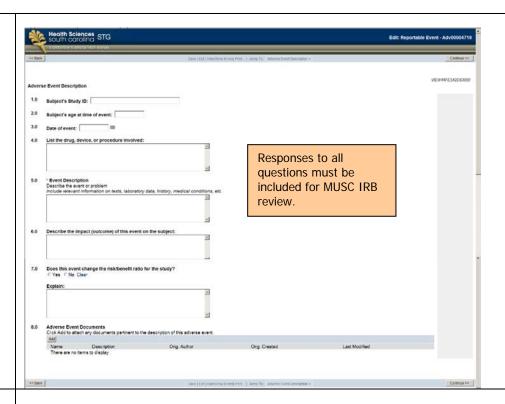

Indicate whether or not the study is currently enrolling subjects, if subjects need to be informed of the event and if the event results in changes to protocol documents.

Click Continue.

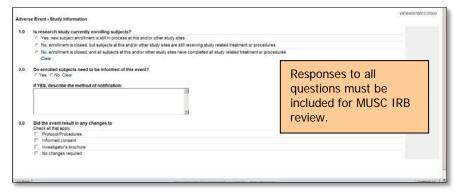

Indicate if this is a follow up event.

Click Continue.

\*\*Note: if the event is a Follow-up Report, select the original event if previously reported to IRB\*\*

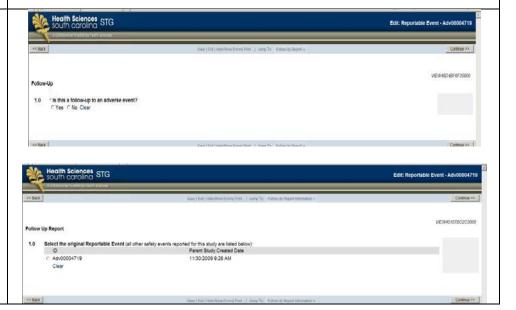

The next three screens require an assessment of the event's expectation, relationship to the study and seriousness.

Click Continue after each screen.

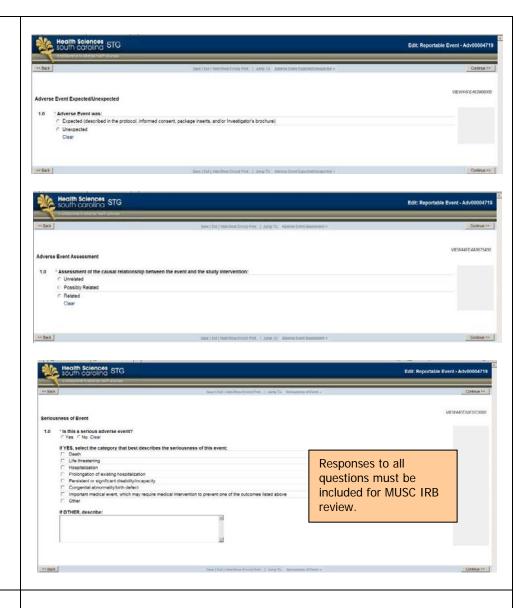

The system will provide a summary.

\*\*Note: if the event changes the protocol, consent, drug brochure, etc. you must submit a separate amendment for IRB review\*\*

#### Click Finish.

\*\*Note: This action does not send the report to IRB. Only the PI can send the event to IRB\*\*

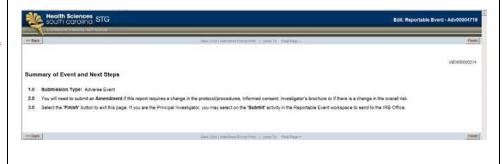

The event is now logged in the system in the Pre-Submission state and can be accessed from the study's Home page or the main protocol page under the 'Reportable Events' tab.

\*\*Note: e-IRB does not send automatic notification of these items. If study staff other than the PI has completed the amendment, the PI must be notified through routine communication that the amendment is pending submission. \*\*

As the PI, to send the event to IRB, follow the steps in <u>Submission to IRB</u> section of these instructions.

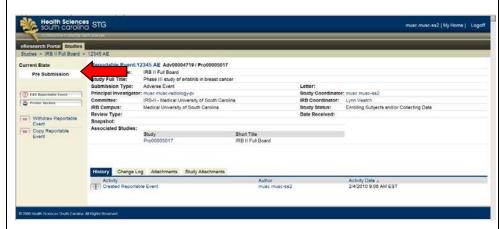

# **External Adverse Event**

If not already done, complete steps in the <u>Adverse Events</u> section, selecting External as the event location.

Complete information to describe the adverse event and upload the report/correspondence documents.

Click Continue.

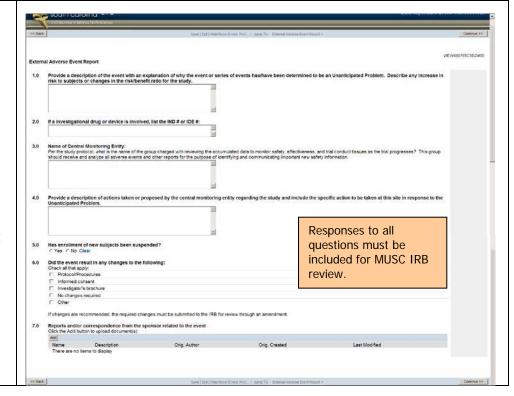

Indicate if this is a follow up event.

Click Continue.

\*\*Note: if the event is a Follow-up Report, select the original event if previously reported to IRB\*\*

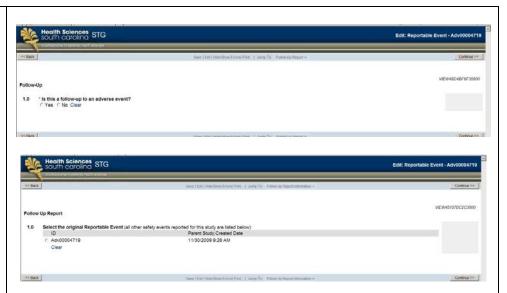

The next three screens require an assessment of the event's expectation, relationship to the study and seriousness.

Click Continue after each screen.

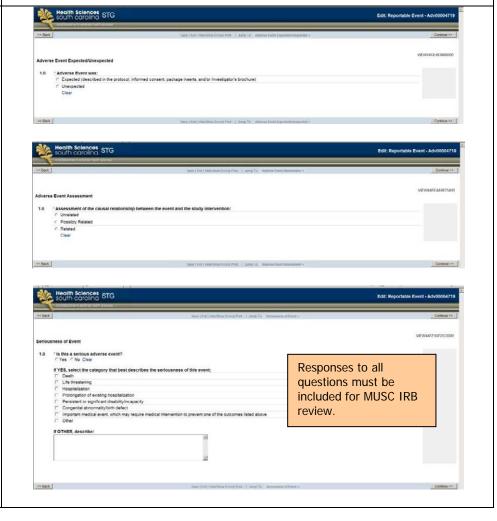

The system will provide a summary.

\*\*Note: if the event changes the protocol, consent, drug brochure, etc. you must submit a separate amendment for IRB review\*\*

Click Finish.

\*\*Note: This action does not send the report to IRB. Only the PI can send the event to IRB. \*\*

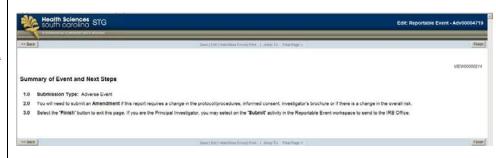

The event is now logged in the system in the Pre-Submission state and can be accessed from the study's Home page or main protocol page under the 'Reportable Events' tab.

\*\*Note: e-IRB does not send automatic notification of these items. Study staff must be notify PI through routine communication that the amendment is pending submission. \*\*

As the PI, to send the event to IRB, follow the steps in <u>Submission to IRB</u> section of these instructions.

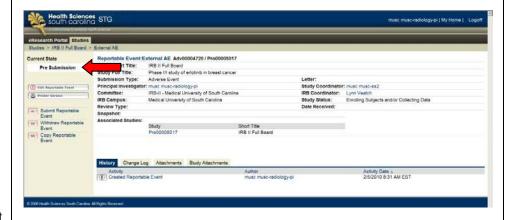

## **Unanticipated Problem (non adverse event)**

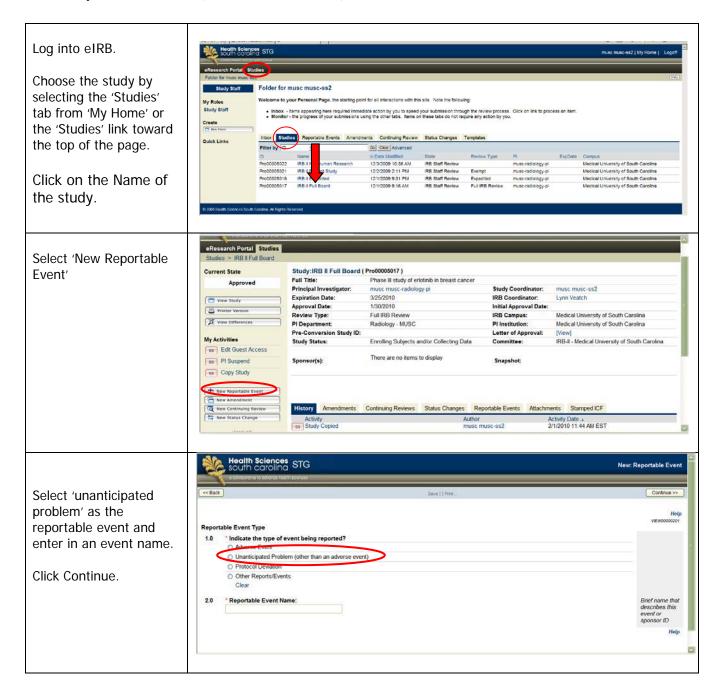

The system will provide a reporting guidance to help you determine if VIEW489E8EB7E9C00 the event is reportable. Reporting Guidance What events must be reported to the IRB? According to 45 CFR Part 46, to be considered "reportable" (required to be submitted to the IRB) an event must be considered to be an Unanticipated Problem, which means that the event must be: Click Continue. 1. Unexpected (in nature, severity or frequency) Related or possibly related to participation in research and
 Suggest that the research places subjects or others at a greater risk of harm than was previously know or recognized. OHRP notes that an incident, experience, or outcome that meets the three criteria above generally will warrant consideration of substantive changes in the research protocol or informed consent process/document or other corrective action in order to protect the safety, welfare, or rights of subjects or others. Adverse events are a sub-group of Unanticipated Problems and should be reported to the IRB, if they meet the criteria outlined Events not considered to be an Unanticipated Problem may be reported under Other Reportable Events. See OHRP guidance for additional information: http://www.hhs.gov/ohrp/policy/advevntguid.html Indicate the event STG location (internal or external source) \*\*Note: see on-screen definitions \* \* C External Clear In the context of multicenter clinical trials, advans a weets can be characterized as either internal advans events or extend advanse events. From the perspective of one particular institution engaged in a multicenter clinical trial. In the constant parts to assess events a produce institution advance event as produced to the constant and the events when a produced by subjects acrolled by investigation as of the constant of the constant in the constant of a single-center clinical trial. In the constant of a single-center clinical trial, all advance events when advance event or a single-center clinical trial. Click Continue. Complete information to describe the Unanticipated Problem - Other unanticipated problem Provide a detailed description with an explanation of why the event or series of events has/have been determined to be an Unanticipated Problem. Describe any increase in risk to subject(s) or changes in the risk/benefit ratio for the study. and upload reports or correspondence documents. Provide a description of actions taken or proposed for the study at this site in response to the Unanticipated Problem Responses to all questions must be Click Continue. included for MUSC IRB Did the event result in any recommended changes to Check at that apply.

Protectify Procedures
Informed consent
Investigative succhure
No changes required review. If changes are recommended, the required changes must submitted to the IRB for review through an amendment Reports and/or correspondence from the sponsor related to the event Click the Add button to upload document(s). << Block

# The system will provide a summary.

\*\*Note: if the event changes the protocol, consent, drug brochure, etc. you must submit a separate amendment for IRB review\*\*

#### Click Finish.

\*\*Note: This action does not send the report to IRB. Only the PI can send the event to IRB. \*\*

The event is now logged in the system in the Pre-Submission state and can be accessed from the study's Home page under the 'Reportable Events' tab.

\*\*Note: e-IRB does not send automatic notification of these items. Study staff must notify PI through routine communication that the amendment is pending submission. \*\*

As the PI, follow the steps in <u>Submission to IRB</u> section of these instructions.

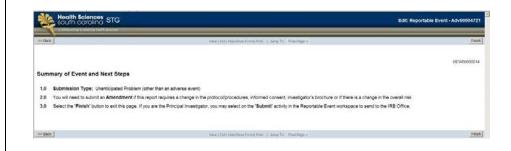

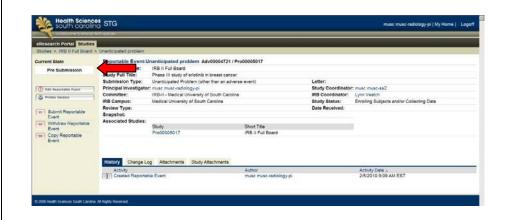

#### **Protocol Deviation**

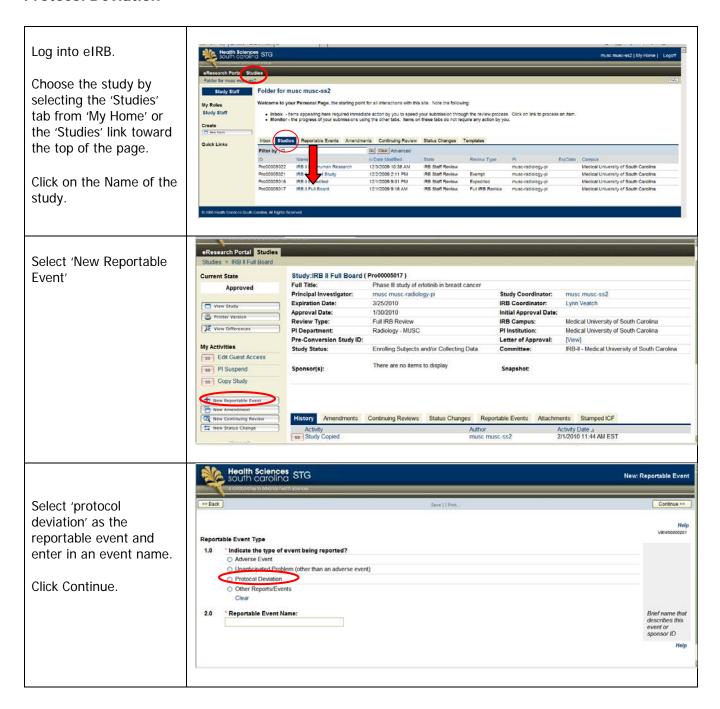

Indicate the event location (internal or external source)

\*\*Note: see on-screen definitions \*\*

Click Continue.

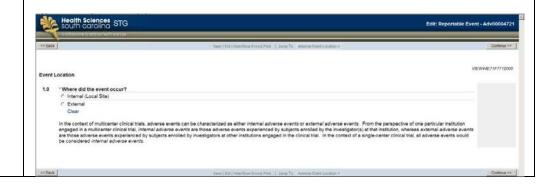

Protocol Deviation \* The deviation by the research team involved: Inclusion/exclusion criteria Dose, dosage schedule, or use of device Use of medications not allowed by protocol Non-adherence to scheduled lab work, tests, procedures, study visits. If OTHER, specify: Complete information to describe the deviation and upload supporting 2.0 \* Provide a description of the protocol deviation: documents (as applicable). Date of deviation: Date of discovery: Subject's Study ID: Click Continue. 4.0 \* Did the protocol deviation result in increased risk or consequences to the subject(s)?

© Yes © No Clear If YES, explain: Responses to all 5.0 Was/were subject(s) informed of deviation?

© Yes © No <u>Clear</u> questions, as Will involved subject(s) remain in the study?

O Yes O No Clear applicable, must be 7.0 Describe measures to be taken to prevent the possibility of a similar violation or deviation from occurr included for MUSC IRB review.  $^{\circ}$  Does this deviation affect the integrity of the research study data?  $\odot$  Yes  $~\odot$  No ~ Clear If YES, explain: \* Has this deviation been reported to the sponsor? ⊕ No Not a sponsored study 10.0 \* Did this protocol deviation result in any changes to the following: Select all that apply □ Protocol/Procedures Informed consent
Investigator's brochure
No changes required
Other If OTHER, explain: Support documentation (if available) Example: Physicians Notes, Hospital Records Orig. Author Name Description
There are no items to display

The system will provide a summary.

\*\*Note: if the event changes the protocol, consent, drug brochure, etc. you must submit a separate amendment for IRB review\*\*

Click Finish.

\*\*Note: This action does not send the report to IRB. only the PI can send the event to IRB. \*\*

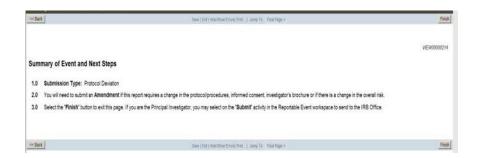

The event is now logged in the system in the Pre-Submission state and can be accessed from the study's Home page or the main protocol page under the 'Reportable Events' tab.

\*\*Note: e-IRB does not send automatic notification of these items. If study staff other than the PI has completed the amendment, the PI must be notified through routine communication that the amendment is pending submission. \*\*

As the PI, to send the event to IRB, follow the steps in <u>Submission to IRB</u> section of these instructions.

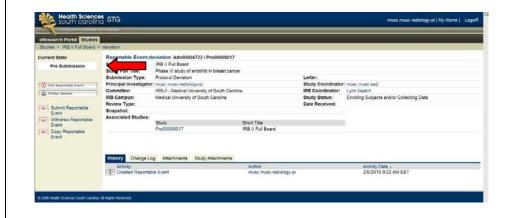

# Other Reports/Events

Other reports types, such submitting Data Safety Monitoring Board minutes and monitoring reports, can also be completed in eIRB.

\*\*Note: submit these types of reports as reportable events only if they are not being reported with the continuing review \*\*

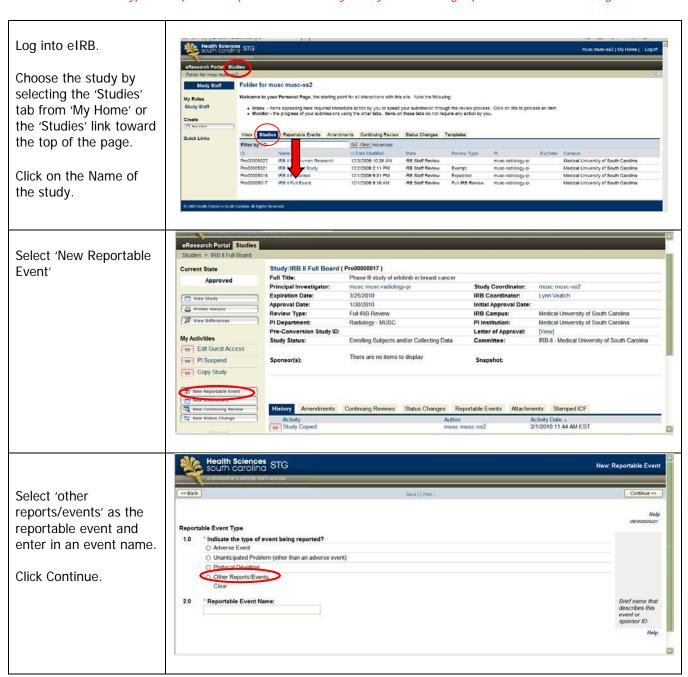

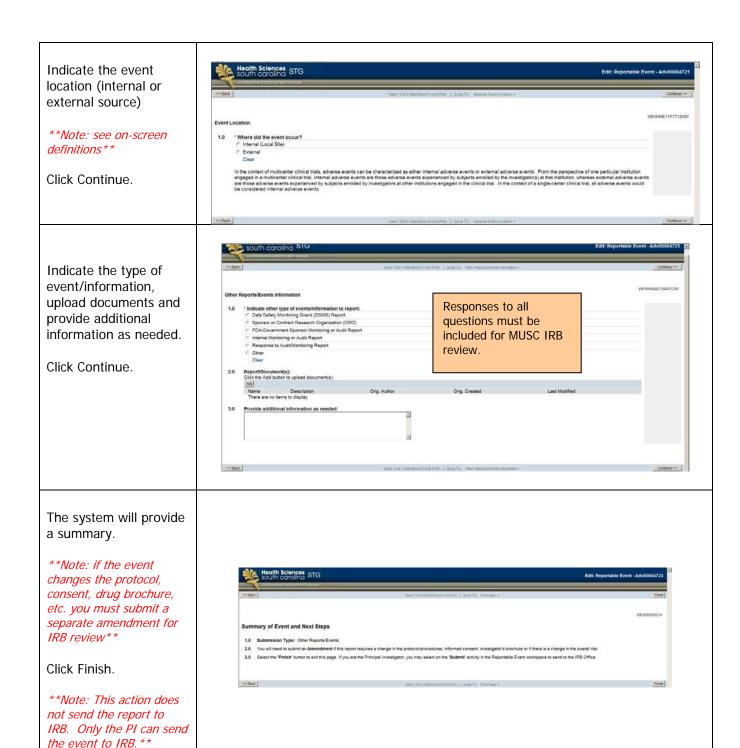

The event is now logged in the system in the Pre-Submission state and can be accessed from the study's Home page or main protocol page under the 'Reportable Events' tab.

\*\*Note: e-IRB does not send automatic notification of these items. If study staff other than the PI has completed the amendment, the PI must be notified through routine communication that the amendment is pending submission. \*\*

As the PI, to send the event to IRB, follow the steps in <u>Submission to IRB</u> section of these instructions.

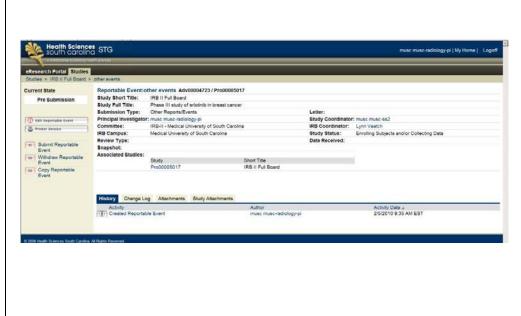

#### Submission to IRB

\*\*\*Only the PI can submit reportable events to IRB\*\*\*

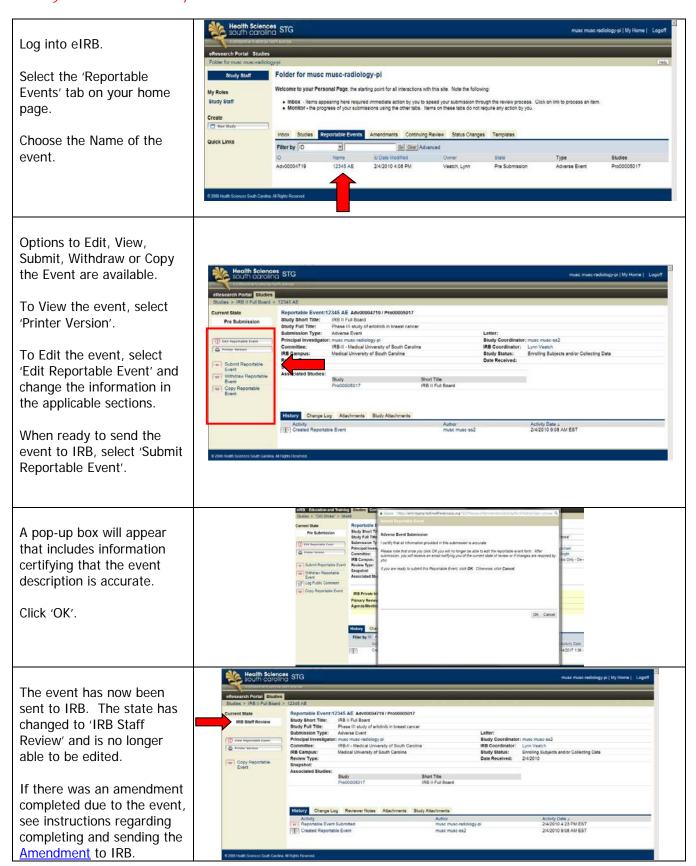

### **Responding to IRB Comments**

For additional assistance, view the recorded demonstrations 'Responding to IRB Reviewer Comments' in the eIRB <u>Education & Training</u> section.

Designated personnel (e.g., eIRB communication coordinator) will receive an e-mail indicating that changes are requested by IRB.

\*\*Note: study staff with study edit privileges can make and submit these changes to IRB\*\*

Responding to comments is a 2-step process.

- 1. The changes must first be made within the study application; and
- 2. The changes must be documented as completed, not completed or for information only and include a summary of the responses.

Log into eIRB.

Select the 'Reportable Events' tab on the home page.

Choose the Name of the event.

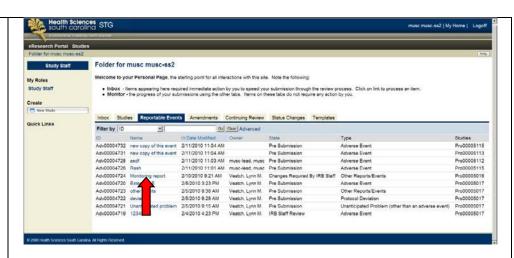

The 'History' tab logs the change request. It will also include additional notes or clarification requested by IRB. *However*, your changes will not be made from this location.

Instead, click on the 'Edit Reportable Event' or 'Reviewer Notes' tab to access the comments & begin responding.

\*\*Note: the Current State is 'Changes Required by IRB Staff'\*\*

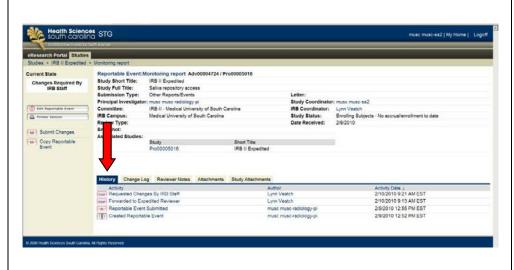

On the 'Reviewer Notes' tab all comments will appear and the change request references the sections to change within the application.

Select the hyperlinked text next to 'Jump To' to taken to the area to begin addressing the comments.

\*\*Note: do not select 'Click here to respond' at this time, as that is the second step in responding to comments\*\*

Step 1: Address the comment on the Smartform screen. Make changes directly to the information on the screen.

\*\*Note: If previously submitted documents are required to be revised & uploaded, select 'Upload Revision' button next to the document's name & locate the file from your computer. DO NOT use the 'Add' or 'Delete' button unless this is the first time that document is included.

Comments may request uploading of documents when there is no upload feature on the smartform page. In that case, documents can be uploaded in the 'General Comments' section of the application.\*\*

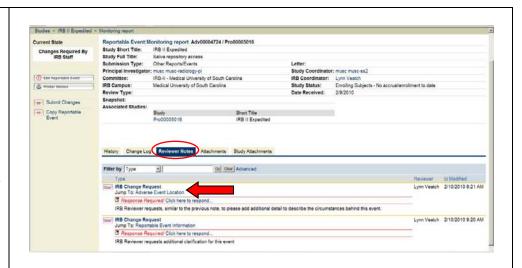

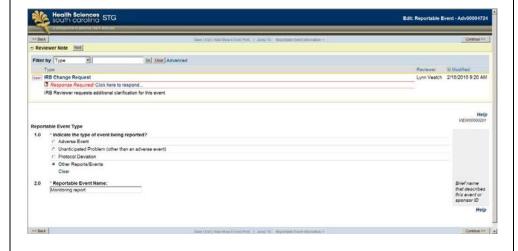

Step 2: After addressing the comments, select 'Click here to respond'. This is the second step and will finalize that comment only.

In the pop-up window, select the response 'Type' from the drop down and enter in a response.

Click 'OK' when done.

\*\*Note: There may be multiple comments within one IRB Change request section. The system allows you to save a response even if all comments haven't been addressed. For study management purposes, this second step should be complete only if all comments are address OR you have written in notes to go back and respond to the remaining comments. \*\*

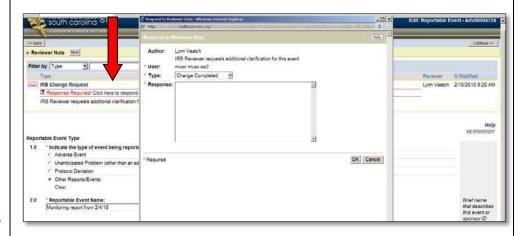

The system will recognize that you have entered in a response.

\*\*Note: If there are multiple comments, select the 'Next' (or 'Previous') button to address the remaining comments. \*\*

When done, click 'Save' and then 'Exit' to return to the Reportable Event main page.

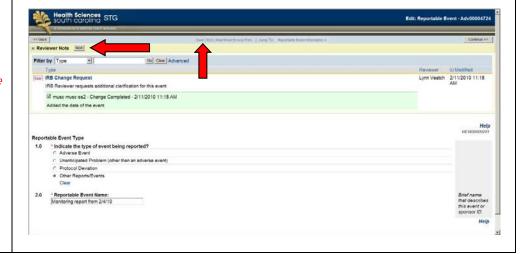

If desired, click on the 'Reviewer Notes' tab to ensure that all comments have been addressed (i.e., a green bar appears indicating you have completed step #2 in responding to that question).

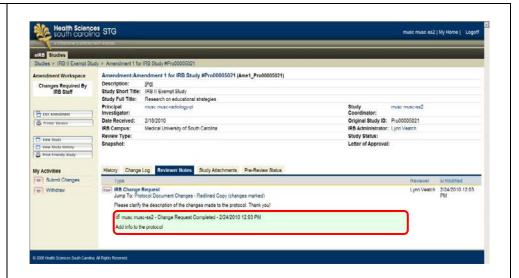

Click 'Submit Changes' to send the response to IRB.

Summarize your changes and attach any documents if needed (*this is optional*).

Click 'Ok' when done.

This will send the response back to IRB for review.

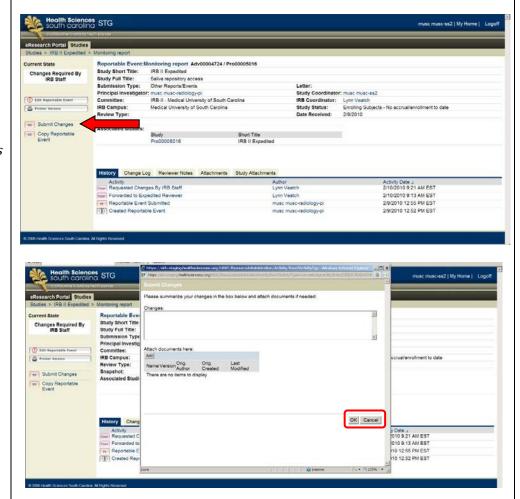

#### Withdrawing a Reportable Event

Reportable events can only be withdrawn before IRB submission has occurred.

\*\*Note: events that are withdrawn CANNOT be restored to an editable state in the system \*\*

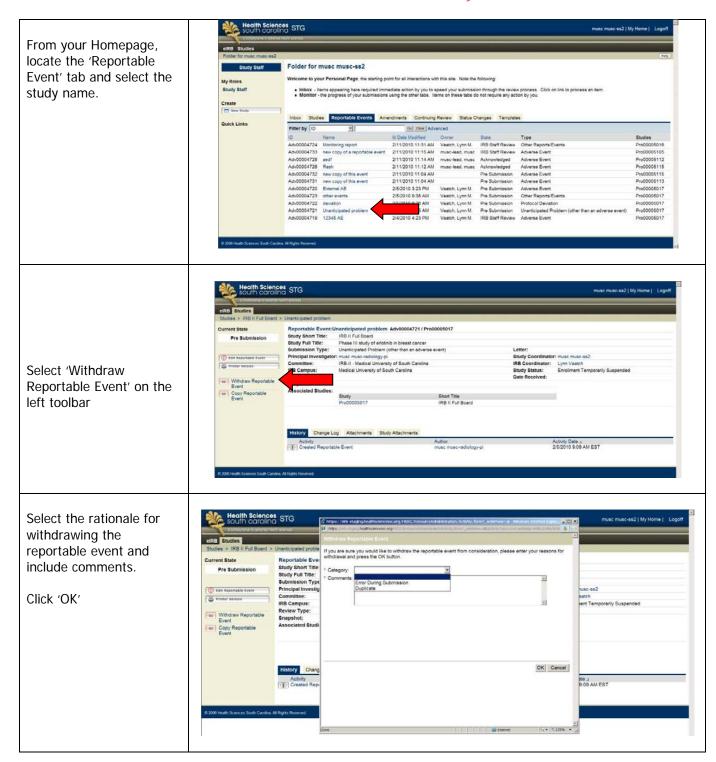

The state of the event is now 'Withdrawn'

To see the event, select 'View Reportable Event' or 'Printer Version'

The event cannot be restored in the system. If the event was withdrawn in error, you must copy it and create a new event.

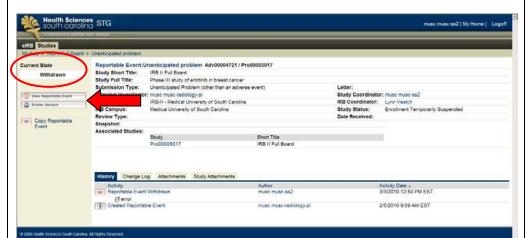

#### **Accessing IRB Review Letter**

For additional assistance, view the recorded demonstration 'Accessing IRB Reviewed Documents' in the eIRB <u>Education & Training</u> section.

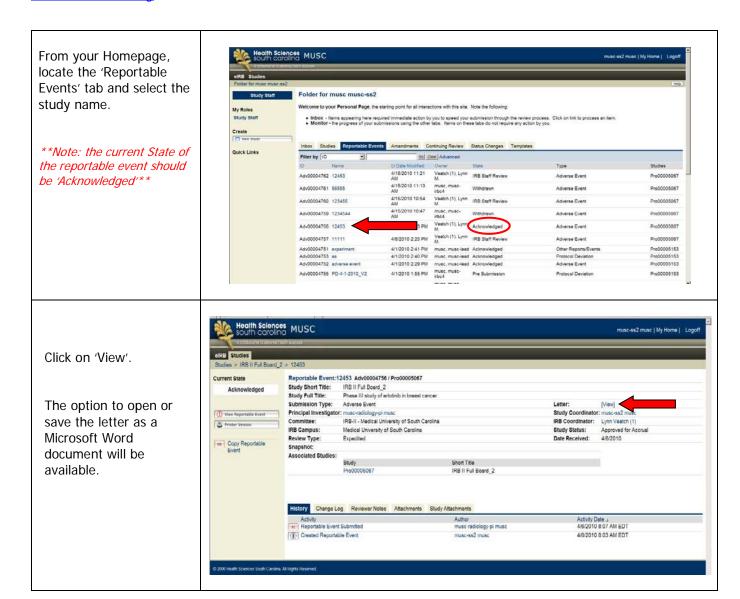

#### **CONTINUING REVIEW**

For additional assistance, view the recorded demonstrations 'Creating and Submitting Continuing Review Applications' in the eIRB Education & Training section.

#### Completing the continuing review

\*\*Note: only the PI can send the continuing review application to IRB\*\*

Log into eIRB. From your Home page, you can select the study by selecting either:

The 'Inbox' tab: includes studies where you've already begun and saved a continuing review application that has not yet been sent to IRB

The 'Studies' tab: includes all studies

The 'Continuing Review' tab: includes studies that have continuing reviews entered into the system

If the study will expire in 60 days, you can also access it by selecting the Studies link and locating the study under the 'Expirations' tab.

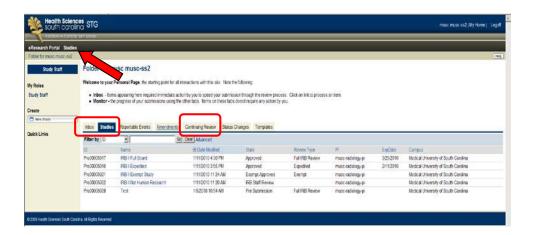

Under My Activities, select 'New Continuing Review'

\*\*Note: only one continuing review application can be open at a time. If you do not see the New Continuing Review button, there is an application already open that must be edited or withdrawn.

Access the Continuing Reviews tab to find the open application.

Exempt, Not Human Subjects and External IRB Review studies <u>cannot</u> create new continuing review applications.\*\*

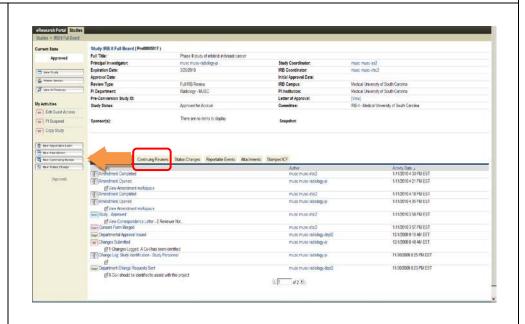

Select the Current Study Status and reason for the change in enrollment status, if applicable.

#### Click Continue

\*Note: you will not be able to proceed with a selection of 'Transfer to External IRB' – this option is not valid at MUSC.

If your study is an expedited review category 5 retrospective only study, follow the continuing review steps for Expedited Category 5 Retrospective studies.

If the study status is 'Enrolling Subjects – No accrual/enrollment to date', an abbreviated continuing review path will be completed.\*\* 1.0 \*\* Current Study Status:

Excelling Subjects and/or Collecting Date

Excelling Subjects - No excrusion/or to date

Excellined Closed - Subjects confluent to date

Excellined Closed - Follow-up and collecting data only

Data Analysis Only - Devidentified

Transfer to Estemal IRB

Excellent Closed - Subsmal IRB

Excellent Closed - Subsmal IRB

Excellent Closed - All study activities are completed

Closer

2.0 If enrollment status changed, explain why:

Any study amendments, status changes and reportable events approved/acknowledge d by the IRB since the last study review will be listed here.

Click Continue.

#### Changes Reviewed - IRB reviews since last application review

#### 1.0 Amendments:

| ID               | Name        | Description | Review Type |
|------------------|-------------|-------------|-------------|
| Ame2_Pro00052526 | Amendment 2 |             |             |
| Ame1_Pro00052526 | Amendment 1 |             | ì           |

2.0 Status Change:

No data to display

3.0 Reportable Events: No data to display Indicate if there have been any complaints, interim findings or multi-center trial reports.

Click Continue.

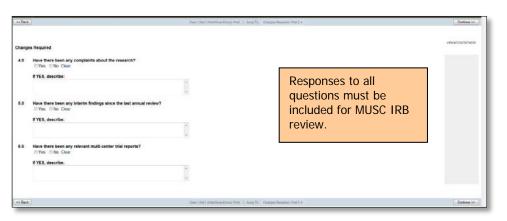

Include information about number of subjects enrollments

Click Continue.

\*\*Note: hover over the question mark icons to view term definitions.

The # of subjects withdrawn must equal the same amount entered in on the Withdrawals -Reasons and Number page. \*\*

The first year continuing review presents two columns to record enrollments since the last (initial) review and the cumulative since initial review. For the first renewal, these numbers will be the same.

The subsequent continuing reviews present a three-column page that includes a middle column to correct previously reported numbers, if necessary as indicated in question #1.

| .0                       | Number of study wide subjects approved for enrollment                                                                                                    |                               | 300                                         |                                                          |  |  |
|--------------------------|----------------------------------------------------------------------------------------------------|-------------------------------|---------------------------------------------|----------------------------------------------------------|--|--|
| .0                       | Number of local subjects approved for enrollment                                                                                                    |                               | 15                                          |                                                          |  |  |
|                          |                                                                                                    |                               | Number since LAS<br>Review                  | T Cumulative Number since INITIAL Review                 |  |  |
| .0                       | Number of subjects enrolled study wide, or for a chart review number of records reviewed 2                                                                                                    |                               |                                             |                                                          |  |  |
| .0                       | Number of subjects enrolled locally, or for a chart review number of records revi                                                                                                    | ewed ?                        | •                                           | •                                                        |  |  |
| .0                       | Number of subjects who screen failed ? ("0" if no screen failures or the study has no screening procedures)                                                                                                    |                               | •                                           |                                                          |  |  |
| .0                       | Number of local subjects who have completed the study ? (Including death(s) expected as an endpoint)                                                                                                    |                               | •                                           | *                                                        |  |  |
| .0                       | Number of local subjects who have withdrawn ?                                                                                                    |                               | •                                           | •                                                        |  |  |
| .0                       | Number of local subjects who died unexpectedly                                                                                                    |                               | •                                           |                                                          |  |  |
| .0                       | Number of local subjects currently receiving treatment/intervention 👔 *                                                                                                    |                               |                                             |                                                          |  |  |
| 0.0                      | Number of local subjects currently in follow-up only 🔞 *                                                                                                    |                               |                                             |                                                          |  |  |
| Chec                     | Subsequent continuir  Adjustment to Number of Subjects Previously Reported  It this box if adjustments are needed to the enrollment numbers reported in a previous continuing review.  In making adjustments, complete column B in section 2.0 below so that column A + column B reports the tot  Number of Subjects                                                                                                    | al number of accumulated      | subjects in column C.                       |                                                          |  |  |
|                          | ("Yast review" is the study's initial review or continuing review, whichever is most recent. For the first continuing review, whichever is most recent. For the first continuing review, whichever is most recent. For the first continuing review, whichever is most recent. For the first continuing review, whichever is most recent. For the first continuing review, whichever is most recent. For the first continuing review, whichever is most recent. For the first continuing review, whichever is most recent. For the first continuing review, whichever is most recent. For the first continuing review, whichever is most recent. For the first continuing review, whichever is most recent. For the first continuing review, whichever is most recent. For the first continuing review, whichever is most recent. For the first continuing review, whichever is most recent. For the first continuing review, whichever is most recent. | 800                           |                                             | ourns,                                                   |  |  |
| Note                     |                                                                                                    |                               |                                             | SUMMS.                                                   |  |  |
| Note                     | Number of study wide subjects approved for enrollment                                                                                                    | 500                           | Column B Cumulative Number                  | Column C Cumulative Number ince INITIAL Review (1)       |  |  |
| Note                     | Number of study wide subjects approved for enrollment                                                                                                    | 10 Column A Number since LAST | Column B Cumulative Number                  | Column C<br>Cumulative Number                            |  |  |
| 1.0<br>2.0               | Number of study wide subjects approved for enrollment  Number of local subjects approved for enrollment                                                                                                    | 10 Column A Number since LAST | Column B Cumulative Number at LAST Review   | Column C<br>Cumulative Number<br>ince INITIAL Review [1] |  |  |
| 1.0<br>2.0<br>3.0        | Number of study wide subjects approved for enrollment  Number of local subjects approved for enrollment  Number of subjects enrolled study wide, or for a chart review number of records reviewed ?                                                                                                    | 10 Column A Number since LAST | Column B Cumulative Number at LAST Review 6 | Column C<br>Cumulative Number<br>Ince INITIAL Review [1] |  |  |
| 1.0<br>2.0<br>3.0<br>4.0 | Number of study wide subjects approved for enrollment  Number of local subjects approved for enrollment  Number of local subjects approved for enrollment  Number of subjects enrolled study wide, or for a chart review number of records reviewed ?  Number of subjects enrolled locally, or for a chart review number of records reviewed ?  Number of subjects enrolled locally, or for a chart review number of records reviewed ?                                                                                                    | 10 Column A Number since LAST | Column B Cumulative Number at LAST Review 0 | Column C<br>Cumulative Number<br>Ince INITIAL Review [1] |  |  |

Number of local subjects currently receiving treatment/intervention 😙 \*

10.0 Number of local subjects currently in follow-up only 💿

1.0 Demographic Information - Race and Ethnicity Include the Include enrolled study participants (not screen failures). demographics of CURRENT ENROLLMENT: Number of Subjects subjects enrolled. Ethnic Category Females Males Total<sup>1</sup> Hispanic/ Latino Click Continue Not Hispanic or Latino Unknown/Other/Unreported Ethnic Category: Total of All Subjects<sup>1</sup> Racial Categories American Indian/Alaska Native Native Hawaiian or Other Pacific Islander Black or African American Unknown/Other/Unreported Racial Categories: Total of All Subjects<sup>1</sup> [1] Totals will be recalculated when the Save link or Continue button is selected 2.0 As applicable, include additional information that may explain absent or discrepant demographic data. If subjects have been Save | Exit | Hide/Show Errors | Print... | Jump To.: Withdrawats - Reason and Number v2 • withdrawn, indicate the reason for withdrawal & Withdrawals - Reason and Number number of subjects Enter the number of subjects for each category since last review and explain.

Note: "last review" is the study's initial review or continuing review, whichever is most recent. withdrawn for those \* Transferred to another study site: reasons. Explain: Include transfer only when MUSC is no longer including the subject's information in MUSC's research \*\*Note: the numbers reporting entered in on the Number \* Investigator withdrew subject: of Subjects page, Include investigator withdrew subject only if the withdrawn section must subject was removed from the study by the equal the same amount **Principal Investigator** entered in on this page \*\*. 3.0 \* Treatment intolerance: Explain: If the treatment intolerance involved a reportable Click Continue. adverse event, ensure that it has been submitted to IRB

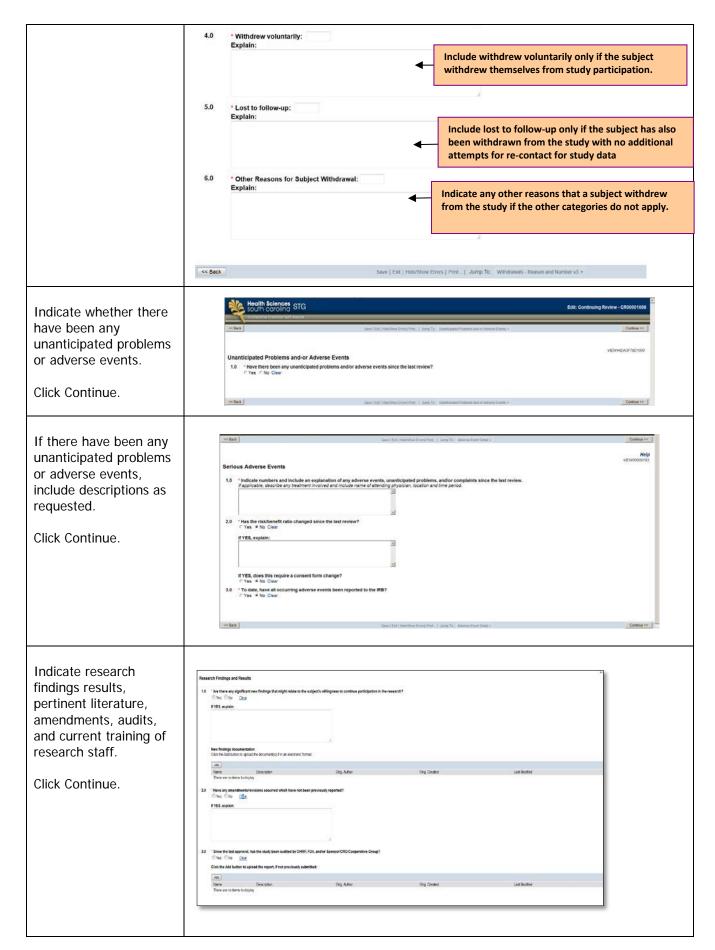

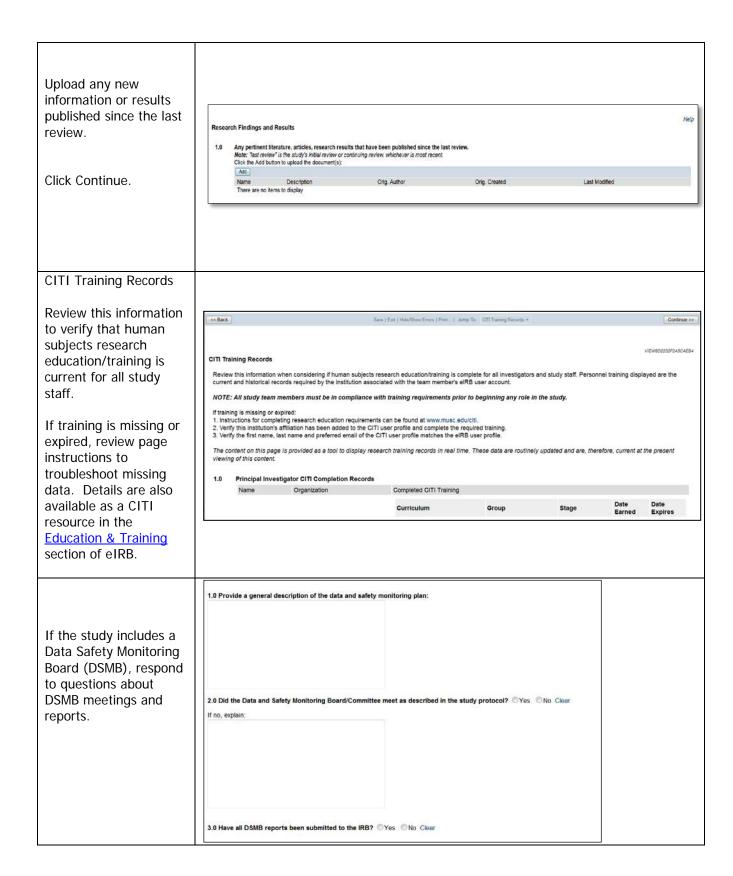

If this is a study that received MUSC Click the Add button to upload document(s) Facilitated IRB Review, Orio Created provide the central IRB information and documents. \*\*Note: This form will only appear if the study was Click the Add button to upload Full Board Minute approved via a facilitated review. \*\* If the study involves the VA Medical Center: upload the signed statement, attesting that all research subjects on a VA-Required Certification master enrollment 1.0 For All VA-Sponsored Research For all an exponence in the property of the state of the state of the state of the state of the state of the consent document prior to undergoing any study interactions or interventions, unless the IRB has granted a waiver of the consent process or a waiver of the requirement for a signed consent document. log who signed consent did so prior Click the Add button to upload the document(s): to undergoing study Last Modified Orig. Author Orig. Created Description There are no items to display activities **OR** 2.0 If the research does not require the above statement, please justify if the research doesn't require this statement, include such justification. Also, access the 'VA Addendum to MUSC IRB Continuing Review Application' form from MUSC's forms website. Review the current Conflict of Interest information reported for the study and indicate whether the disclosure statement is correct. \* I certify that the above disclosure statement is correct: 

Yes 
No Clear \*\*Note: The COI information is read-only. If it has changed, you must submit an amendment request to revise the disclosure. \*\*

Add additional comments and upload any other relevant documents not included elsewhere.

Click Continue.

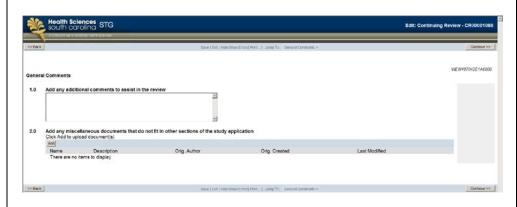

A summary of the continuing review will display.

\*\*Note: if the consent, protocol document or Conflict of Interest information has changed, it is necessary to submit an <u>Amendment</u> as a separate request \*\*

Click 'Finish'.

\*\*Note: This action does not send the report to IRB. Only the PI is able to submit the continuing review to IRB. \*\* Summary and Next Steps

1.0 Study Status:Enroling Subjects endior Collecting Data
2.0 Consent document requires changes; no
3.0 Significant new findings to disclose:no
4.0 Protocol document requires changes; no
An Amendment is required if any of the above are yes.
5.0 Conflict of interest is certified as current: no
An Amendment is required if the above is no.
6.0 Published literature, articles, and/or research results:
Name Description
There are no terms to display

7.0 Select the "Finish" button to exit this page. If you are the Principal Investigator, you may select on the "Submit" activity in the Continuing Review workspace to send to the IRB Office.

The continuing review is now is the Pre Submission state, as it has not yet been sent to IRB.

It is able to be edited, withdrawn or viewed as a printable version. The PI will also have the option to submit the continuing review.

See instructions in the Submitting a Continuing Review section of this document.

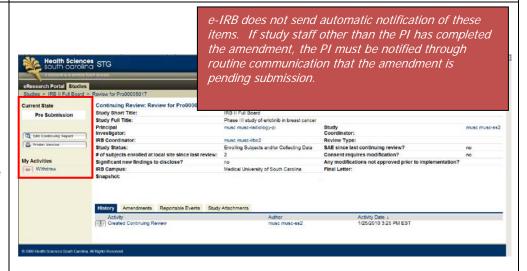

The continuing review will also appear under the 'Continuing Review' tab on the protocol's main page.

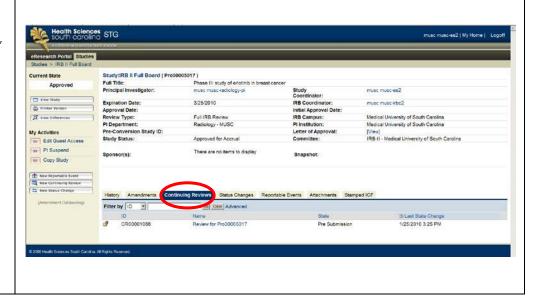

# **Completing the continuing review (Expedited Category 5 Retrospective Studies)**

| Indicate whether                               |                                                                                      |                                                                                     |  |  |  |
|------------------------------------------------|--------------------------------------------------------------------------------------|-------------------------------------------------------------------------------------|--|--|--|
| changes are required to                        | Changes Required – Retrospective Review – Part 1                                     |                                                                                     |  |  |  |
| consent or protocol.                           | 1.0 Are changes required to the currently approved waiver of consent?  Ores No Clear |                                                                                     |  |  |  |
| **Note: If changes are required, these must be | 2.0 Are changes required to the currently approved protocol document?  Yes No Clear  |                                                                                     |  |  |  |
| submitted to IRB via an                        | 3.0                                                                                  | Describe and/or upload a summary of changes approved by the IRB since last review:  |  |  |  |
| amendment request. **                          |                                                                                      | Responses to all                                                                    |  |  |  |
| ,                                              |                                                                                      | questions (as                                                                       |  |  |  |
|                                                |                                                                                      | applicable) must be                                                                 |  |  |  |
| If previous                                    |                                                                                      | included for MUSC IRB                                                               |  |  |  |
| amendments have been                           |                                                                                      | review.                                                                             |  |  |  |
| IRB approved, include a                        |                                                                                      | Add                                                                                 |  |  |  |
| summary of these                               |                                                                                      | Name Version Orig. Author Orig. Created Last Modified There are no items to display |  |  |  |
| changes.                                       |                                                                                      |                                                                                     |  |  |  |
|                                                | Chang                                                                                | es Required - Retrospective Review - Part 2                                         |  |  |  |
|                                                | 4.0                                                                                  | Have there been any complaints about the research?                                  |  |  |  |
| Click Continue.                                |                                                                                      | Yes ONo Clear                                                                       |  |  |  |
|                                                |                                                                                      | If YES, describe:                                                                   |  |  |  |
|                                                |                                                                                      | <u></u>                                                                             |  |  |  |
|                                                | 300000                                                                               |                                                                                     |  |  |  |
|                                                | 5.0                                                                                  | Have there been any interim findings since the last annual review?  Yes No Clear    |  |  |  |
|                                                |                                                                                      | If YES, describe:                                                                   |  |  |  |
|                                                |                                                                                      | i i i i i i i i i i i i i i i i i i i                                               |  |  |  |
|                                                |                                                                                      | <b>▽</b>                                                                            |  |  |  |
|                                                | 6.0                                                                                  | Have there been any relevant multi-center trial reports?                            |  |  |  |
|                                                | 3.5                                                                                  | ○Yes ○No Clear                                                                      |  |  |  |
|                                                |                                                                                      | If YES, describe:                                                                   |  |  |  |
|                                                |                                                                                      | ^                                                                                   |  |  |  |
|                                                |                                                                                      |                                                                                     |  |  |  |
|                                                |                                                                                      |                                                                                     |  |  |  |
| Enter in the number of                         |                                                                                      |                                                                                     |  |  |  |
| records currently                              |                                                                                      |                                                                                     |  |  |  |
| reviewed for the study.                        | Rec                                                                                  | ords Reviewed Responses to all                                                      |  |  |  |
| reviewed for the study.                        |                                                                                      | questions must be                                                                   |  |  |  |
| **Note: The <b>study value</b>                 | 1.                                                                                   | Enter the number of records reviewed:  Study Value:  included for MUSC IRB          |  |  |  |
| pulls over from what is                        |                                                                                      | 150 review.                                                                         |  |  |  |
| reported on the study                          |                                                                                      |                                                                                     |  |  |  |
| application. **                                |                                                                                      |                                                                                     |  |  |  |
|                                                |                                                                                      |                                                                                     |  |  |  |

#### Unanticipated Problems and-or Adverse Events

Indicate whether there have been any unanticipated problems or adverse events.

\*\*Note: A **yes** answer will generate the smart form below where a description of the unanticipated event can be provided. \*\*

Click Continue.

#### Unanticipated Problems and-or Adverse Events

1.0 \* Have there been any unanticipated problems and/or adverse events since the last review? ○Yes ○No Clear

#### Unanticipated Problems-Retrospective Review Studies

If there have been any unanticipated problems or adverse events, include descriptions as requested.

Click Continue.

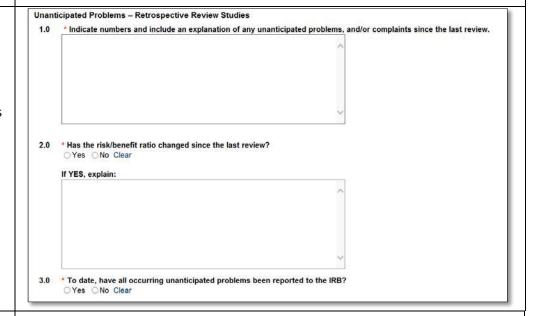

# CITI Training Records

Review this information to verify that human subjects research education/training is current for all study staff.

If training is missing or expired, review page instructions to troubleshoot missing data. Details are also available as a CITI resource in the Education & Training section of eIRB.

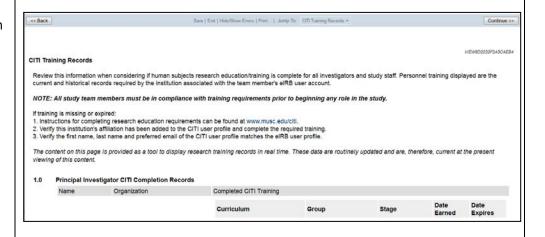

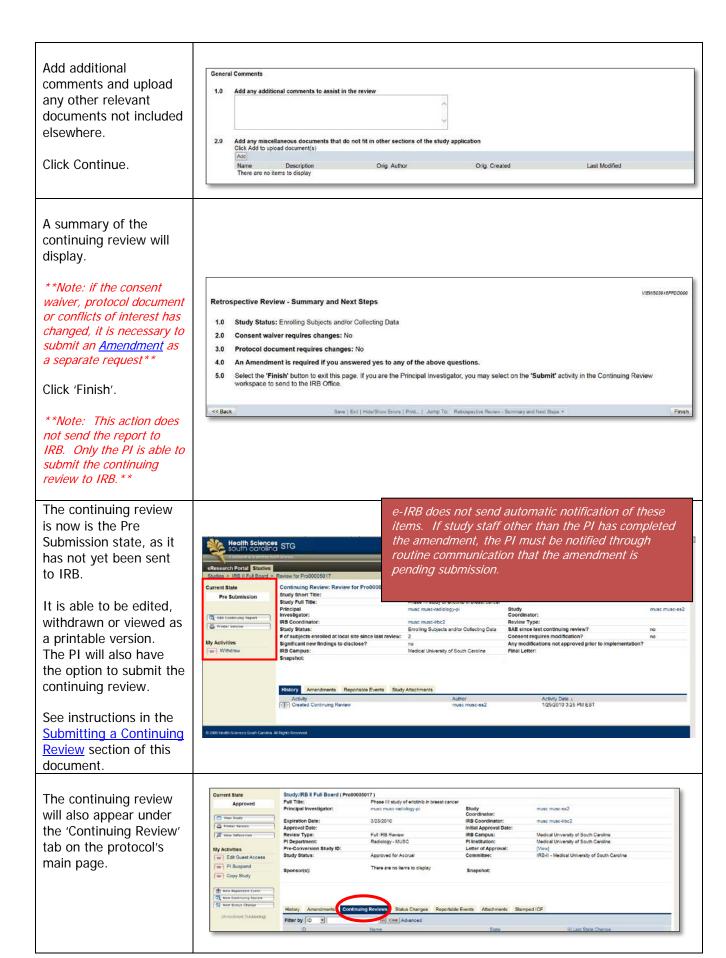

### Withdrawing a Continuing Review

When continuing reviews are entered into the system, they can be withdrawn if have not yet been sent to IRB approved.

\*\*Note: withdrawn continuing reviews CANNOT be restored to an editable state in the system\*\*

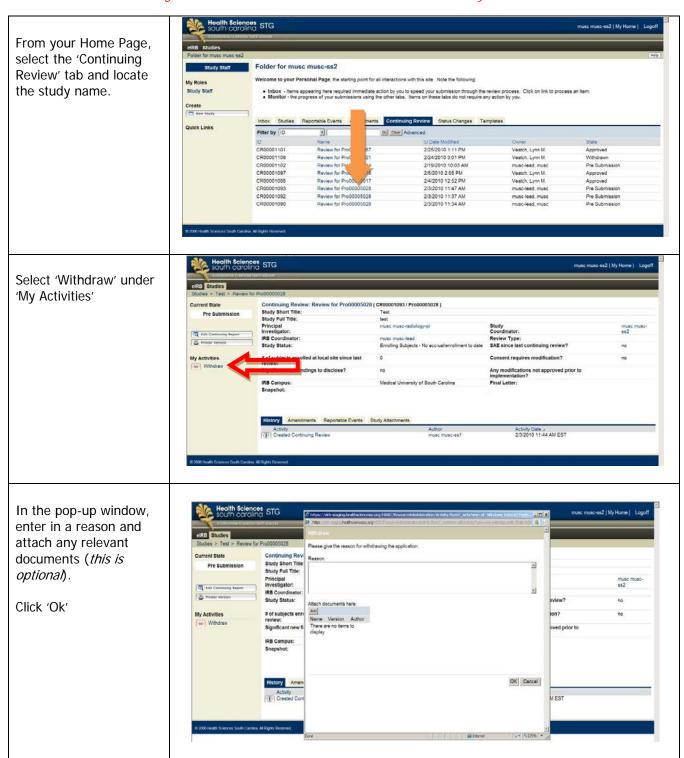

The state of the amendment is now 'Withdrawn'.

The system has stored the study. To see a copy of the amendment, select 'View Continuing Review'

You will not be able to restore the status of the continuing review from withdrawn.

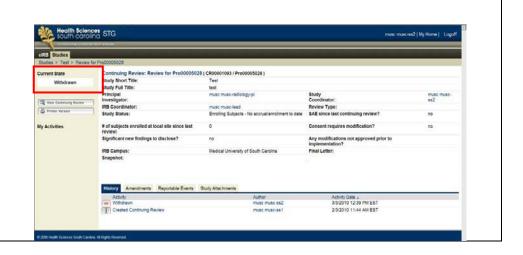

#### Submission to IRB

\*\*Only the PI can send the continuing review to IRB\*\*

Log into eIRB (as applicable) and select the study from your eIRB Inbox on your Home page. If the continuing review has already been started, it will appear in your 'Inbox'.

You can also select the 'Continuing Review' tab and locate the study.

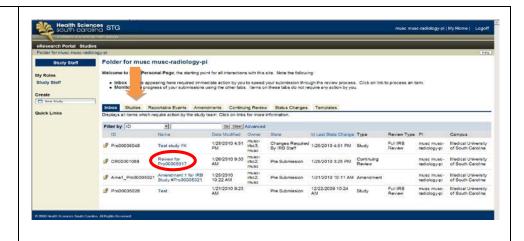

Options to edit, view or send the continuing review report are available.

- To *view* the continuing review, select the 'Printer Version' button in the left column.
- To *edit* the continuing review, select 'Edit Continuing Report' in the left column. Follow the applicable steps above to edit the report.
- To *send* the continuing review to IRB, select 'Submit Continuing Review' under 'My Activities' in the left column. \*\*Only the PI will see this activity and can send the continuing review to IRB\*\*

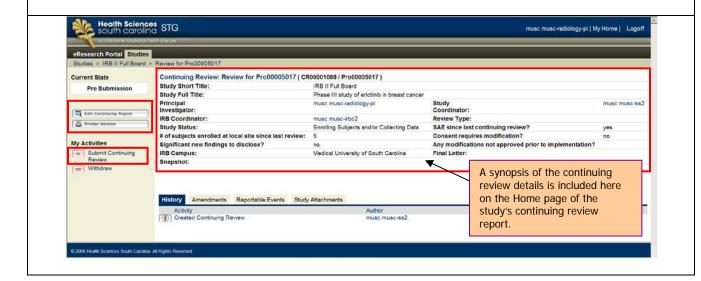

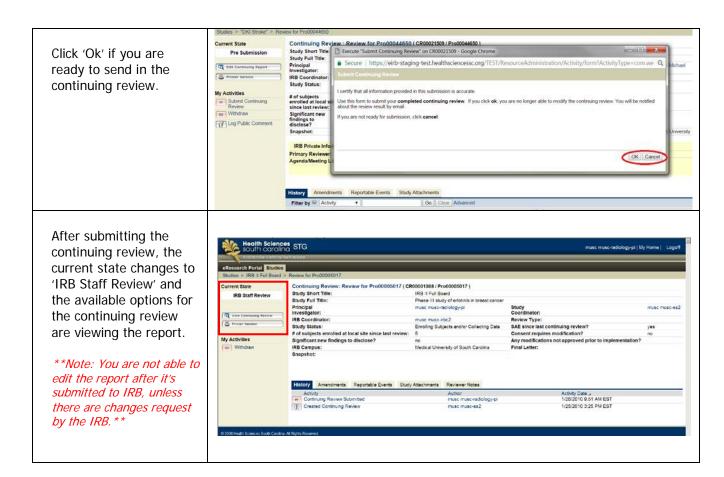

Designated personnel will receive an e-mail when the continuing review has been reviewed by IRB.

#### **Responding to IRB Comments**

For additional assistance, view the recorded demonstration 'Responding to IRB Reviewer Comments' in the eIRB <u>Education & Training</u> section.

Designated personnel (e.g., eIRB communication coordinator) will receive an e-mail indicating that changes are request by IRB.

\*\*Note: study staff can make and submit these changes to IRB\*\*

Responding to comments is a 2-step process.

- 1. The changes must first be made within the study application; and
- 2. The changes must be documented as completed, not completed or for information only and include a summary of the responses.

Log into the system.

From you Home page, the study will appear in your eIRB 'Inbox'.

Click on the study 'Name'

\*\*Note: notice that the state of the study has

\*\*Note: notice that the state of the study has changed to 'Changes Required by IRB Staff'\*\*

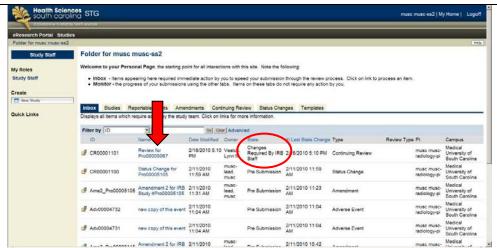

The 'History' tab logs the change request. It will also include additional notes or clarification requested by IRB. *However*, your changes will not be made from this location.

Instead, click on either 'Edit Continuing Report' or the 'Reviewer Notes' tab to access the comments & begin responding.

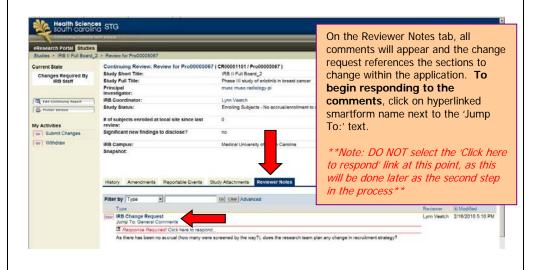

Step 1: View the comment and make changes directly to the application.

\*\*Note: If previously submitted documents are required to be revised & uploaded, select 'Upload Revision' next to the document's name & locate the file from your computer. DO NOT use the 'Add' or 'Delete' button unless this is the first time that document is included.

Comments may request uploading of documents when there is no upload feature on a particular smartform page. In that case, documents can be uploaded in the 'General Comments' section of the application.

Save the information entered in on that page

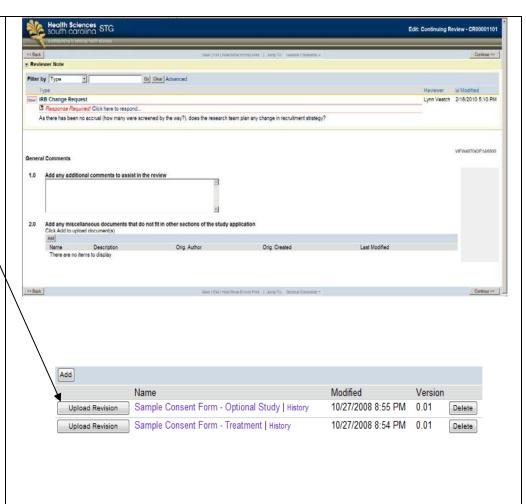

Step 2: Select 'Click here to respond' as the second step & to finalize the response for that comment only.

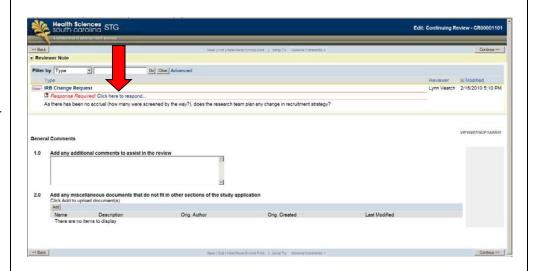

Choose the appropriate 'Type' from the drop down and enter in a response (such as 'done', attached, 'responded', etc.).

#### Click 'Ok'.

\*\*Note: There may be multiple comments within one IRB Change Request section. The system allows you to save a response even if all comments haven't been addressed. For study management purposes, this second step should be completed only if all comments are addressed OR you have written in notes to go back and respond to the remaining comments. \*\*

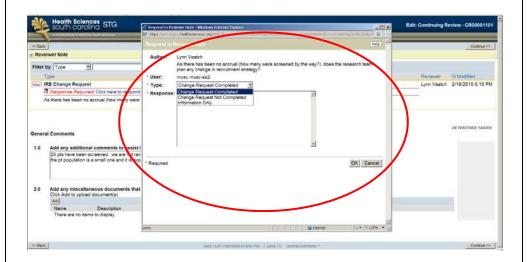

The system indicates a response to that comment by highlighting the change request section.

\*\*Note: If there are any additional comments, a 'Next' or 'Previous' button will appear in the Reviewer Notes section on this page to navigate to the next comment for a response. \*\*

Click 'Save' & 'Exit' when you are done responding to all questions.

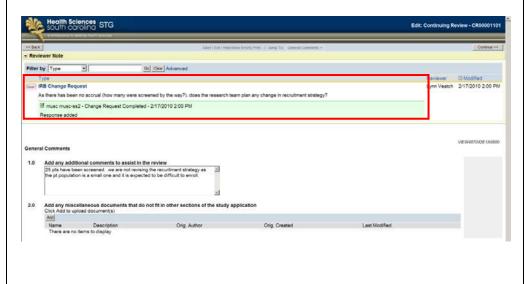

Click 'Submit Changes'

Summarize the changes in the pop-up box (*this is optional*).

Click 'Ok' to send response to IRB.

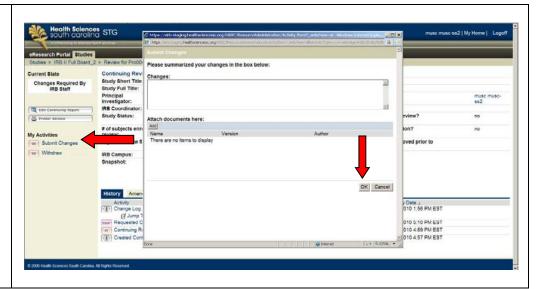

## **Accessing IRB Review Letter**

For additional assistance, view the recorded demonstration 'Accessing IRB Reviewed Documents' in the eIRB <u>Education & Training</u> section.

When the renewal is reviewed by IRB, an e-mail will be sent to the study's PI, coordinator & eIRB communication coordinator regarding the approval status.

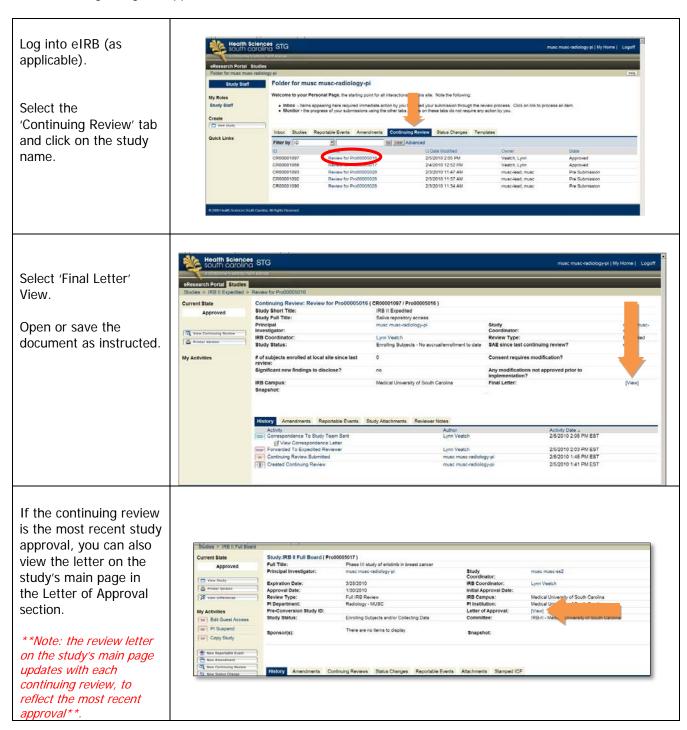

# S.C. Research Studies Directory

The S.C. Research Studies Directory (<a href="www.SCresearch.org">www.SCresearch.org</a>) is a state-wide initiative to assist potential research volunteers and researchers with locating studies actively recruiting subjects. This directory is an online listing of currently enrolling research studies at the <a href="elrB Health Sciences South Carolina">elrB Health Sciences South Carolina (HSSC) consortium institutions</a>. Study information (PI name, study location, study title, lay (brief) summary, recruitment coordinator's contact information & associated keywords) will be populated online as entered into eIRB.

The option for study inclusion in this directory is automatic for IRB approved full board, expedited and facilitated review studies with active enrollment, unless researchers opt-out within eIRB.

Studies that are no longer eligible for online posting (i.e., are no longer IRB approved or are closed for enrollment) are automatically removed from registry upon IRB approval of the change.

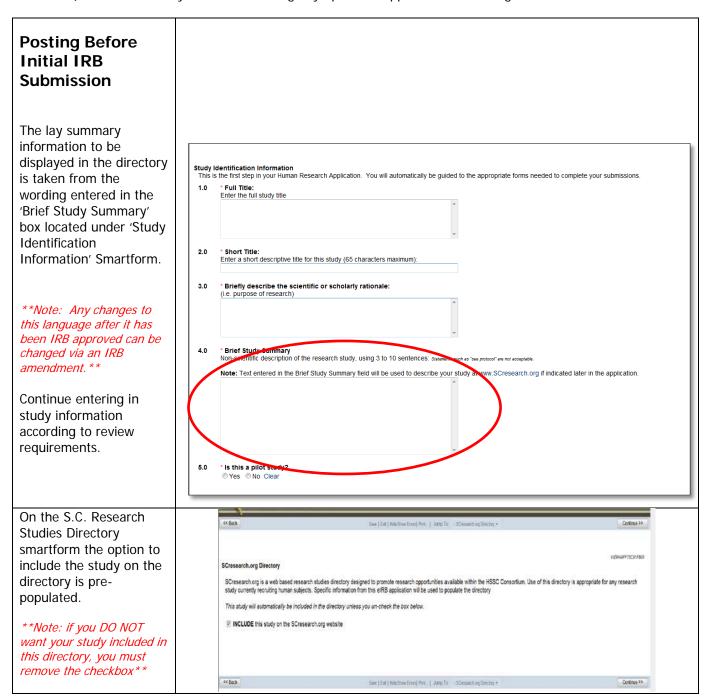

Enter in the recruitment coordinator's name, phone & e-mail.

Select the 'Add' button to choose from a list of keywords to associate with the study.

\*\*Note: the listing of other study information, such as PI and title, will be populated in the directory as entered into the applicable sections within the study application \*\* SCresearch.org Directory
Recultment Contact and Keywords: The following information is required to populate SCresearch.org and can be edited at any time without requiring IRB review:

1.0 Recruitment Coordinator:
Click the Select button and choose the person who should be contacted by potential volunteers.

Select.

Only the information entered in on this page can be revised for online posting later without requiring an IRB approval.

4.0 \*Recruitment Coordinator Email:

\*\*Recruitment Coordinator Email:

Add

\*\*Recruitment Coordinator Email:

\*\*Recruitment Coordinator Email:

\*\*Recruitment Coordinator Email:

\*\*Recruitment Coordinator Email:

\*\*Recruitment Coordinator Email:

\*\*Recruitment Coordinator Email:

\*\*Recruitment Coordinator Email:

\*\*Recruitment Coordinator Email:

\*\*Recruitment Coordinator Email:

\*\*Recruitment Coordinator Email:

\*\*Recruitment Coordinator Email:

\*\*Recruitment Coordinator Email:

\*\*Recruitment Coordinator Email:

\*\*Recruitment Coordinator Email:

\*\*Recruitment Coordinator Email:

\*\*Recruitment Coordinator Email:

\*\*Recruitment Coordinator Email:

\*\*Recruitment Coordinator Email:

\*\*Recruitment Coordinator Email:

\*\*Recruitment Coordinator Email:

\*\*Recruitment Coordinator Email:

\*\*Recruitment Coordinator Email:

\*\*Recruitment Coordinator Email:

\*\*Recruitment Coordinator Email:

\*\*Recruitment Coordinator Email:

\*\*Recruitment Coordinator Email:

\*\*Recruitment Coordinator Email:

\*\*Recruitment Coordinator Email:

\*\*Recruitment Coordinator Email:

\*\*Recruitment Coordinator Email:

\*\*Recruitment Coordinator Email:

\*\*Recruitment Coordinator Email:

\*\*Recruitment Coordinator Email:

\*\*Recruitment Coordinator Email:

\*\*Recruitment Coordinator Email:

\*\*Recruitment Coordinator Email:

\*\*Recruitment Coordinator Email:

\*\*Recruitment Coordinator Email:

\*\*Recruitment Coordinator Email:

\*\*Recruitment Coordinator Email:

\*\*Recruitment Coordinator Email:

\*\*Recruitment Coordinator Email:

\*\*Recruitment Coordinator Email:

\*\*Recruitment Coordinator Email:

\*\*Recruitment Coordinator Email:

\*

Review a preview of how the study will appear on SCResearch.org.

Follow the instructions on this screen to make changes and finalize the study application.

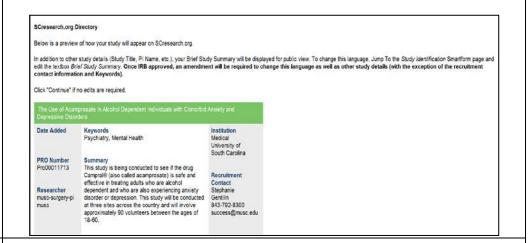

# Posting After Initial IRB Submission

After your study has been sent to IRB, registry posting can be edited by accessing the 'Edit SC Research Studies Directory Posting' option on the protocol's main page.

\*\*Note: Remove the check from the box to remove the study from online. Only the information in this section can be revised without IRB approval.\*\*

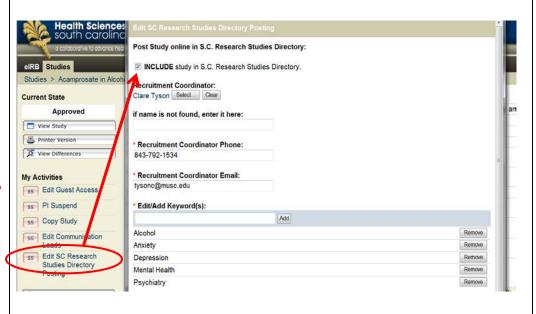